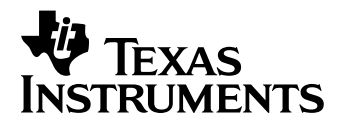

# **TMS320F28335™ One-Day Workshop**

# *Workshop Guide and Lab Manual*

*C28xodw Revision 5.2 January 2009*

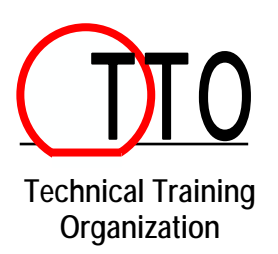

### **Important Notice**

Texas Instruments and its subsidiaries (TI) reserve the right to make changes to their products or to discontinue any product or service without notice, and advise customers to obtain the latest version of relevant information to verify, before placing orders, that information being relied on is current and complete. All products are sold subject to the terms and conditions of sale supplied at the time of order acknowledgment, including those pertaining to warranty, patent infringement, and limitation of liability.

TI warrants performance of its semiconductor products to the specifications applicable at the time of sale in accordance with TI's standard warranty. Testing and other quality control techniques are utilized to the extent TI deems necessary to support this warranty. Specific testing of all parameters of each device is not necessarily performed, except those mandated by government requirements.

Customers are responsible for their applications using TI components.

In order to minimize risks associated with the customer's applications, adequate design and operating safeguards must be provided by the customer to minimize inherent or procedural hazards.

TI assumes no liability for applications assistance or customer product design. TI does not warrant or represent that any license, either express or implied, is granted under any patent right, copyright, mask work right, or other intellectual property right of TI covering or relating to any combination, machine, or process in which such semiconductor products or services might be or are used. TI's publication of information regarding any third party's products or services does not constitute TI's approval, warranty or endorsement thereof.

Copyright © 2003 – 2009 Texas Instruments Incorporated

### **Revision History**

February 2003 – Revision 1.0 March 2003 – Revision 1.1 July 2004 – Revision 2.0 August 2005 – Revision 3.0 October 2005 – Revision 3.1 April 2007 – Revision 4.0 June 2008 – Revision 5.0 November 2008 – Revision 5.1 January 2009 – Revision 5.2

### **Mailing Address**

Texas Instruments Training Technical Organization 7839 Churchill Way M/S 3984 Dallas, Texas 75251-1903

# <span id="page-2-0"></span>**Workshop Topics**

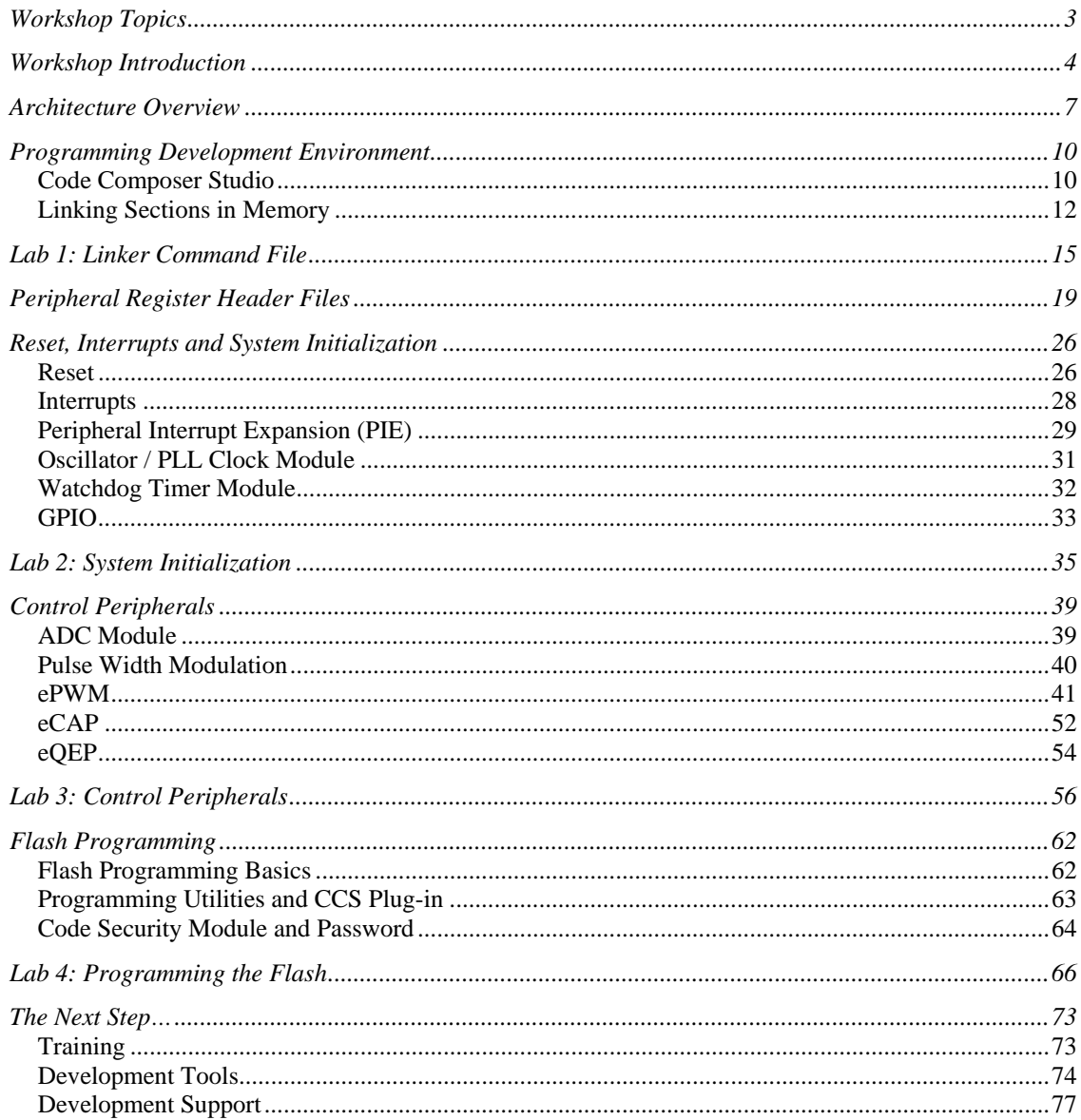

## <span id="page-3-0"></span>**Workshop Introduction**

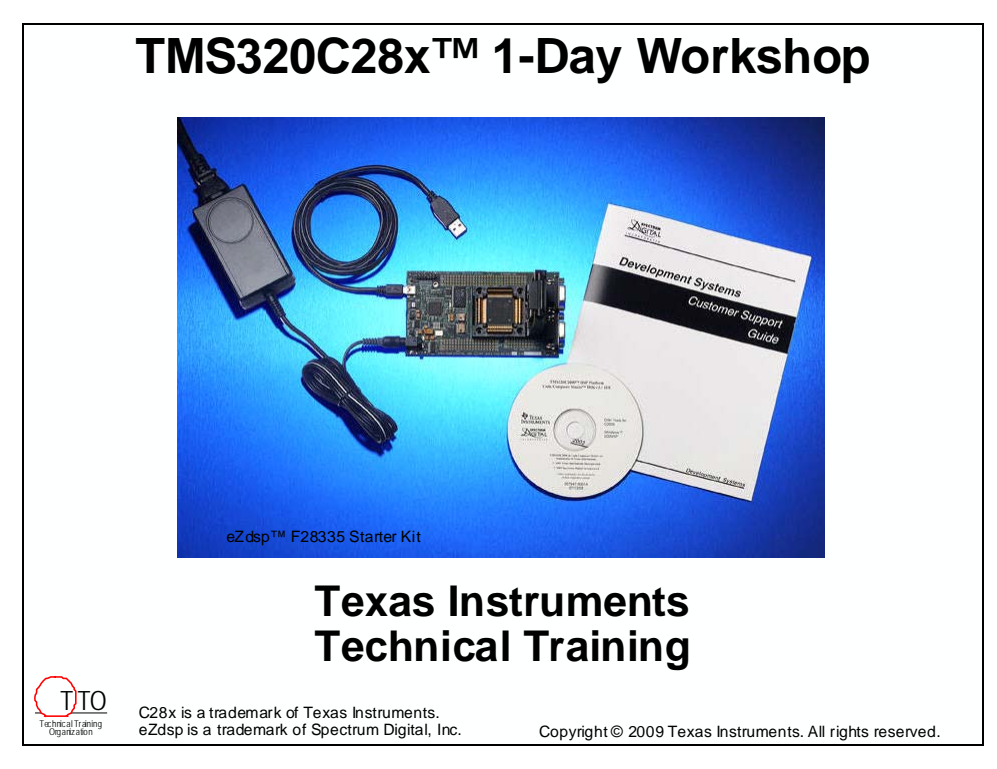

## **C28x 1-Day Workshop Outline Workshop Introduction Architecture Overview Programming Development Environment** *Lab: Linker command file* **Peripheral Register Header Files Reset, Interrupts and System Initialization** *Lab: Watchdog and interrupts* **Control Peripherals** *Lab: Generate and graph a PWM waveform* **Flash Programming** *Lab: Run the code from flash memory* **The Next Step…**

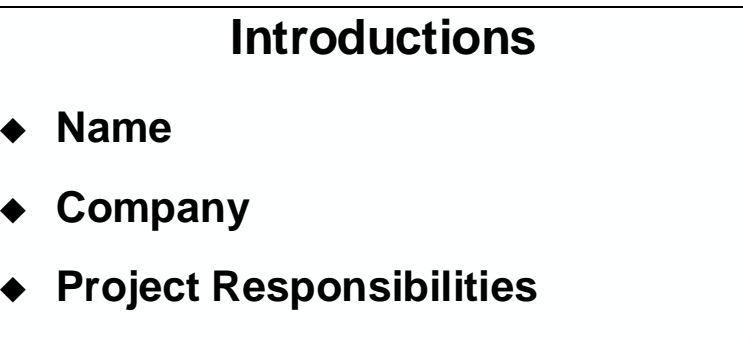

- **DSP / Microcontroller Experience**
- **TMS320 DSP Experience**
- **Hardware / Software Assembly / C**
- **Interests**

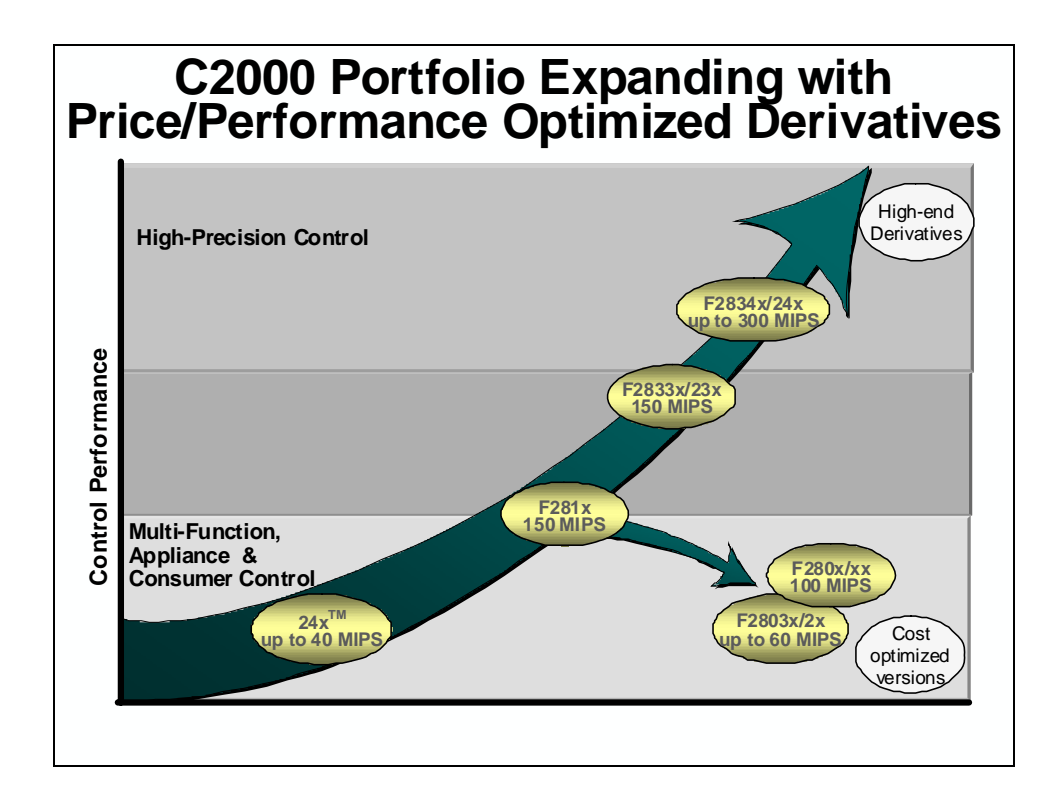

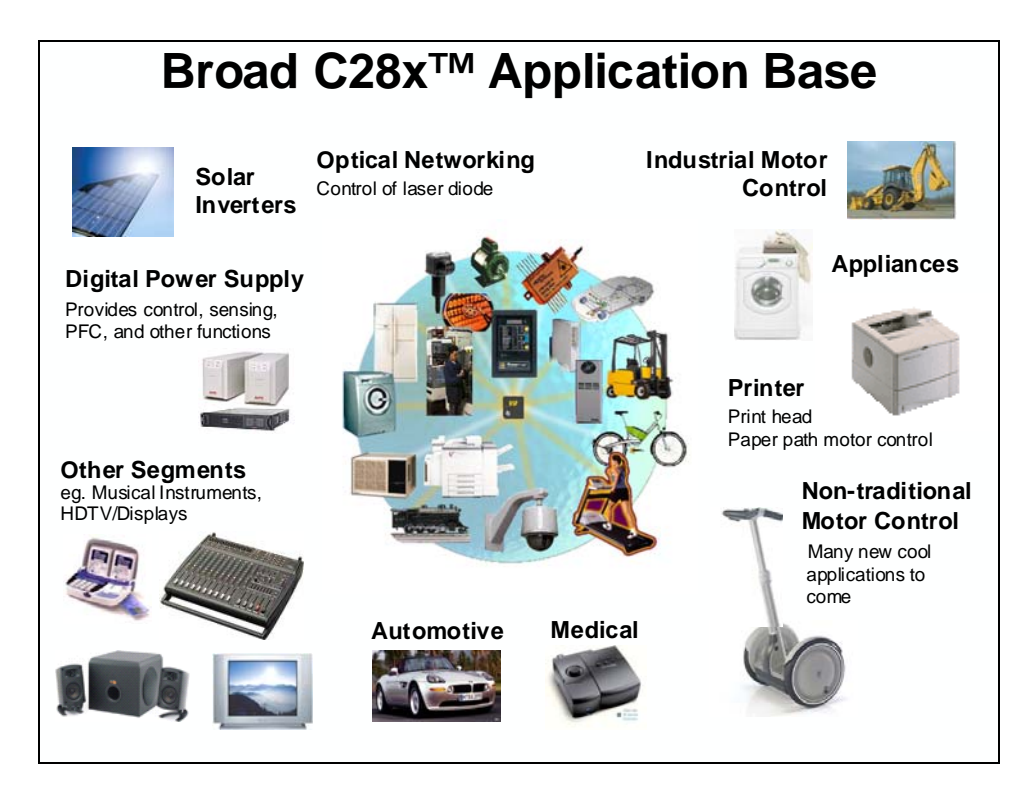

# **High Performance Controllers F2833x / F2823x**

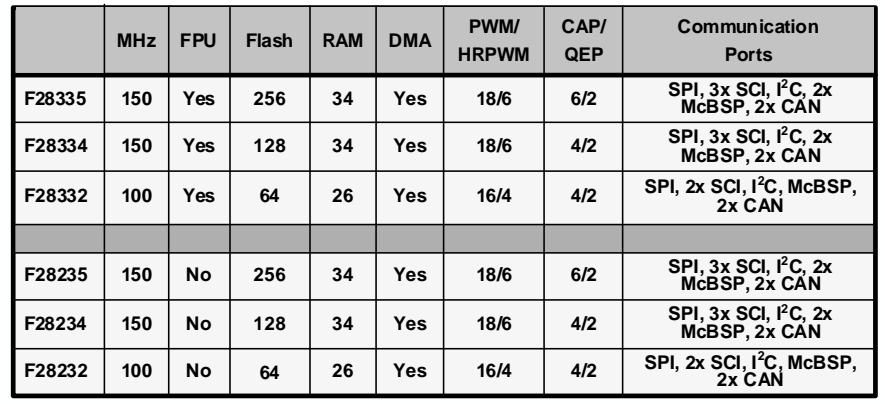

• All devices above are 100% pin-compatible and 100% Software compatible

• All devices have 16/32-bit EMIF, 16 channel ADC at 12.5 MSPS, and 88 GPIO

*For details and information on other C28x family members refer to the "DSP Selection Guide" and specific "Data Manuals"*

### <span id="page-6-0"></span>**Architecture Overview**

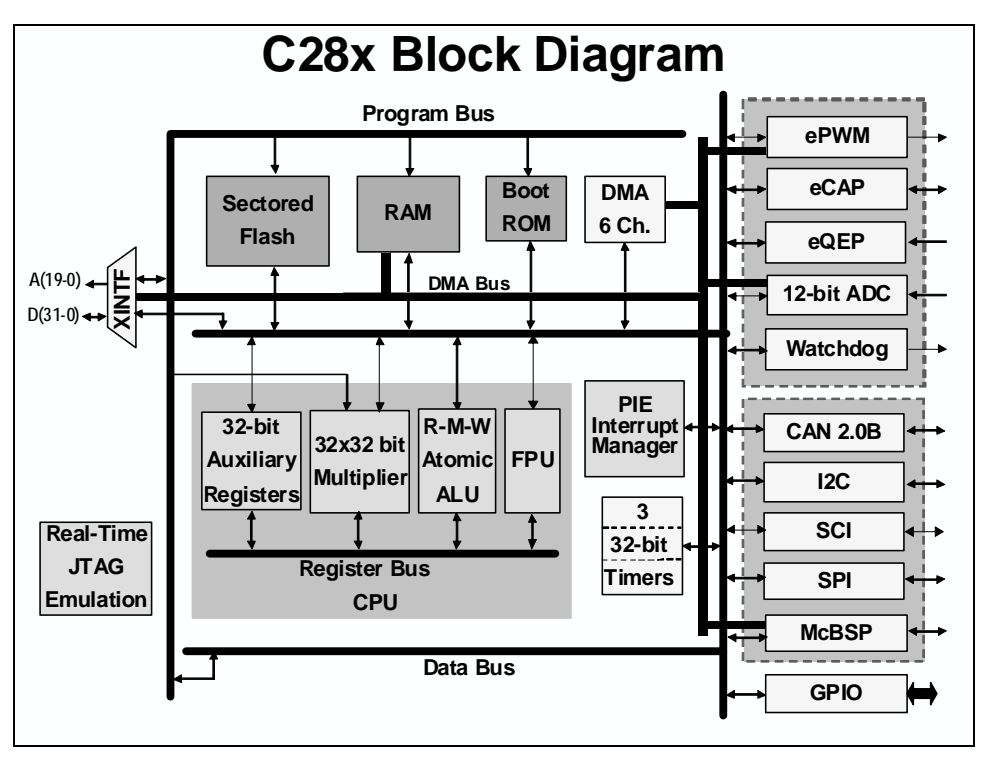

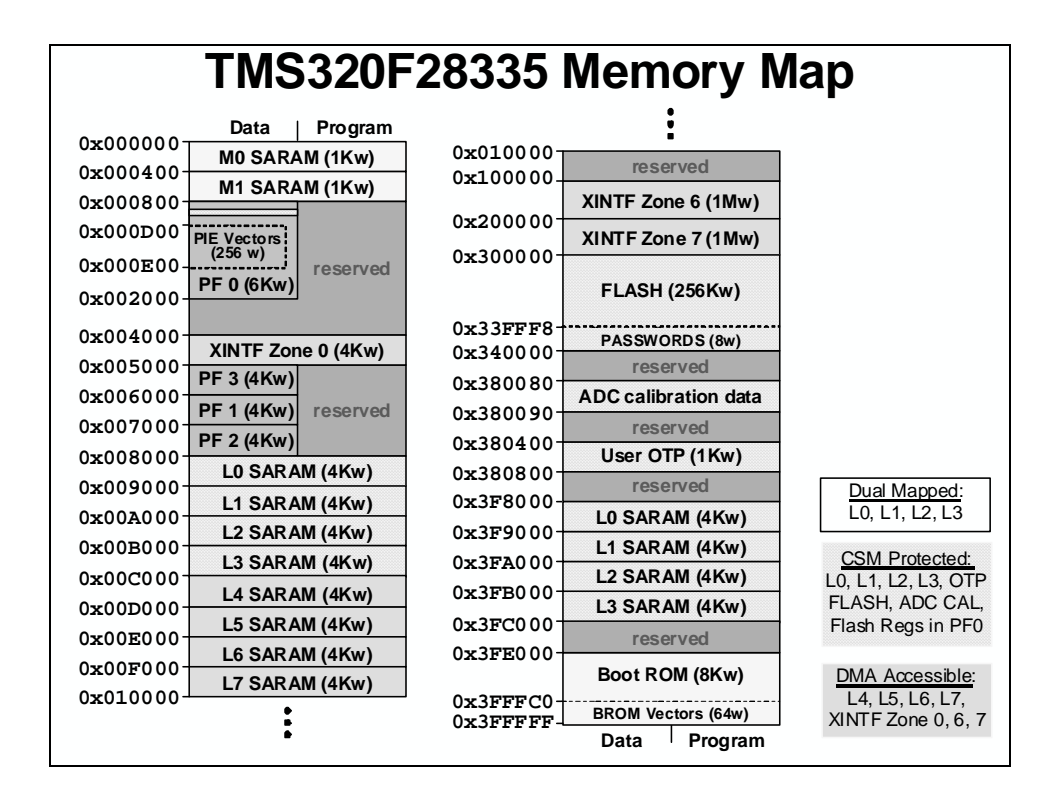

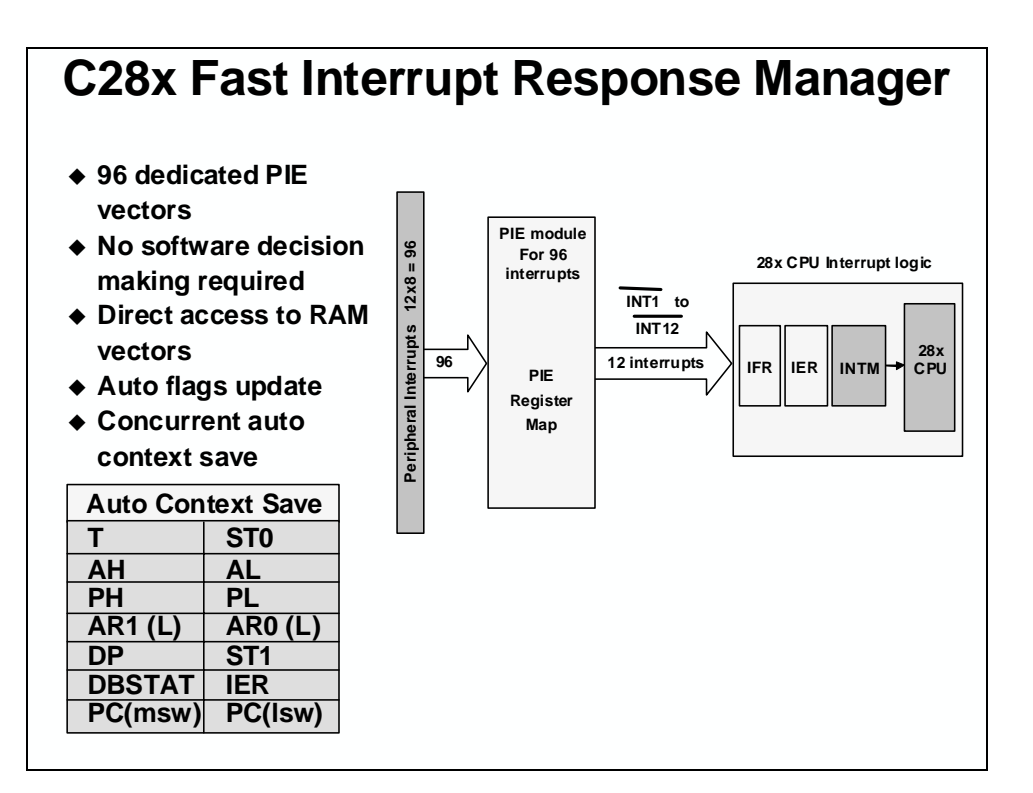

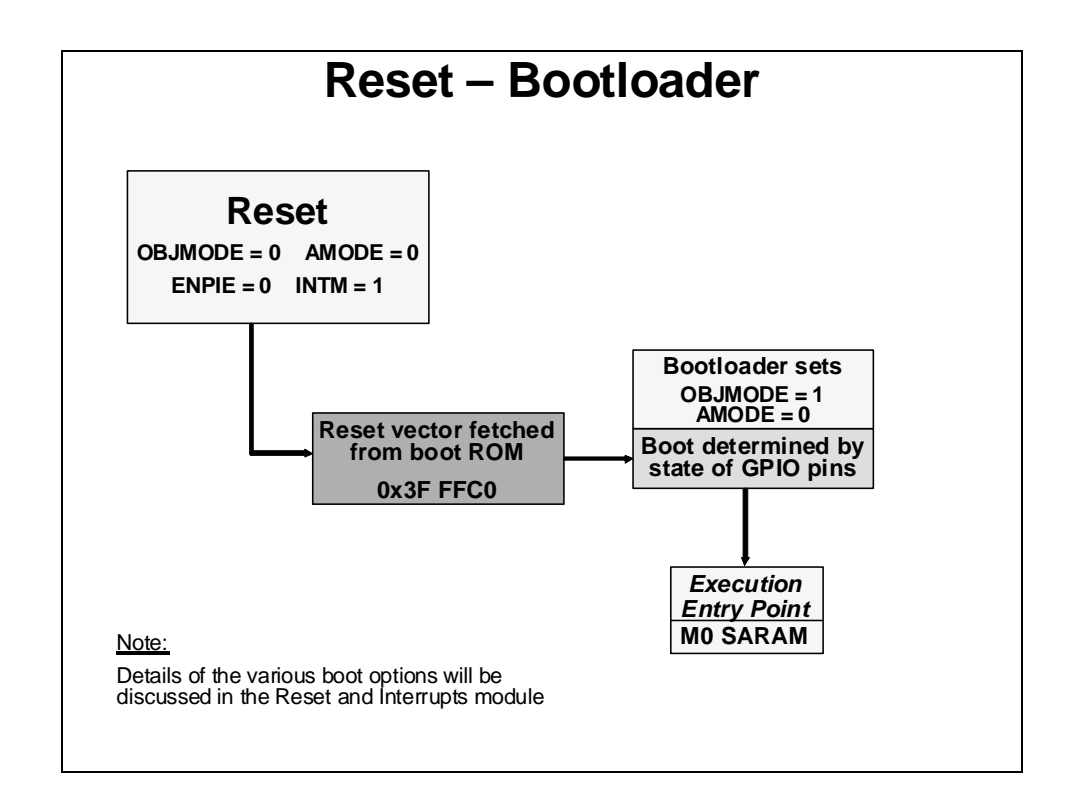

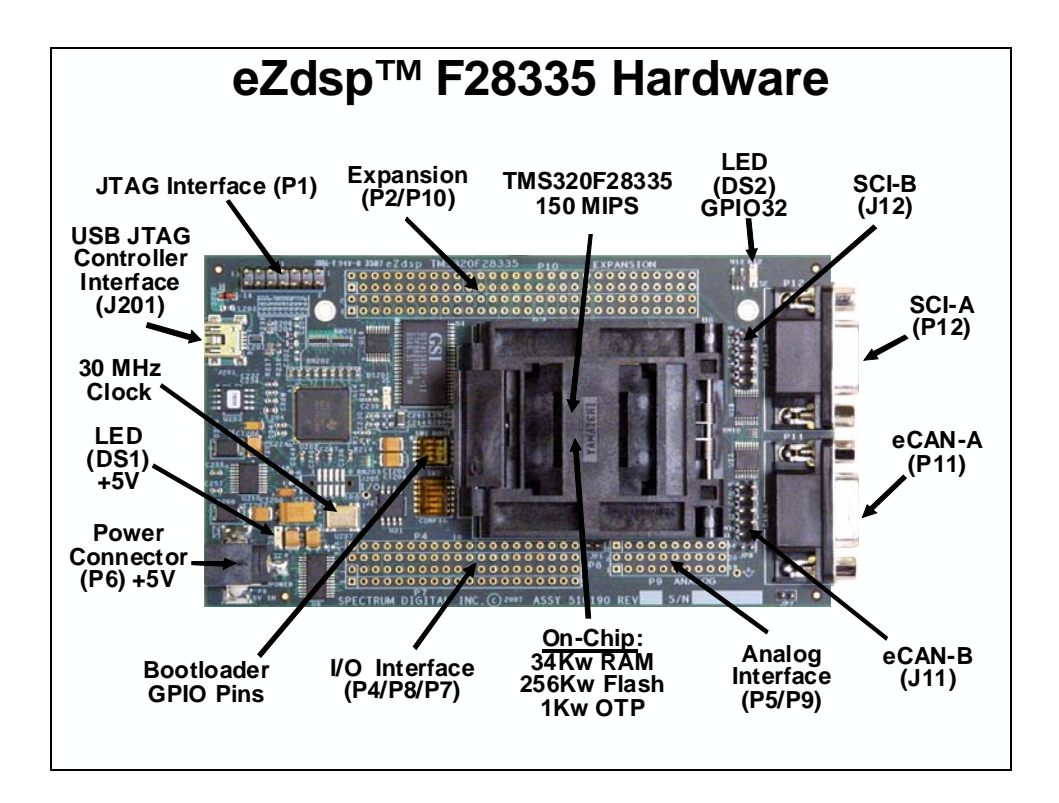

# <span id="page-9-0"></span>**Programming Development Environment**

### **Code Composer Studio**

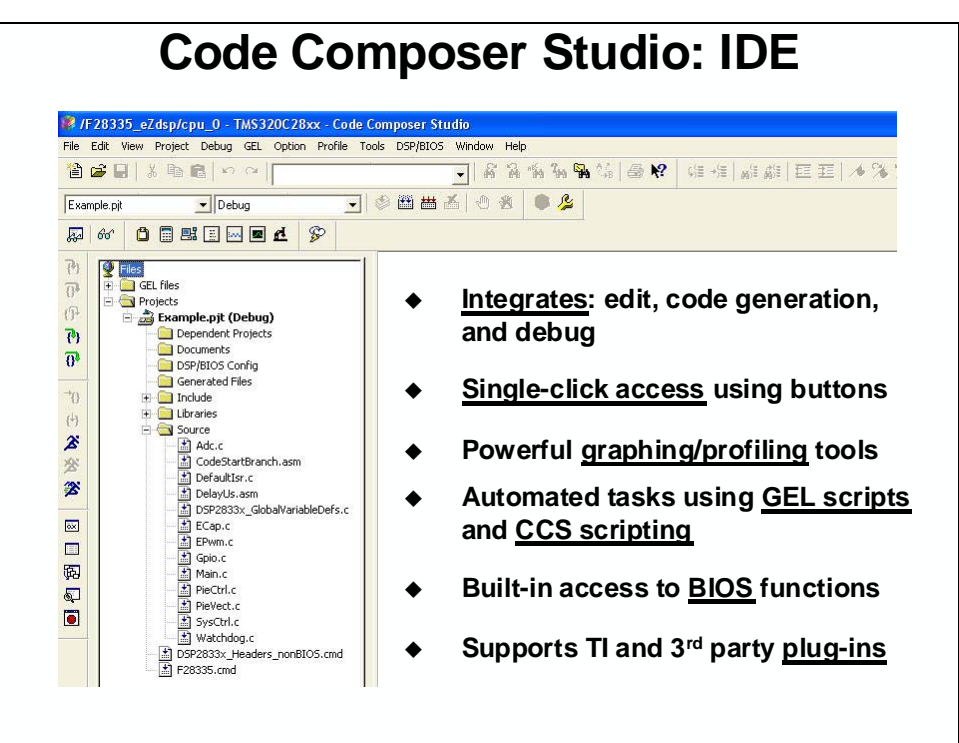

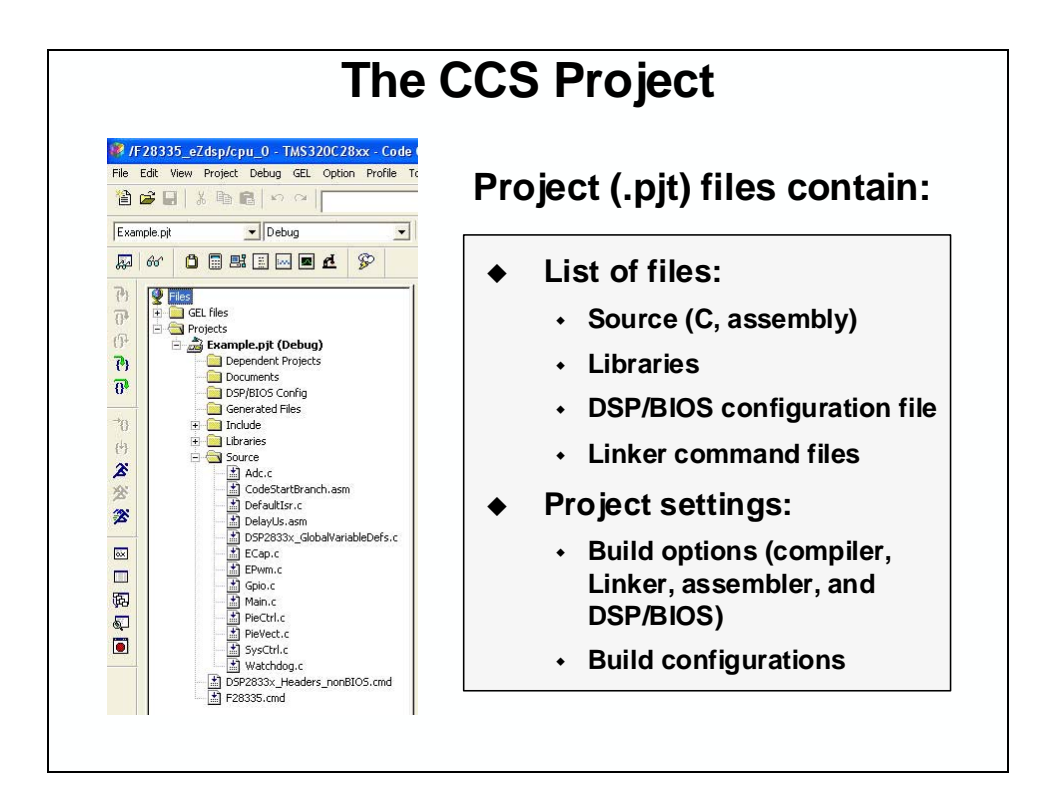

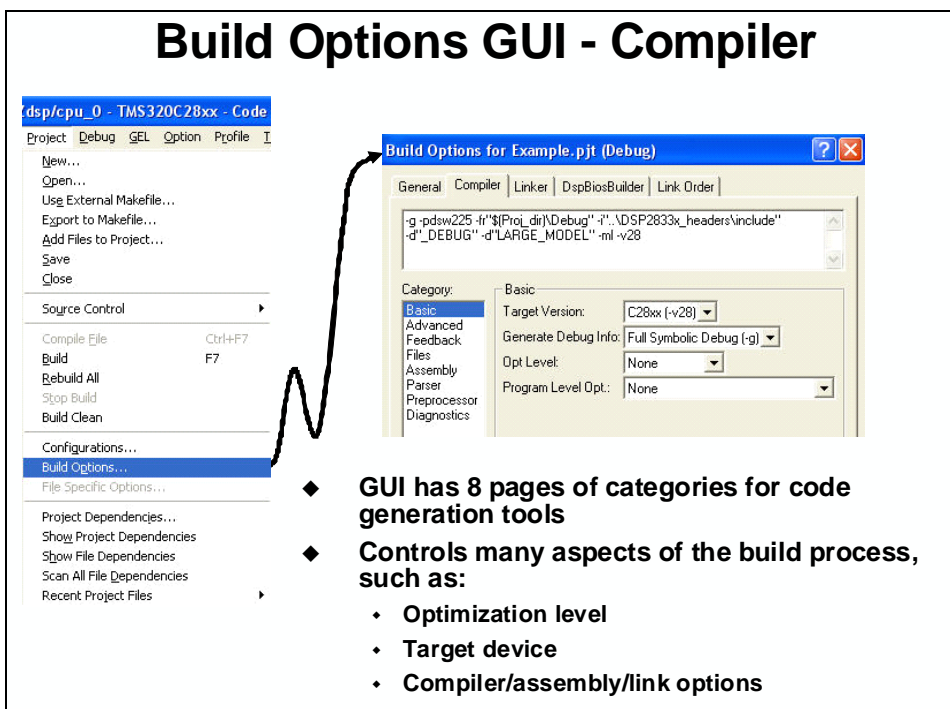

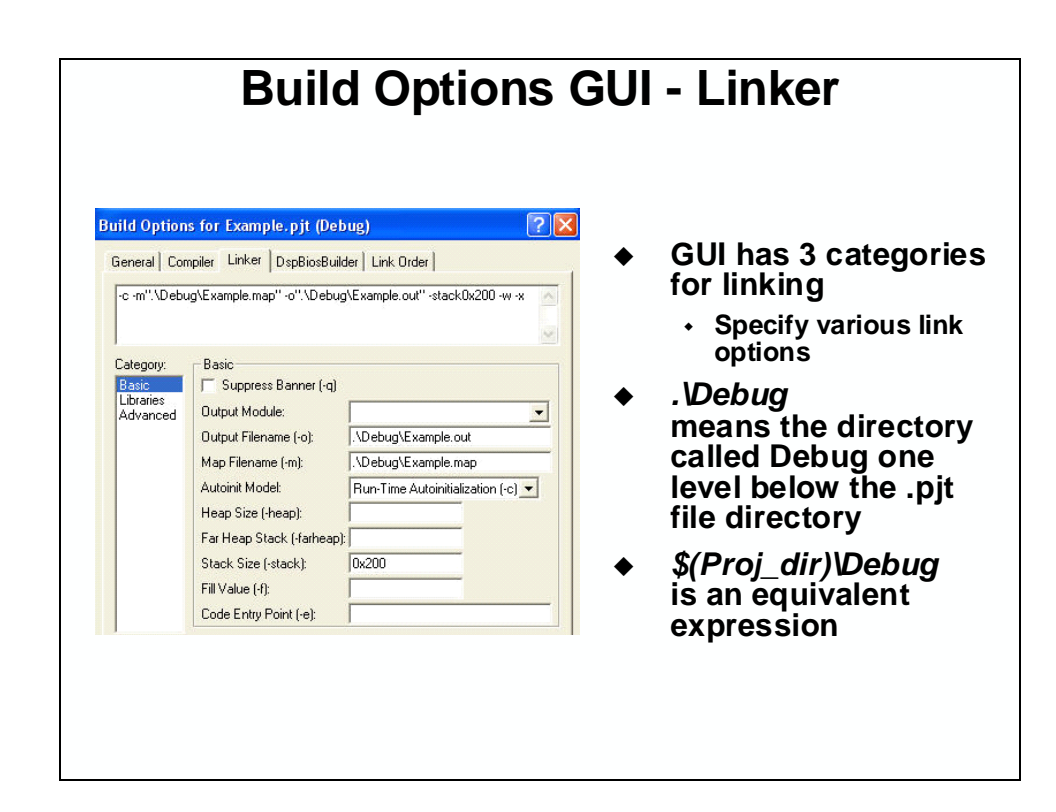

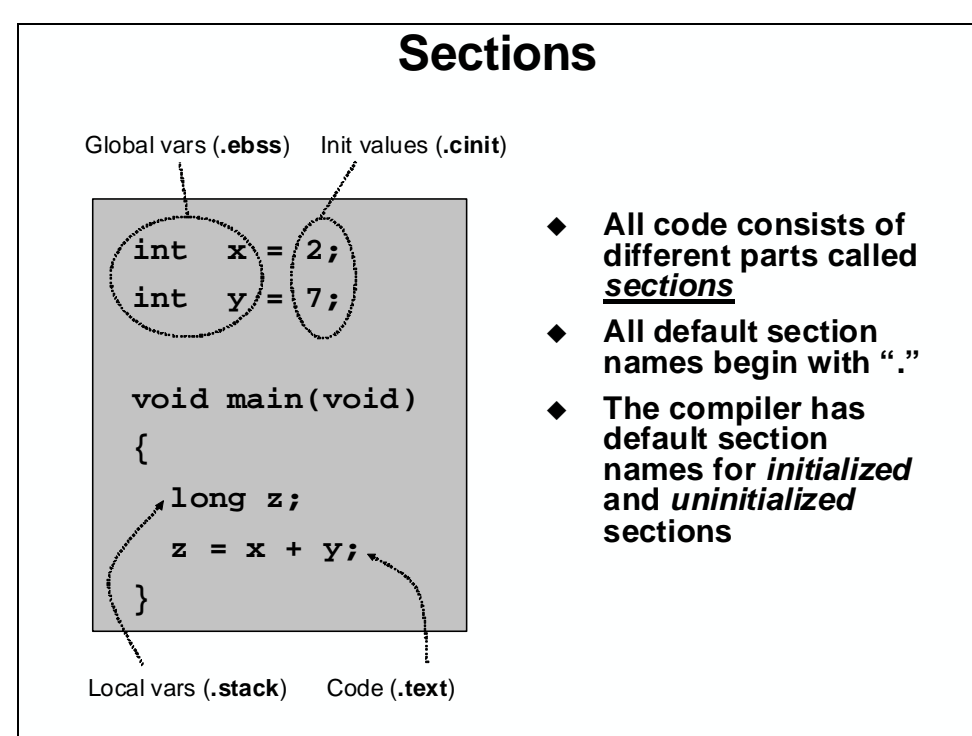

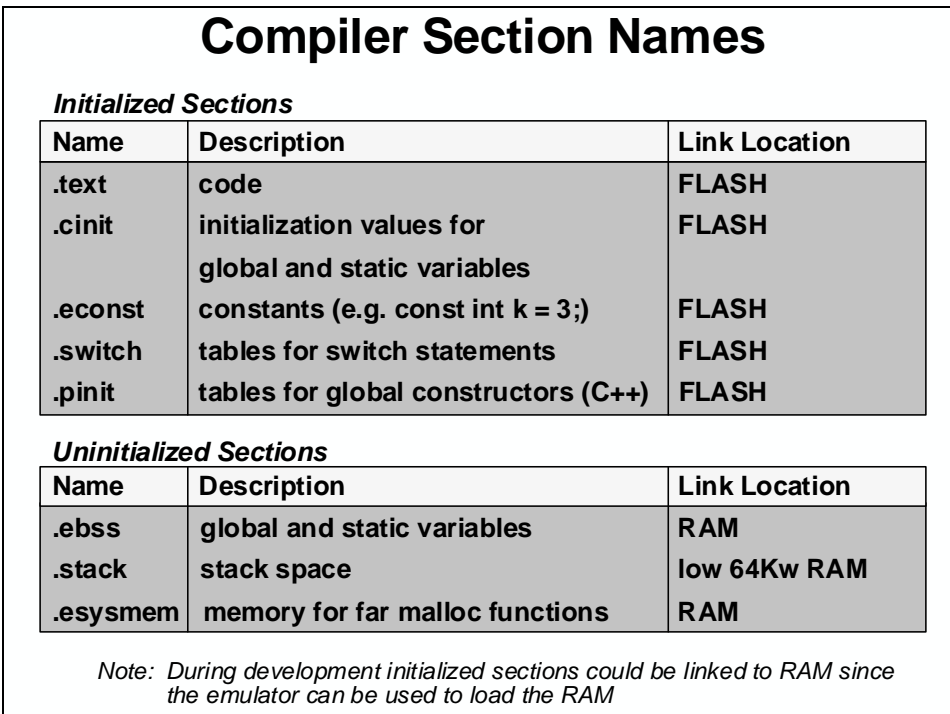

### <span id="page-11-0"></span>**Linking Sections in Memory**

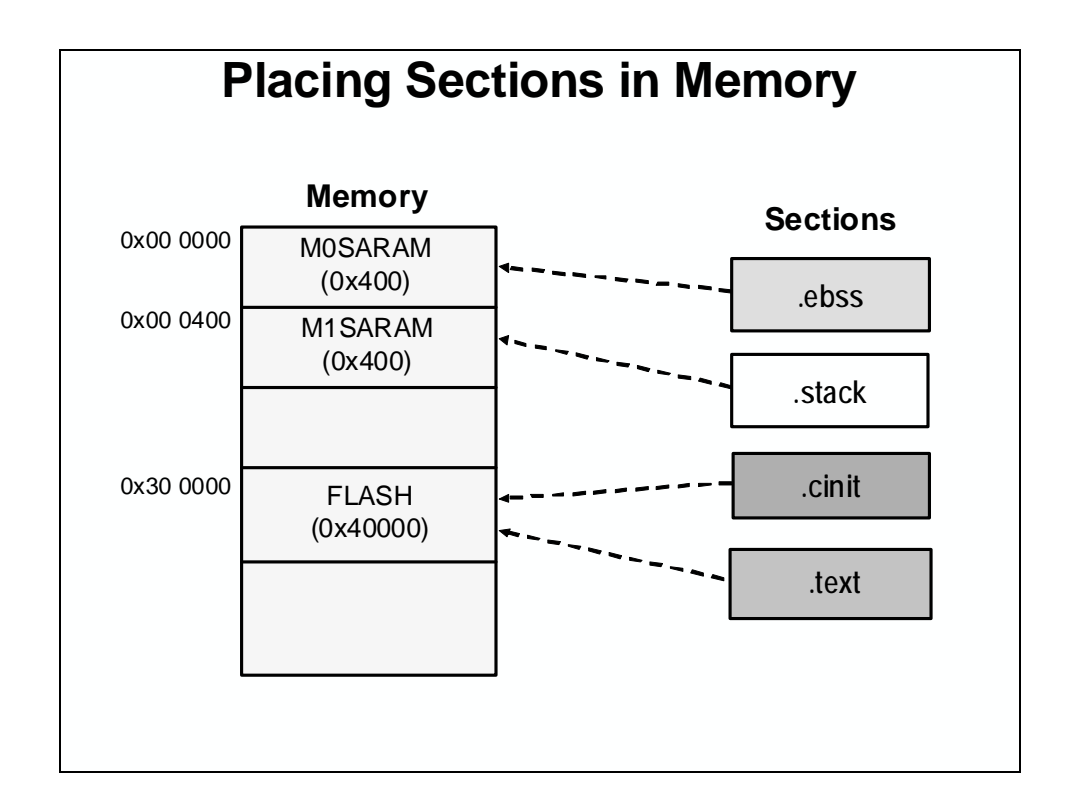

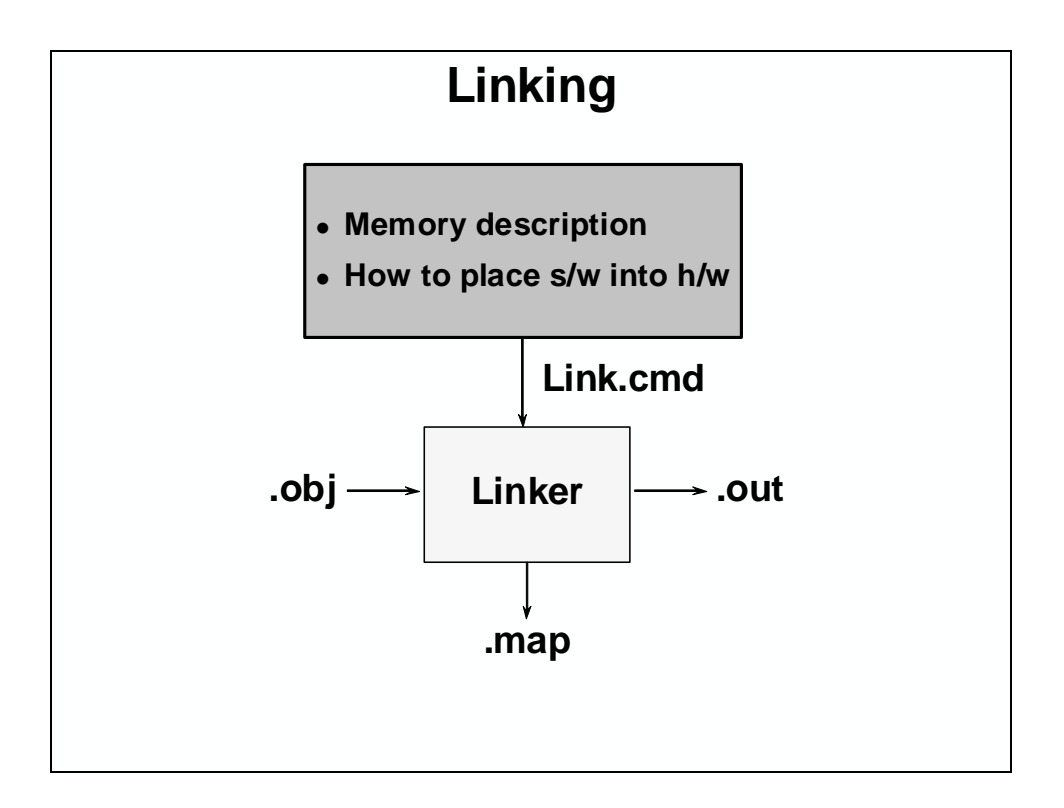

```
Linker Command File
```

```
MEMORY
{ 
 PAGE 0: /* Program Memory */
  FLASH: origin = 0x300000, length = 0x40000
 PAGE 1: /* Data Memory */
  M0SARAM: origin = 0x000000, length = 0x400
  M1SARAM: origin = 0x000400, length = 0x400
}
SECTIONS
{
  .text:> FLASH PAGE = 0
  .ebss:> M0SARAM PAGE = 1
  .cinit:> FLASH PAGE = 0
  .stack:> M1SARAM PAGE = 1
}
```
# <span id="page-14-0"></span>**Lab 1: Linker Command File**

#### ¾ **Objective**

Use a linker command file to link the C program file (Lab1.c) into the system described below.

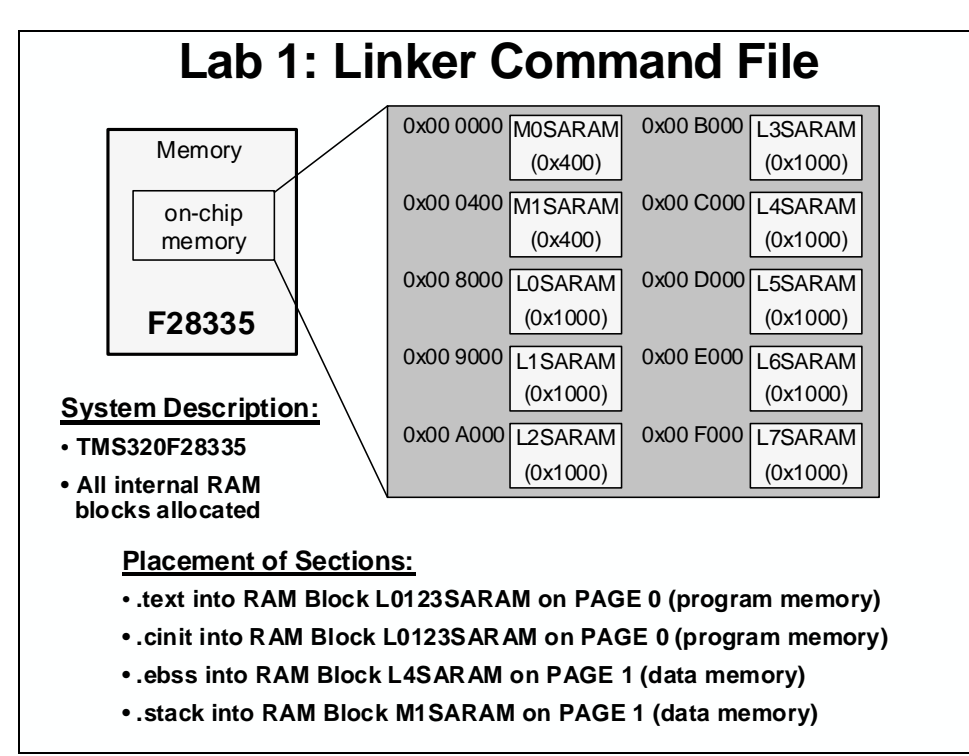

### **System Description**

- TMS320F28335
- All internal RAM blocks allocated

#### **Placement of Sections:**

- .text into RAM Block L0123SARAM on PAGE 0 (program memory)
- .cinit into RAM Block L0123SARAM on PAGE 0 (program memory)
- .ebss into RAM Block L4SARAM on PAGE 1 (data memory)
- .stack into RAM Block M1SARAM on PAGE 1 (data memory)
- ¾ **Procedure**

### **Open a Project**

1. Double click on the Code Composer Studio icon on the desktop. Maximize Code Composer Studio to fill your screen. Code Composer Studio has a *Connect/Disconnect* feature which allows the target to be dynamically connected and disconnected. This will reset the JTAG link and also enable "hot swapping" a target board. Connect to the target. Click: Debug  $\rightarrow$  Connect

The menu bar (at the top) lists File ... Help. Note the horizontal tool bar below the menu bar and the vertical tool bar on the left-hand side. The window on the left is the project window and the large right-hand window is your workspace.

2. A *project* is all the files you will need to develop an executable output file (.out) which can be run on the DSP hardware. A project named  $Lab1$ ,  $p$  jt has been created for this lab. Open the project by clicking:

Project  $\rightarrow$  Open...

and look in  $C:\C28x\LABS\LAB1$ . This *.pjt* file will invoke all the necessary tools (compiler, assembler, linker) to build the project. It will also create a debug folder that will hold immediate output files.

- 3. In the project window on the left, click the plus sign  $(+)$  to the left of Project. Now, click on the plus sign next to Lab1.pjt. Notice that the Lab1.cmd file is listed. Click on Source to see the current source file list (i.e. Lab1.c).
- 4. A test file named Lab1.c has been added to the project. This file will be used in this exercise to demonstrate some features of Code Composer Studio.

#### **Project Build Options**

5. There are numerous build options in the project. The default option settings are sufficient for getting started. We will inspect a couple of the default linker options at this time.

Click: Project  $\rightarrow$  Build Options...

- 6. Select the Linker tab. Notice that .out and .map files are being created. The .out file is the executable code that will be loaded into the DSP. The .map file will contain a linker report showing memory usage and section addresses in memory. The Stack Size has been set to 0x200.
- 7. Select OK and the Build Options window will close.

#### **Linker Command File – Lab1.cmd**

- 8. Open and inspect Lab1.cmd by double clicking on the filename in the project window. Notice that the Memory{} declaration describes the system memory shown on the "Lab1: Linker Command File" slide in the objective section of this lab exercise. Memory blocks L0SARAM, L1SARAM, L2SARM, and L3SARAM have been combined into a single memory block called L0123SARAM. This combined memory block has been placed in program memory on page 0, and the other memory blocks have been placed in data memory on page 1.
- 9. In the Sections{} area notice that the sections defined on the slide have been "linked" into the appropriate memories. Also, notice that a section called .reset has been allocated. The reset section is part of the rts2800\_ml.lib, and is not needed. By putting the TYPE =

DSECT modifier after its allocation, the linker will ignore this section and not allocate it. Close the inspected file.

#### **Build and Load the Project**

10. The top four buttons on the horizontal toolbar control code generation. Hover your mouse over each button as you read the following descriptions:

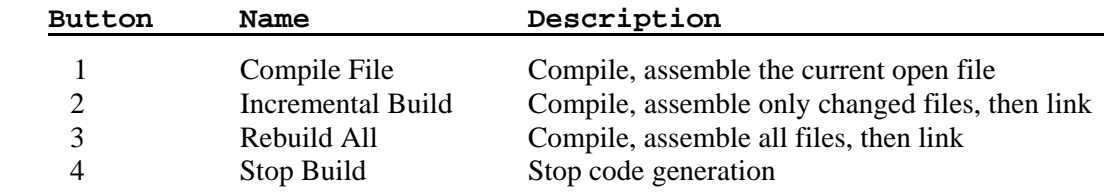

11. Code Composer Studio can automatically load the output file after a successful build. On the menu bar click: Option  $\rightarrow$  Customize... and select the "Program/Project/CIO" tab, check "Load Program After Build".

Also, Code Composer Studio can automatically connect to the target when started. Select the "Debug Properties" tab, check "Connect to the target at startup", then click OK.

- 12. Click the "Build" button and watch the tools run in the build window. Check for errors (we have deliberately put an error in Lab1.c). When you get an error, scroll the build window at the bottom of the Code Composer Studio screen until you see the error message (in red), and simply double-click the error message. The editor will automatically open the source file containing the error, and position the mouse cursor at the correct code line.
- 13. Fix the error by adding a semicolon at the end of the " $z = x + y$ " statement. For future knowlege, realize that a single code error can sometimes generate multiple error messages at build time. This was not the case here.
- 14. Rebuild the project (there should be no errors this time). The output file should automatically load. The Program Counter should be pointing to  $\text{\_c}_\text{int}$  to  $\text{int}$  the Disassembly Window.
- 15. Under Debug on the menu bar click "Go Main". This will run through the DSP/BIOS C-environment initialization routine and stop at main() in Lab1.c.

#### **Debug Enviroment Windows**

It is standard debug practice to watch local and global variables while debugging code. There are various methods for doing this in Code Composer Studio. We will examine two of them here: memory windows, and watch windows.

16. Open a *memory window* to view the global variable "z".

Click: View  $\rightarrow$  Memory... on the menu bar.

Type "&z" into the address field and then enter. Note that you must use the ampersand (meaning "address of") when using a symbol in a memory window address box. Also note that Code Composer Studio is case sensitive.

Set the properties format to "Hex 16 Bit – TI style" at the bottom of the window. This will give you more viewable data in the window. You can change the contents of any address in the memory window by double-clicking on its value. This is useful during debug.

17. Open the *watch window* to view the local variables x and y.

Click: View  $\rightarrow$  Watch Window on the menu bar.

Click the "Watch Locals" tab and notice that the local variables  $x$  and  $y$  are already present. The watch window will always contain the local variables for the code function currently being executed.

(Note that local variables actually live on the stack. You can also view local variables in a memory window by setting the address to "SP" after the code function has been entered).

18. We can also add global variables to the watch window if desired. Let's add the global variable "z".

Click the "Watch 1" tab at the bottom of the watch window. In the empty box in the "Name" column, type "z" and then enter. Note that you do not use an ampersand here. The watch window knows you are specifying a symbol. Check that the watch window and memory window both report the same value for "z". Trying changing the value in one window, and notice that the value also changes in the other window.

### **Single-stepping the Code**

19. Click the "Watch Locals" tab at the bottom of the watch window. Single-step through main() by using the <F11> key (or you can use the Single Step button on the vertical toolbar). Check to see if the program is working as expected. What is the value for "z" when you get to the end of the program?

#### **End of Exercise**

## <span id="page-18-0"></span>**Peripheral Register Header Files**

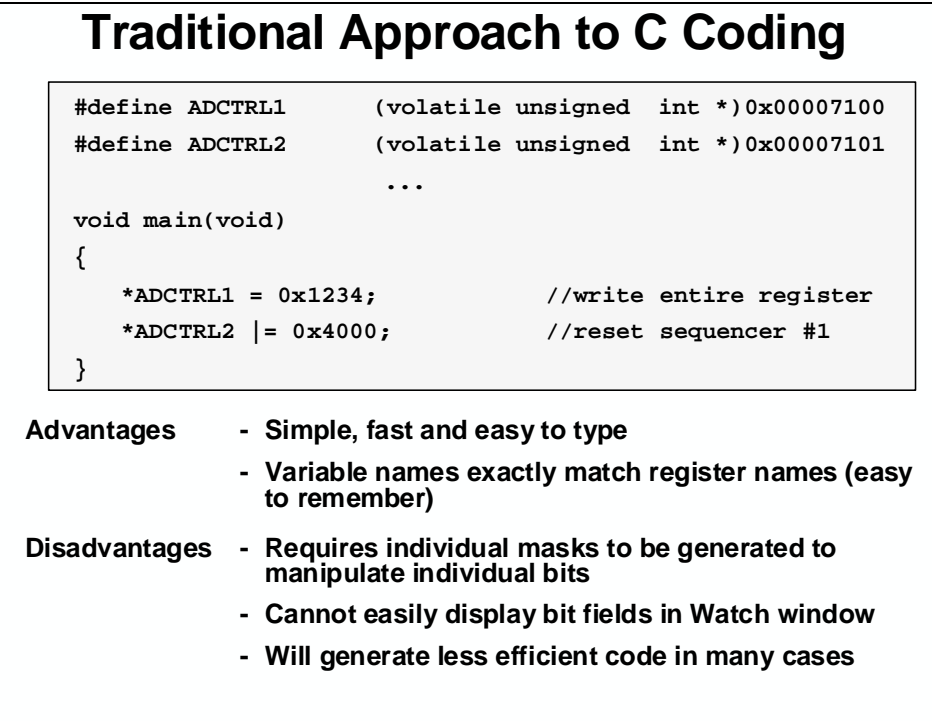

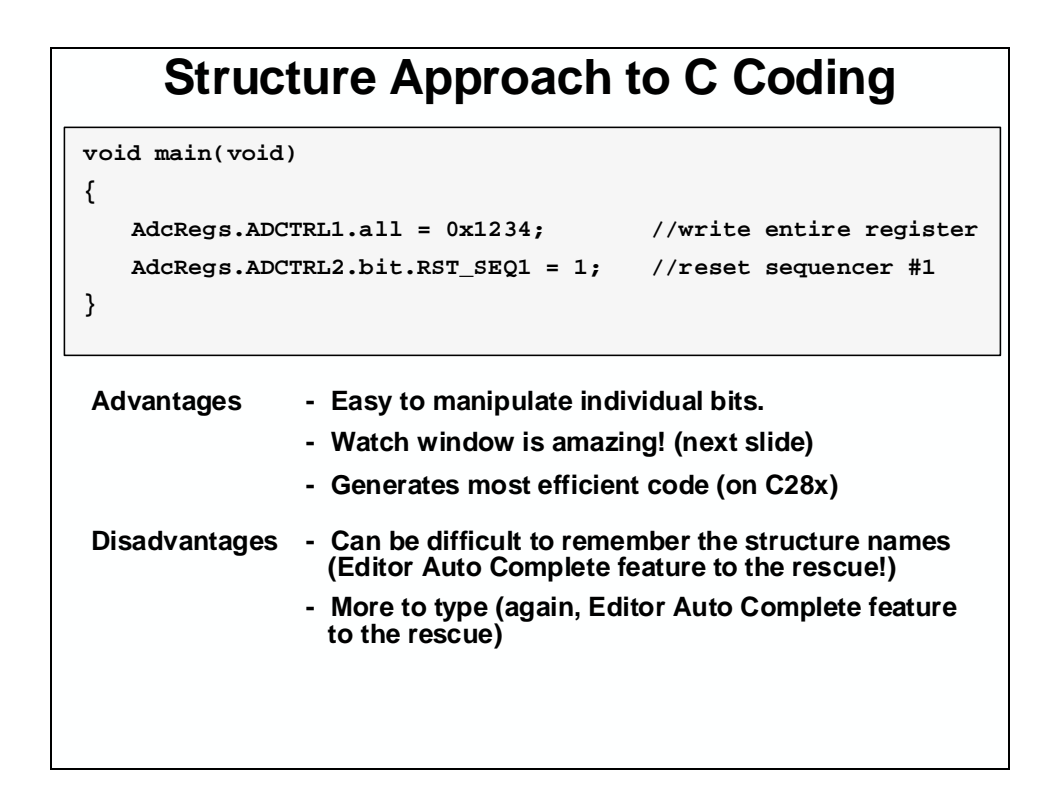

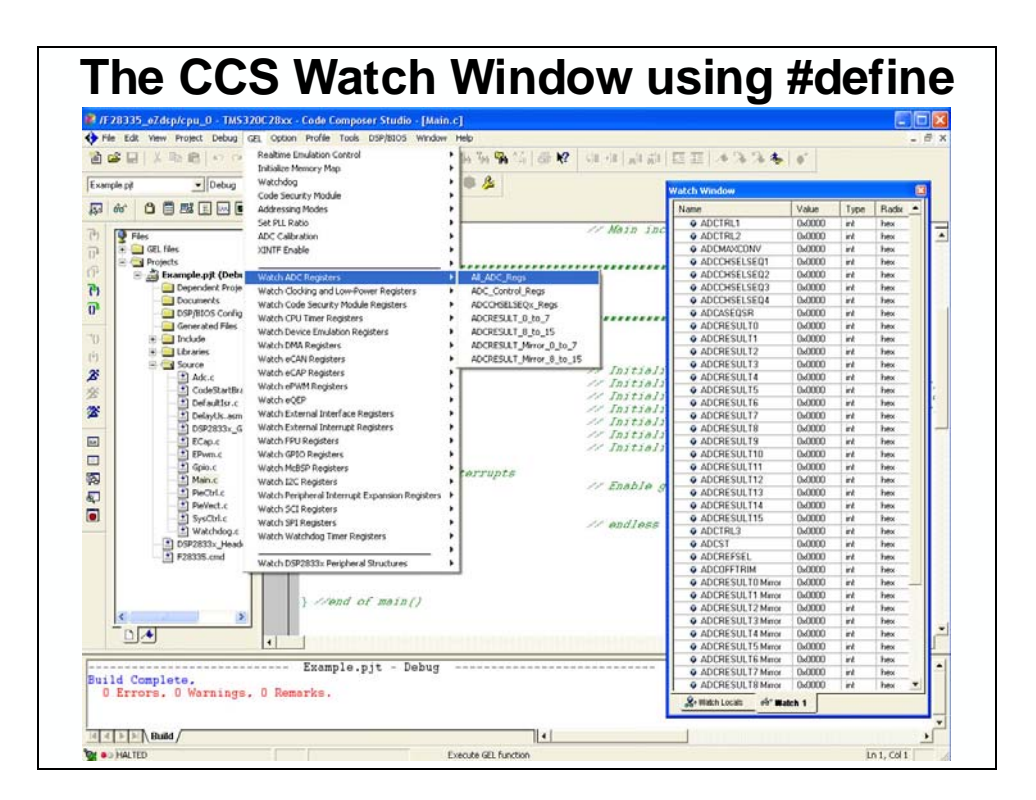

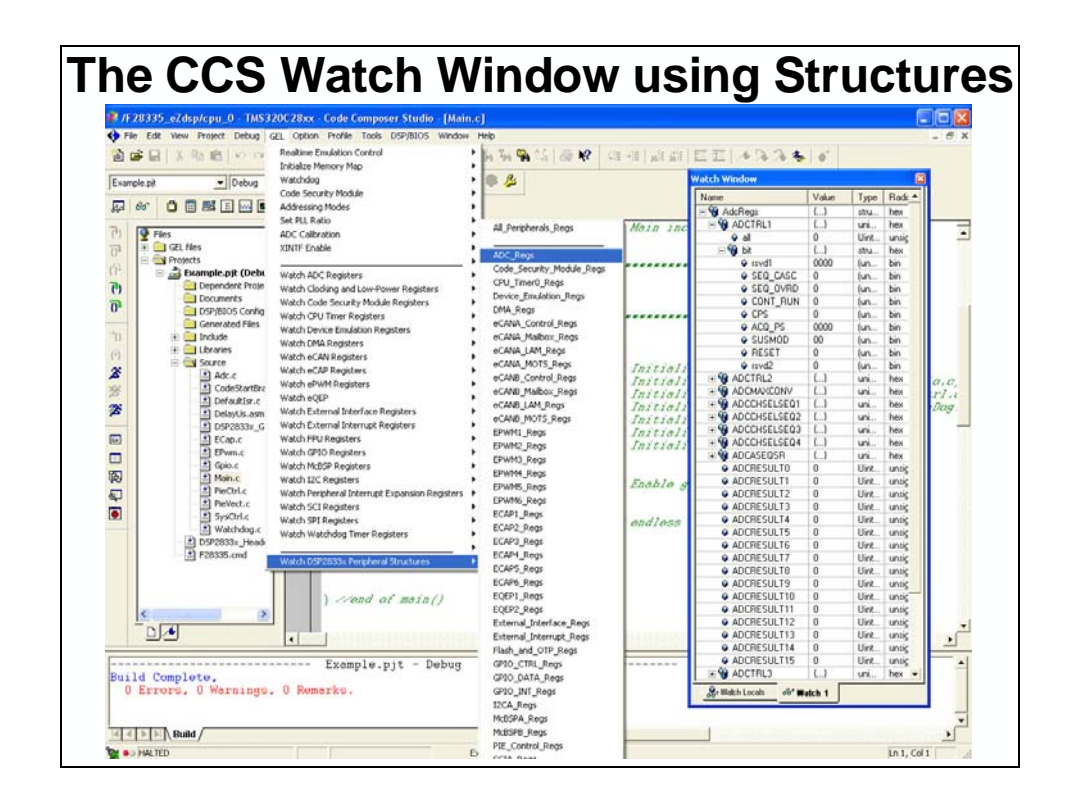

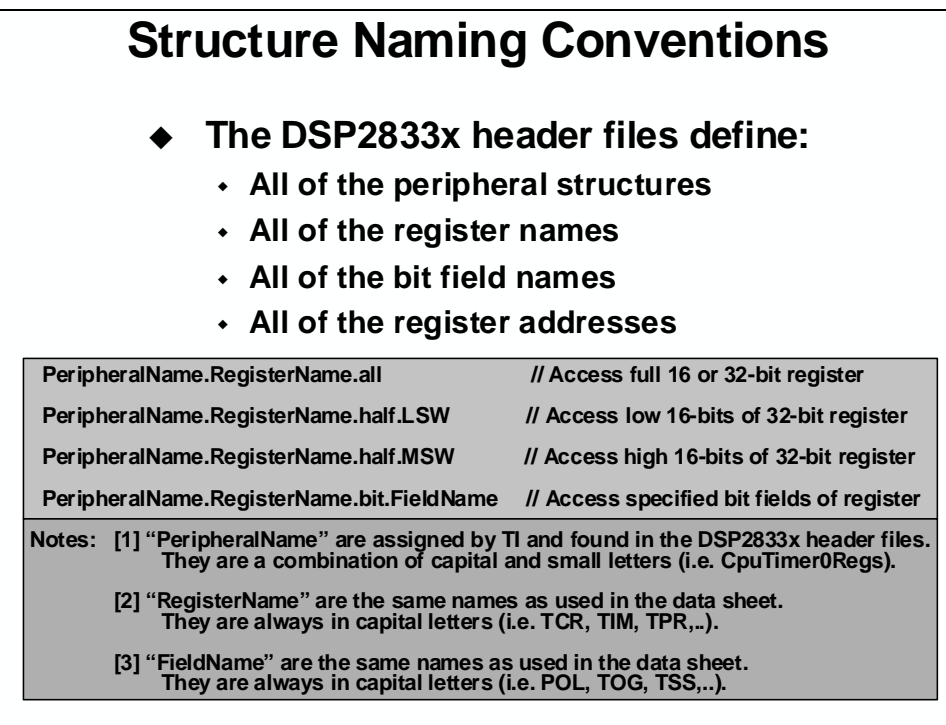

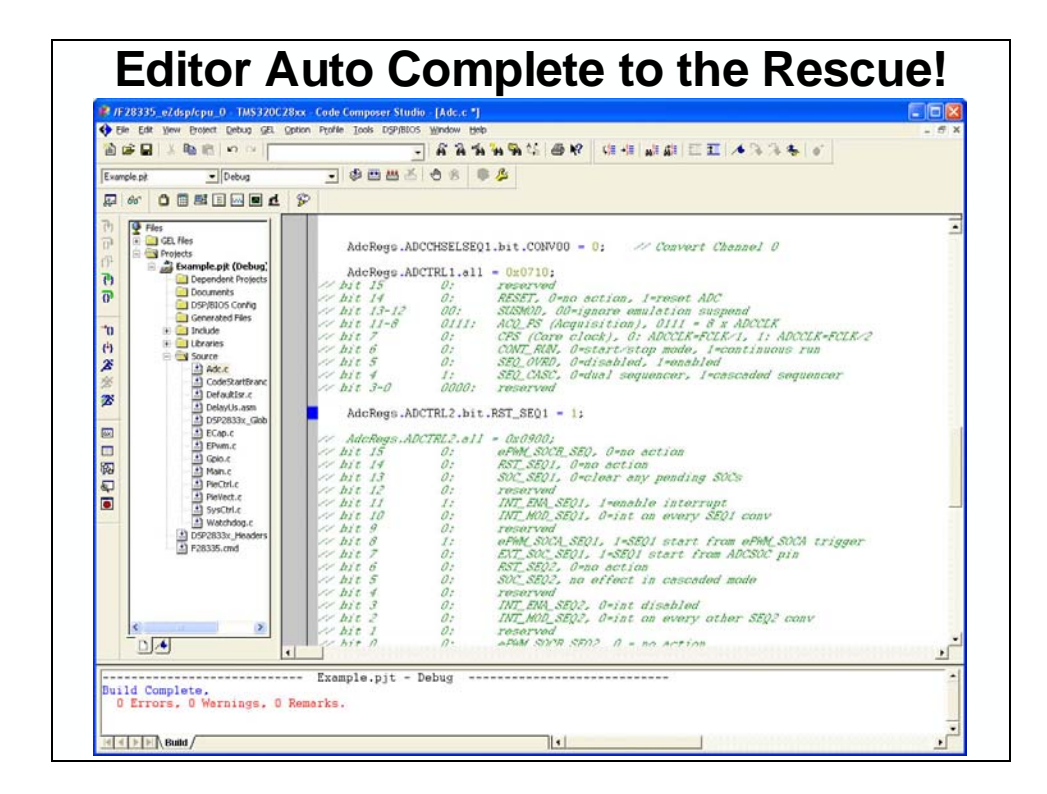

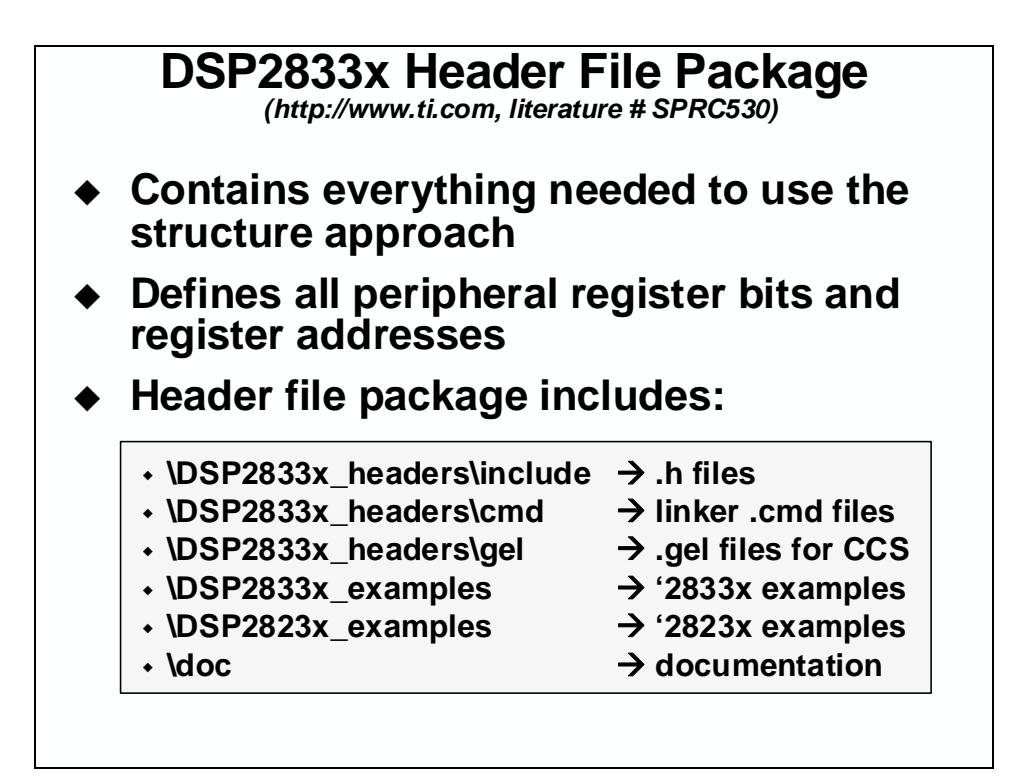

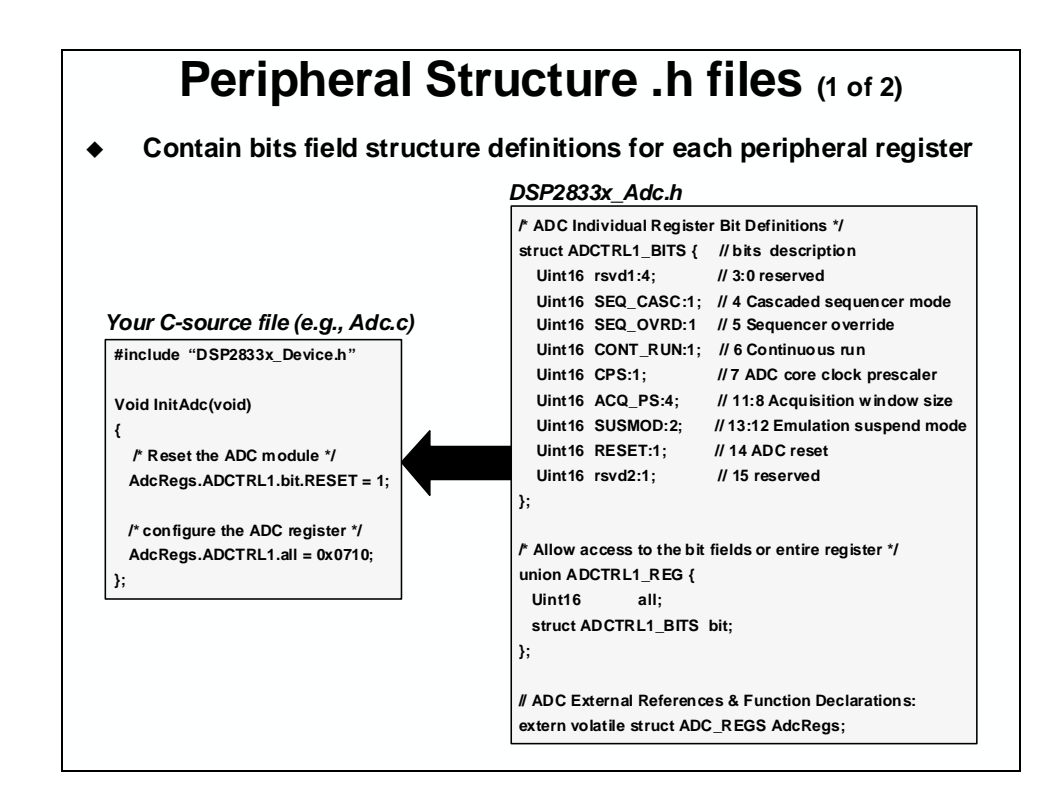

### **Peripheral Structure .h files (2 of 2)**

#### **The header file package contains a .h file for each peripheral in the device**

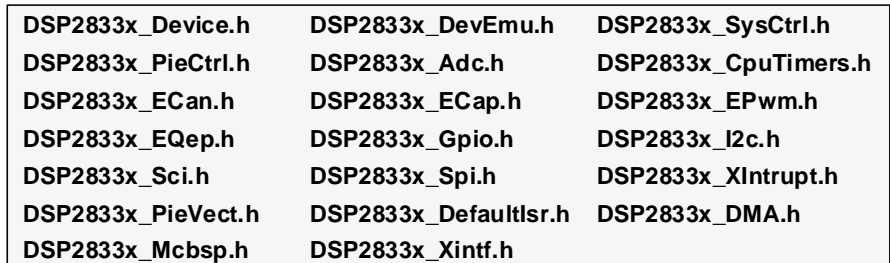

#### *DSP2833x\_Device.h*

- **Main include file (for '2833x and '2823x devices)**
- **Will include all other .h files**
- **Include this file in each source file:**
	- **#include "DSP2833x\_Device.h"**

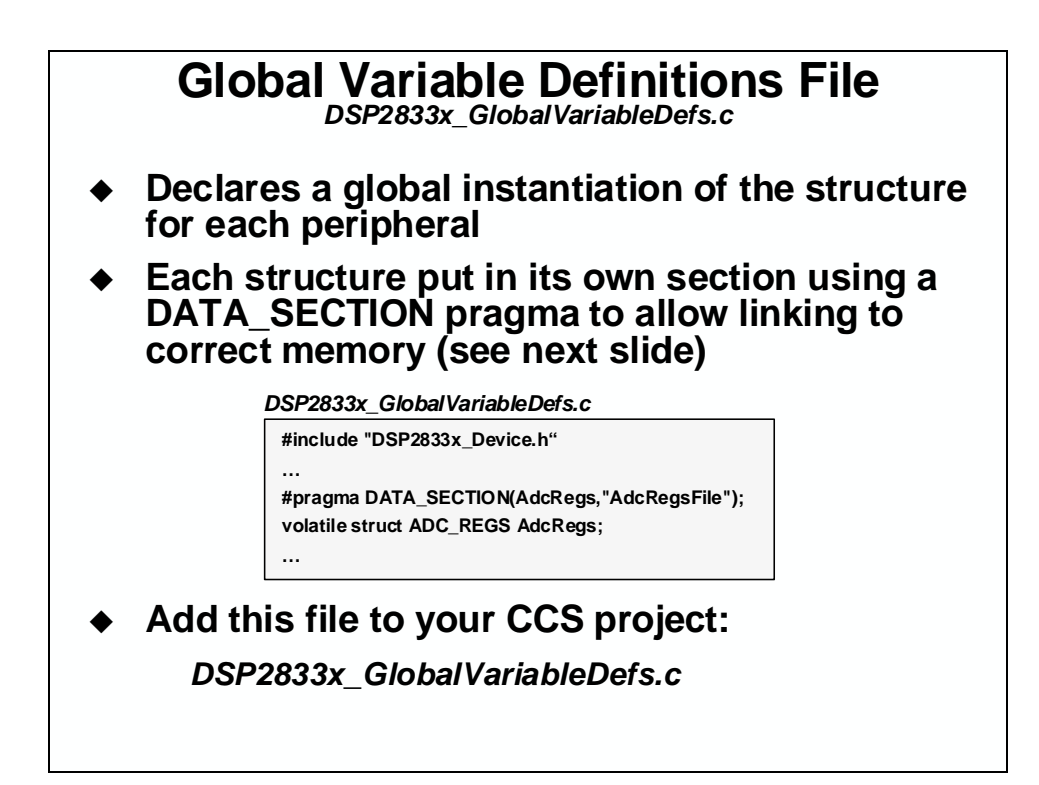

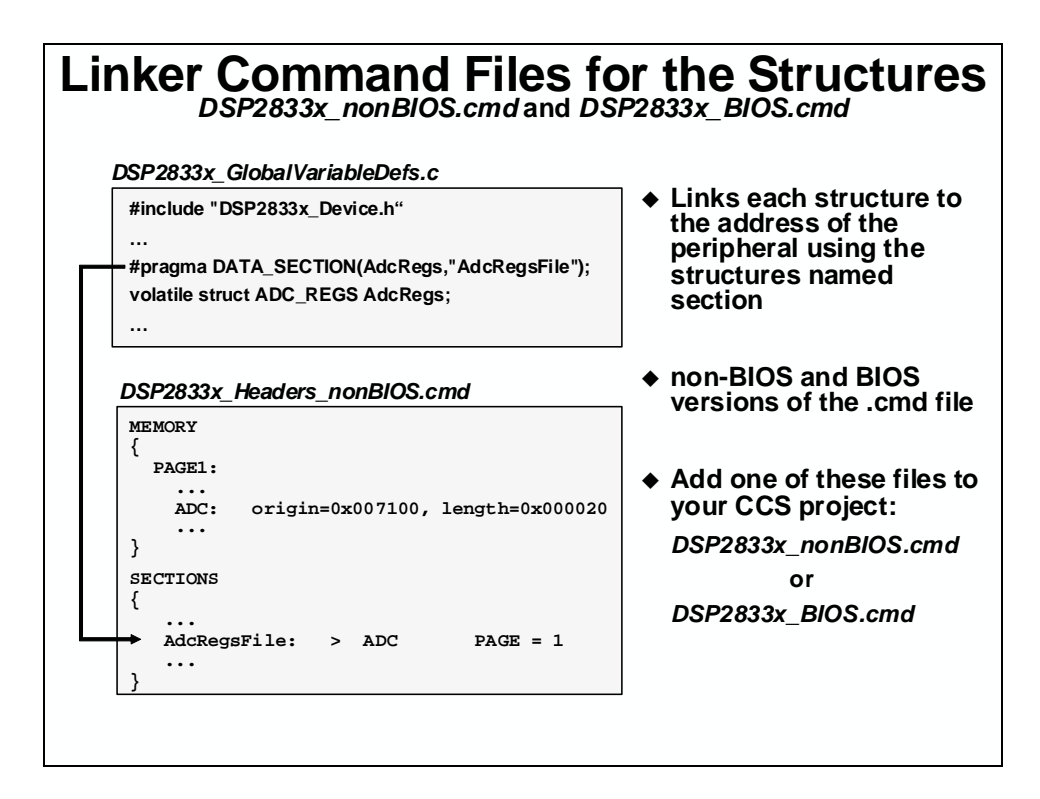

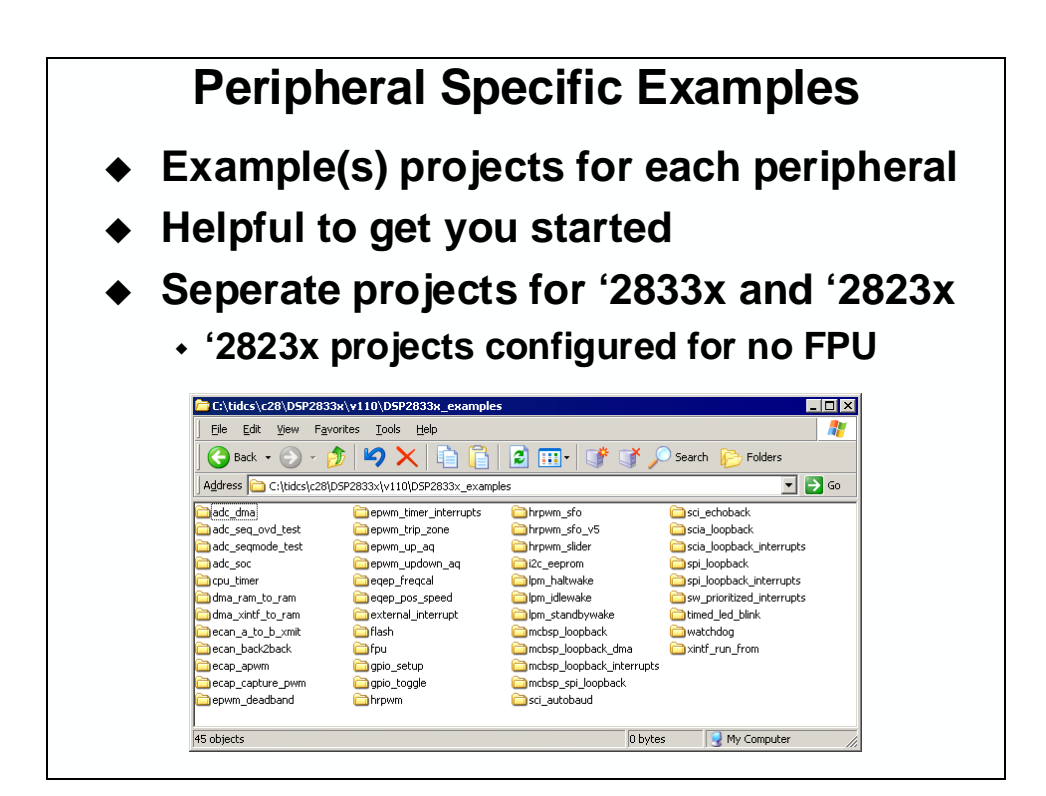

# **Peripheral Register Header Files Summary**

- **Easier code development**
- **Easy to use**
- **Generates most efficient code**
- **Increases effectiveness of CCS watch window**
- **TI has already done all the work!**
	- **Use the correct header file package for your device:**

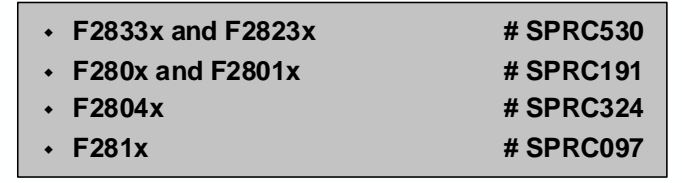

**Go to http://www.ti.com and enter the literature number in the keyword search box**

# <span id="page-25-0"></span>**Reset, Interrupts and System Initialization**

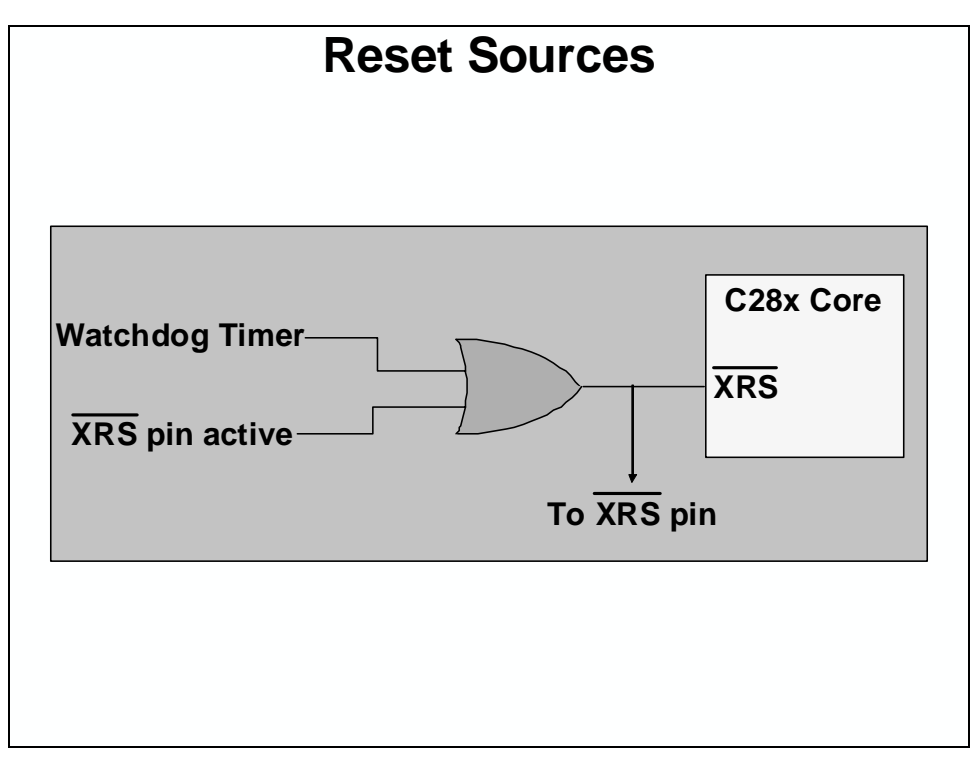

### **Reset**

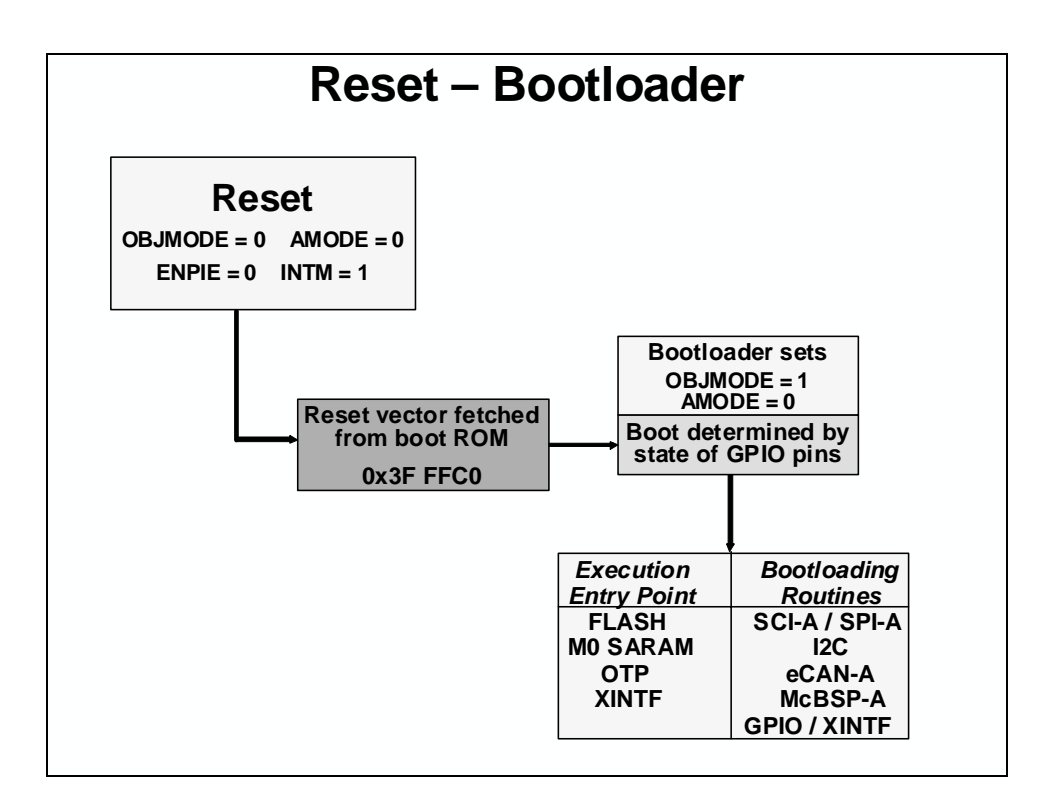

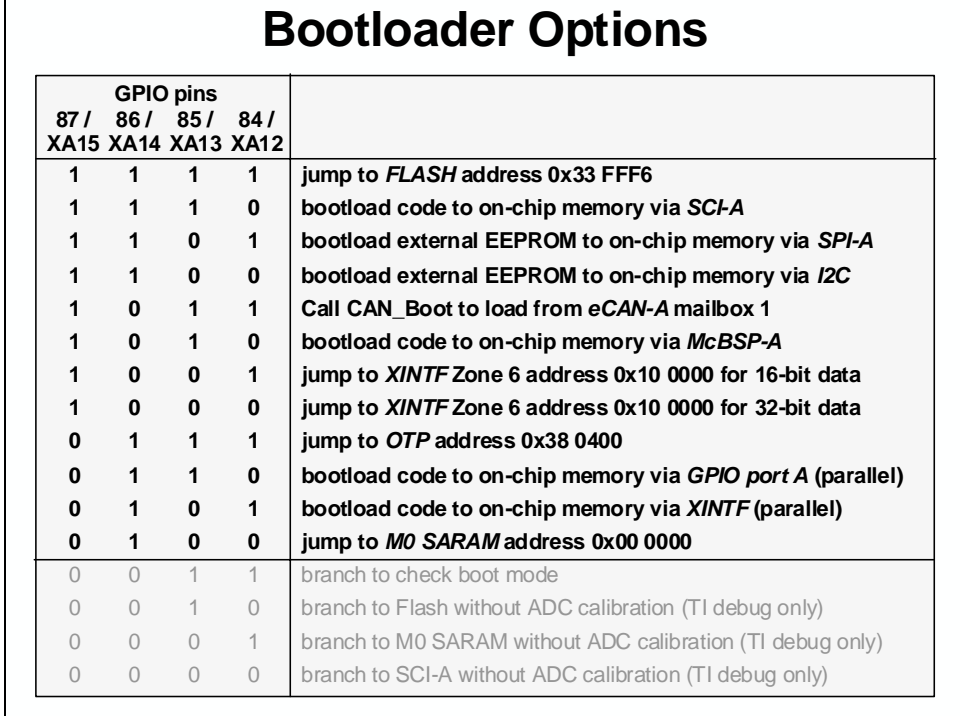

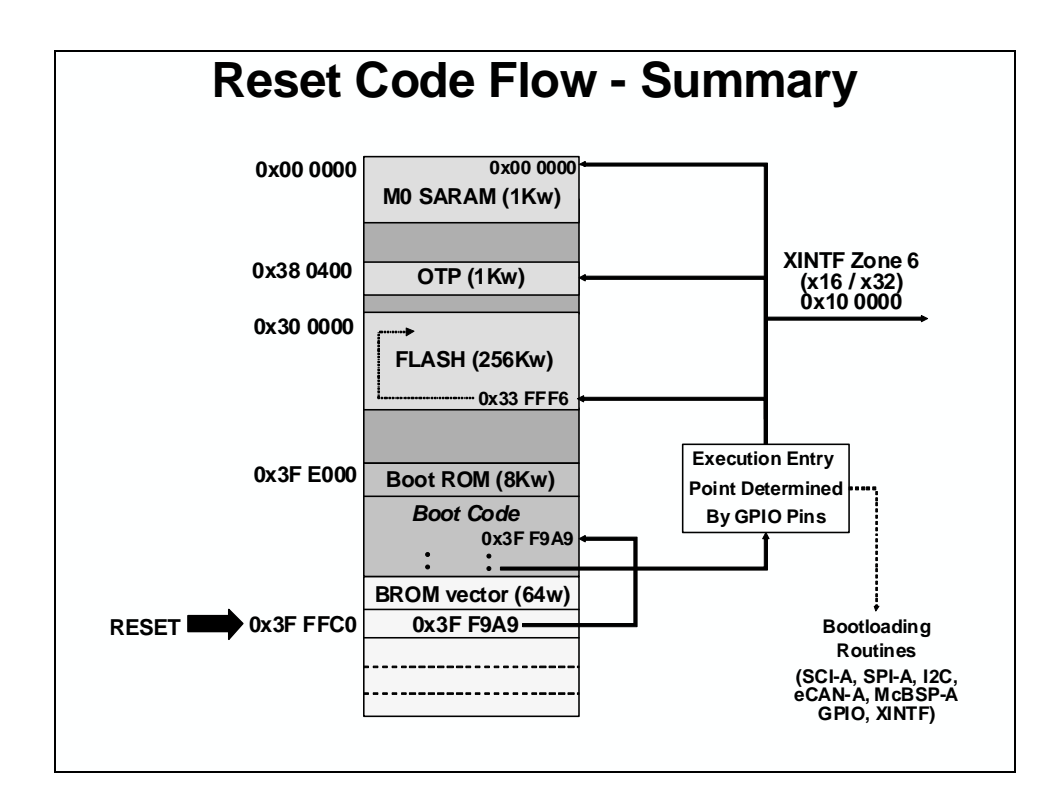

### <span id="page-27-0"></span>**Interrupts**

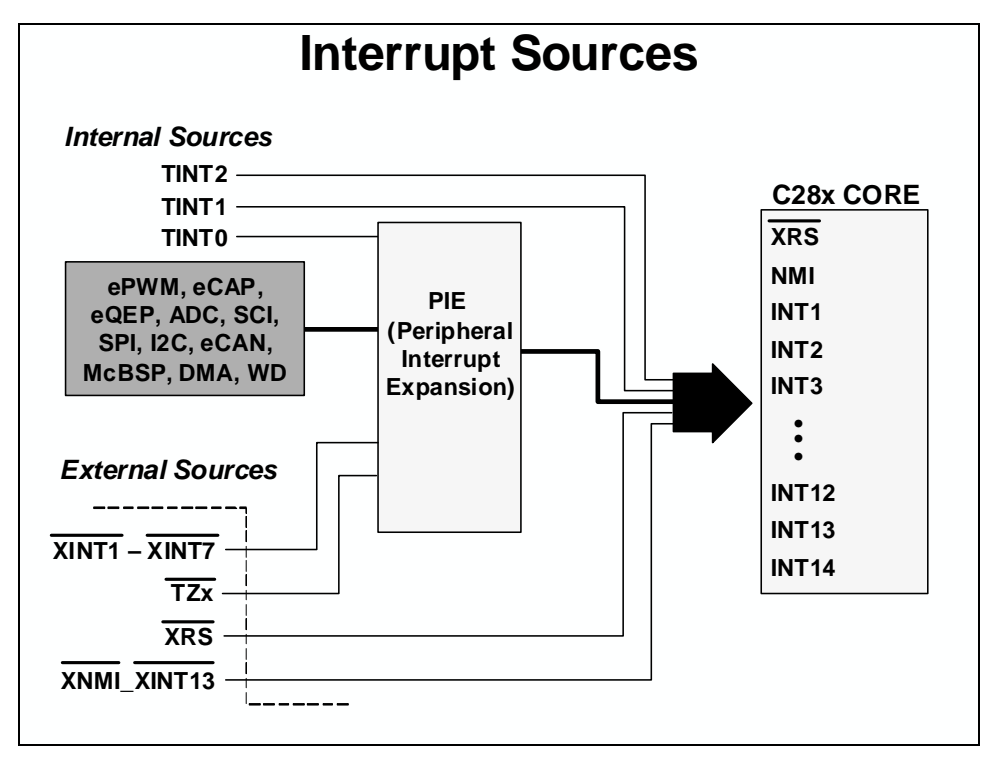

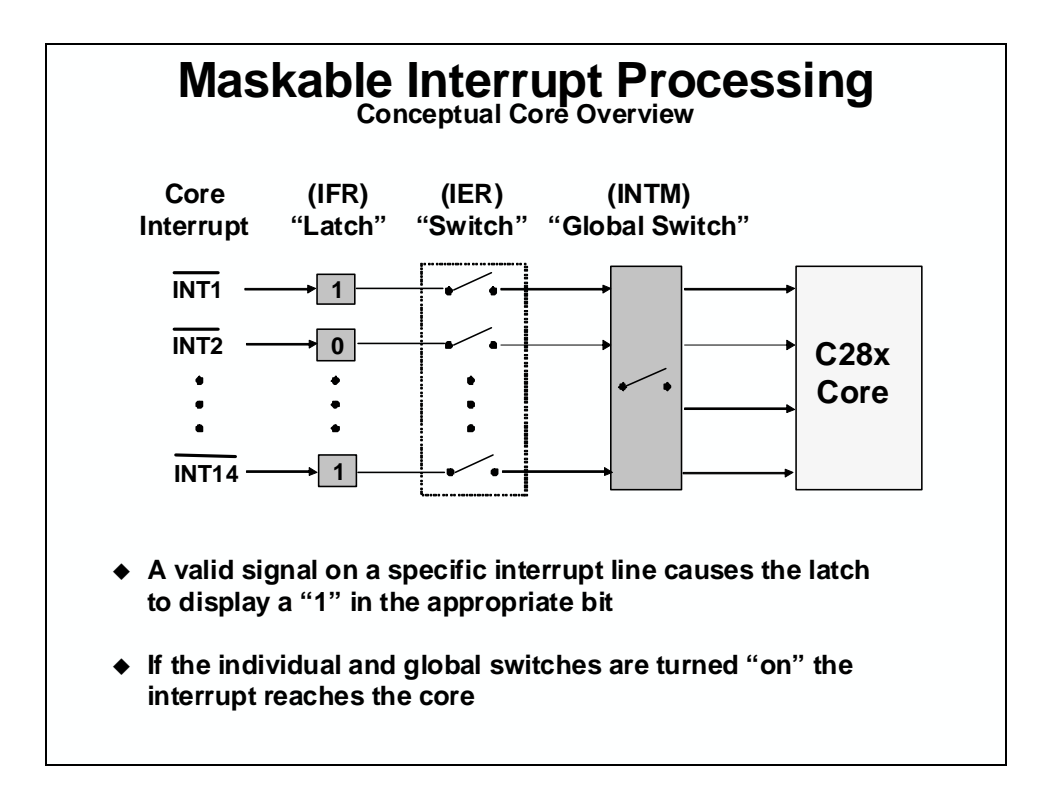

<span id="page-28-0"></span>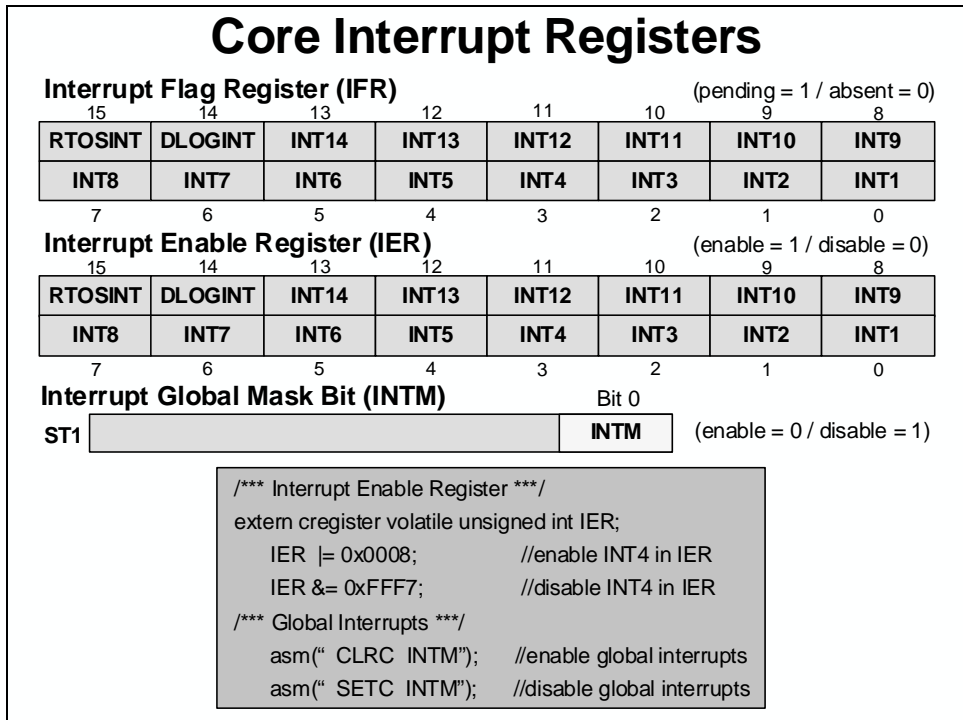

### **Peripheral Interrupt Expansion (PIE)**

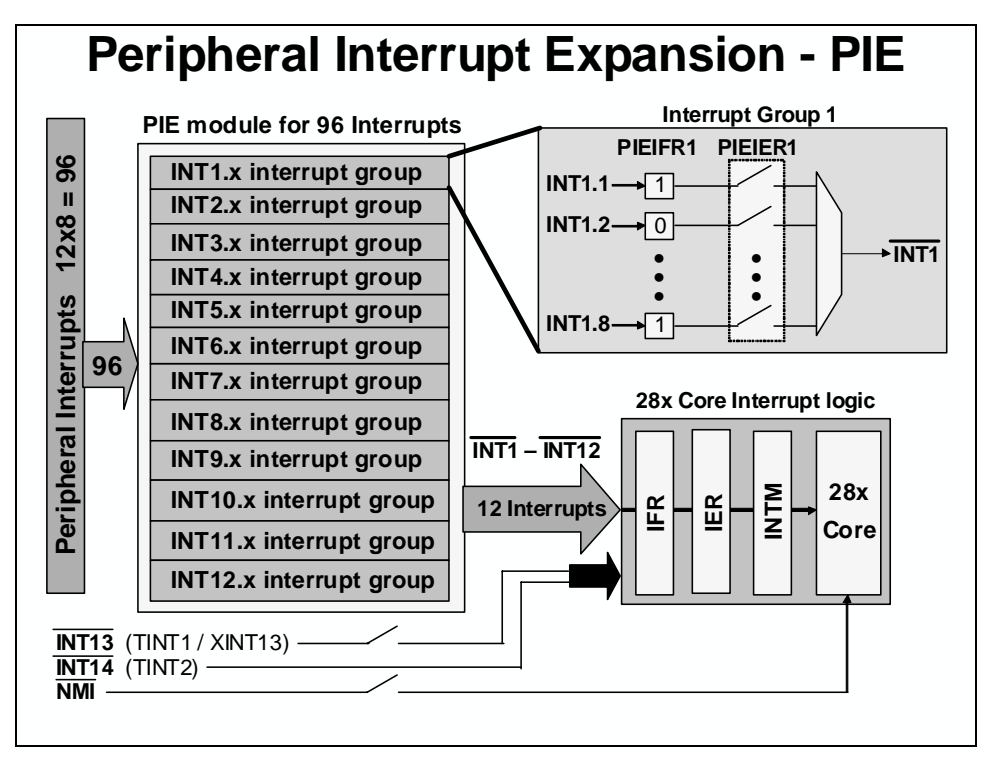

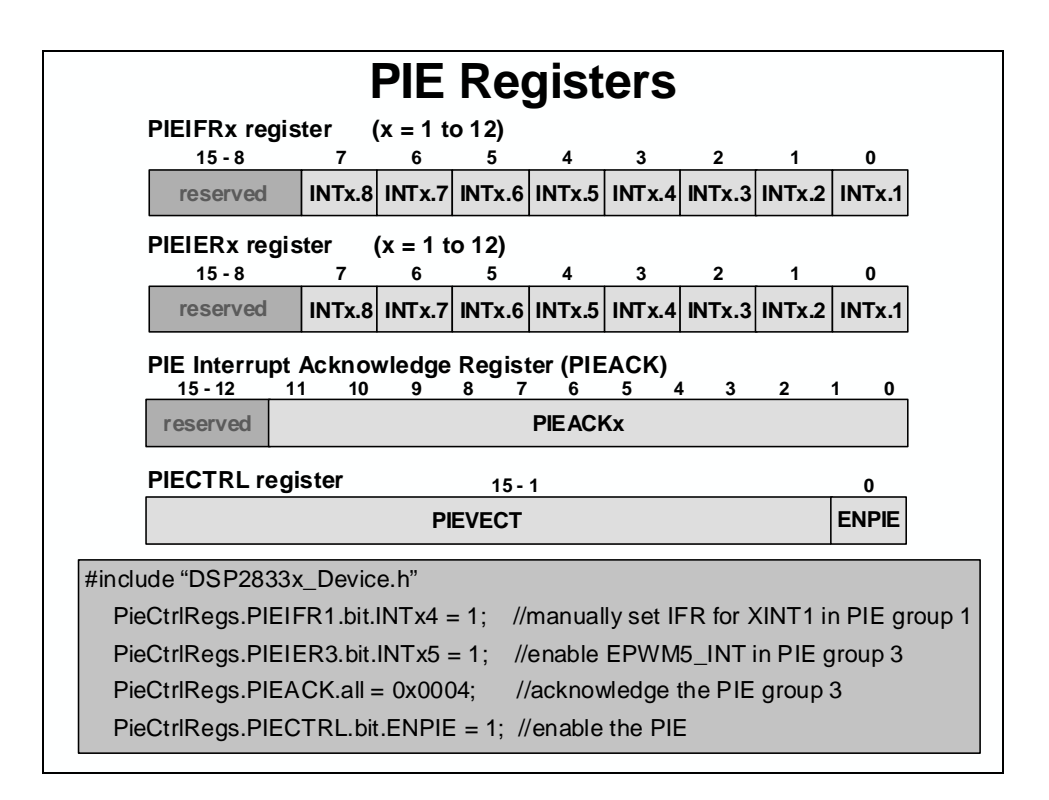

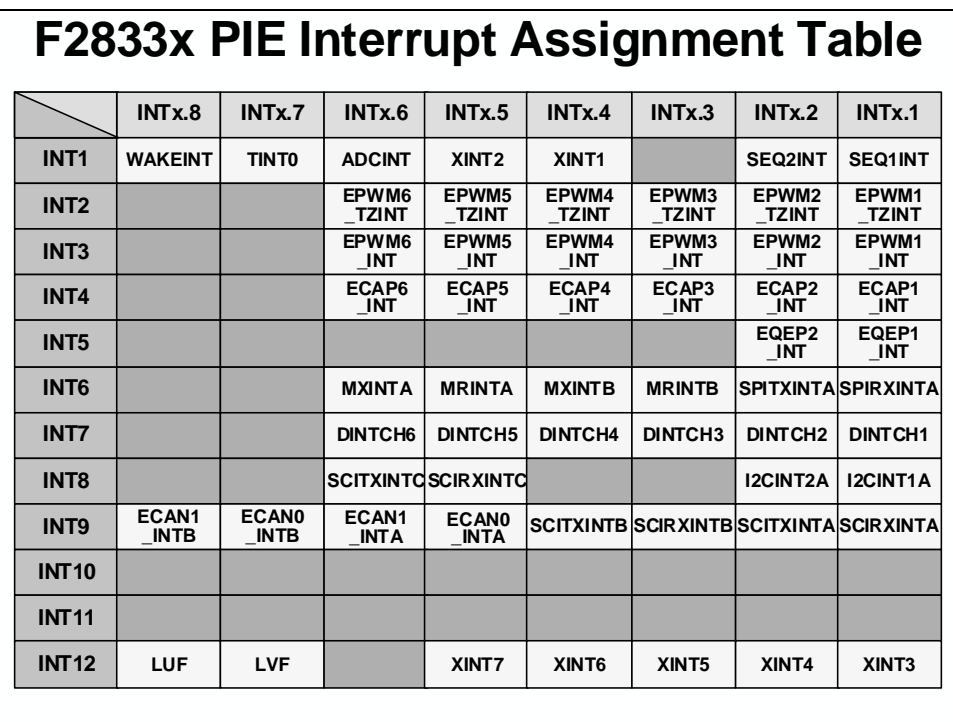

<span id="page-30-0"></span>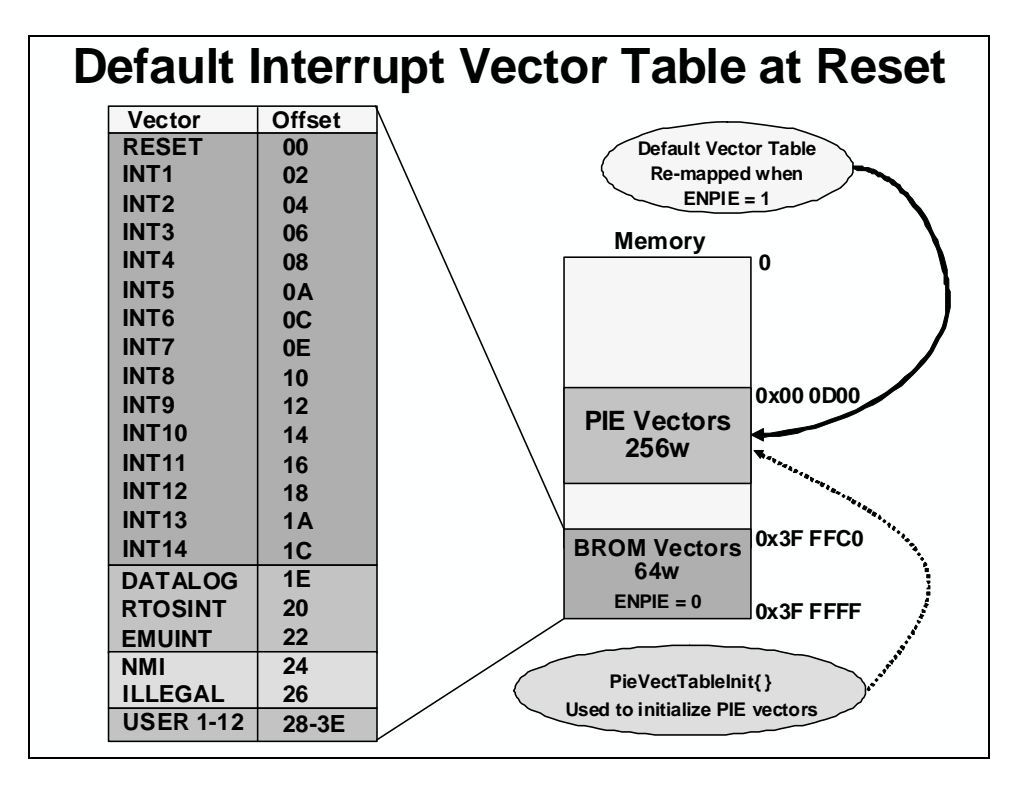

### **Oscillator / PLL Clock Module**

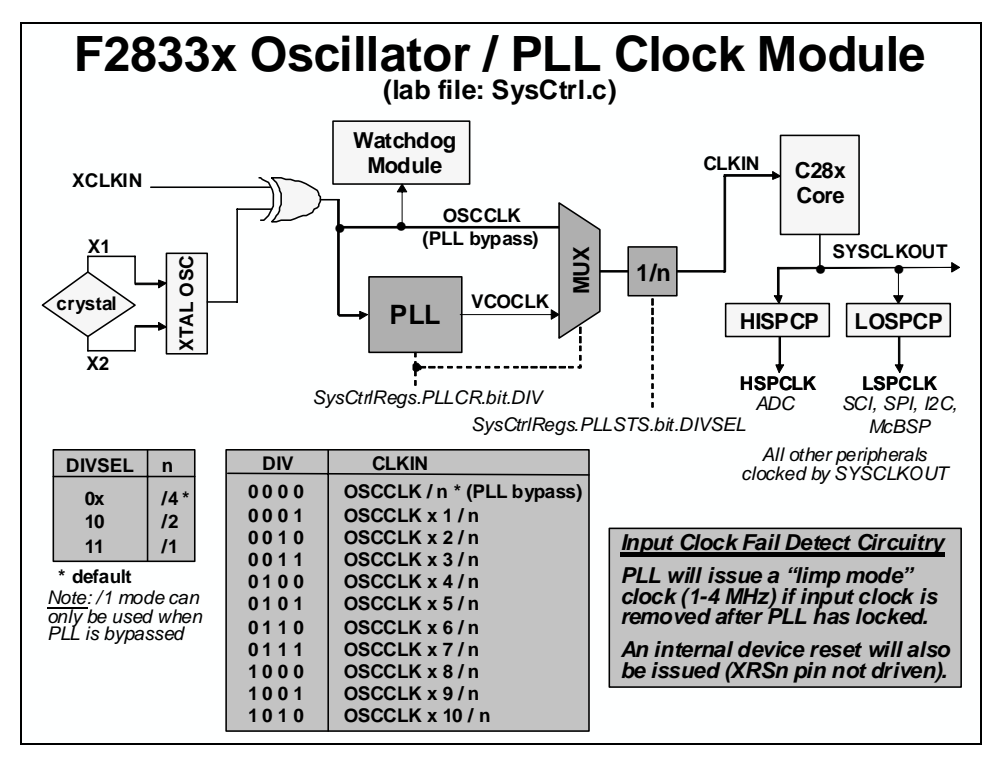

### <span id="page-31-0"></span>**Watchdog Timer Module**

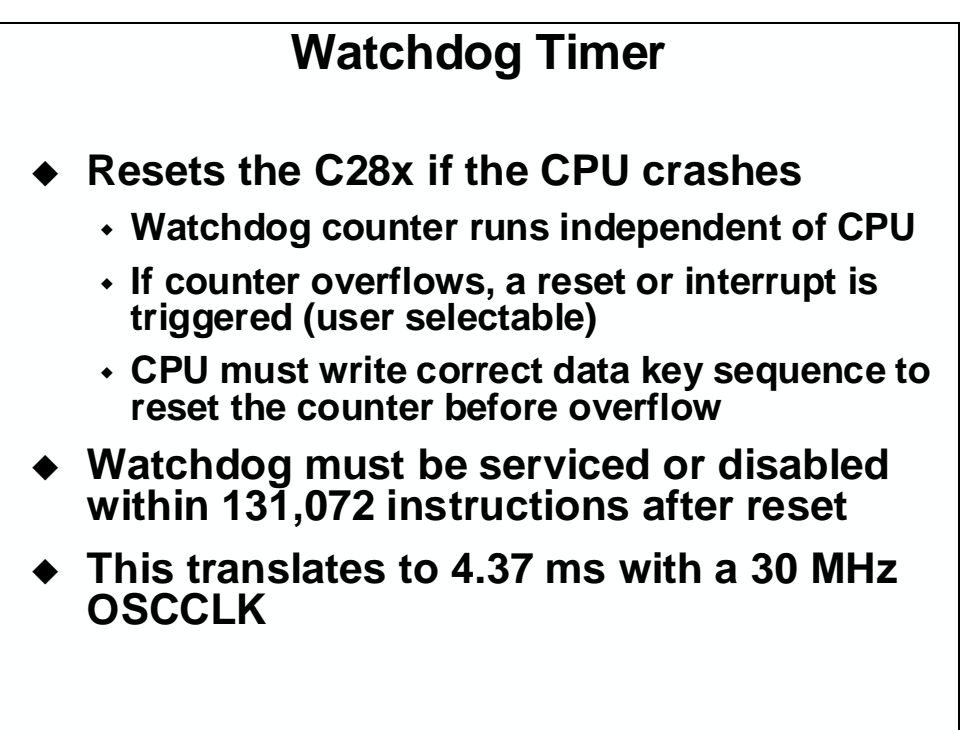

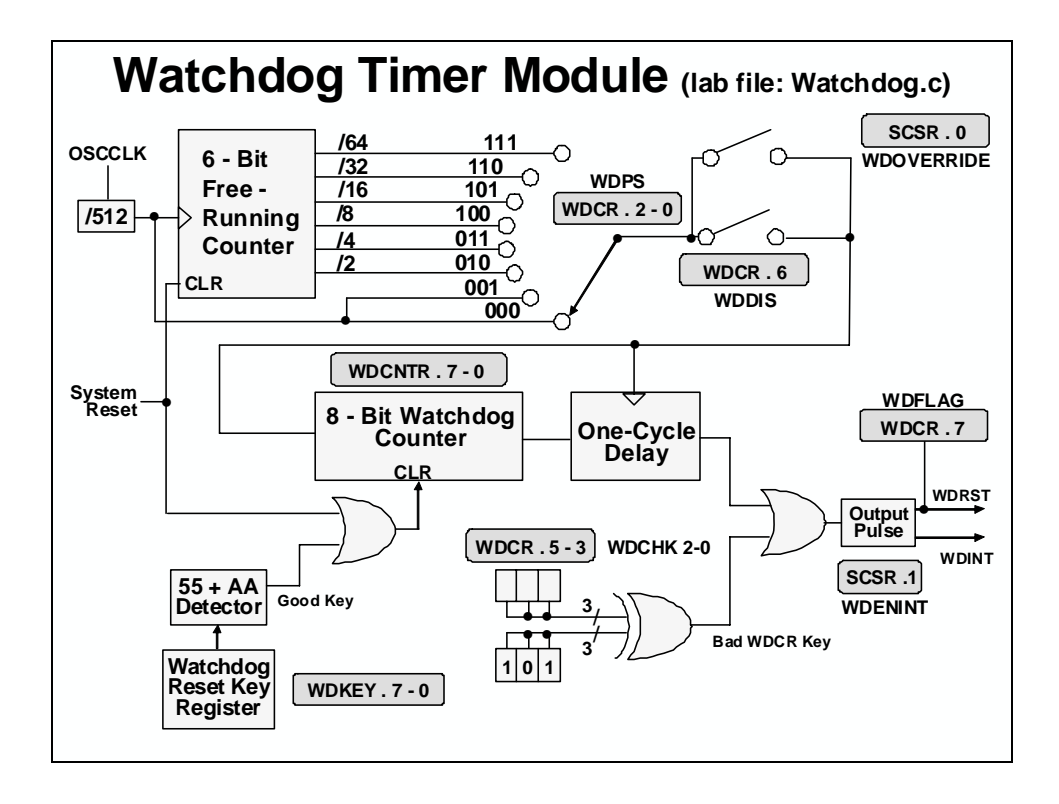

<span id="page-32-0"></span>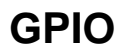

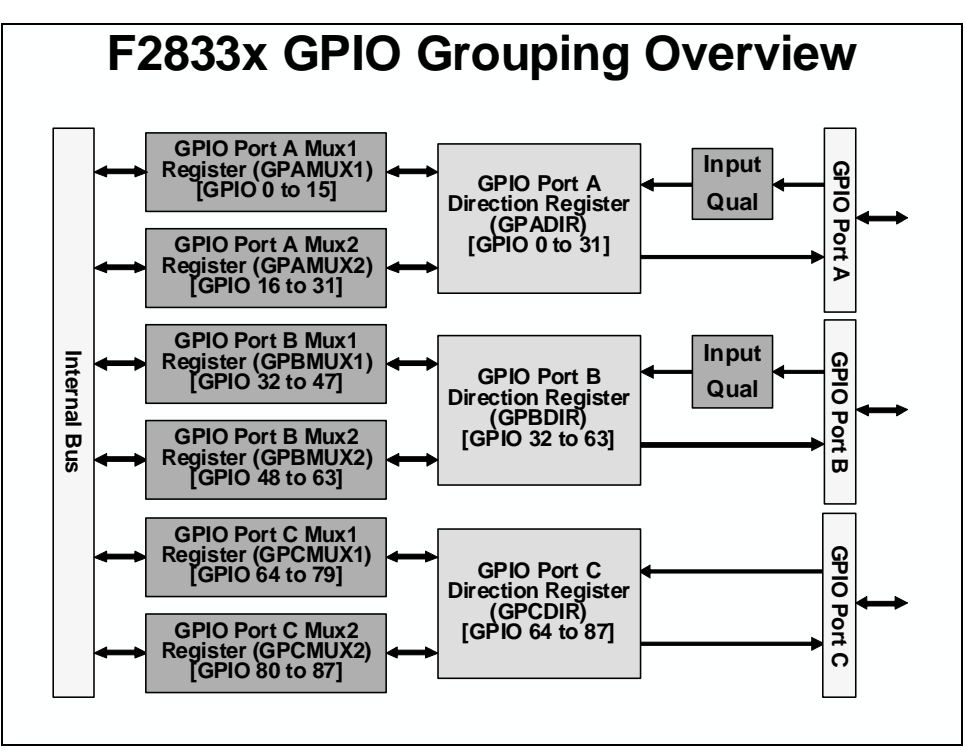

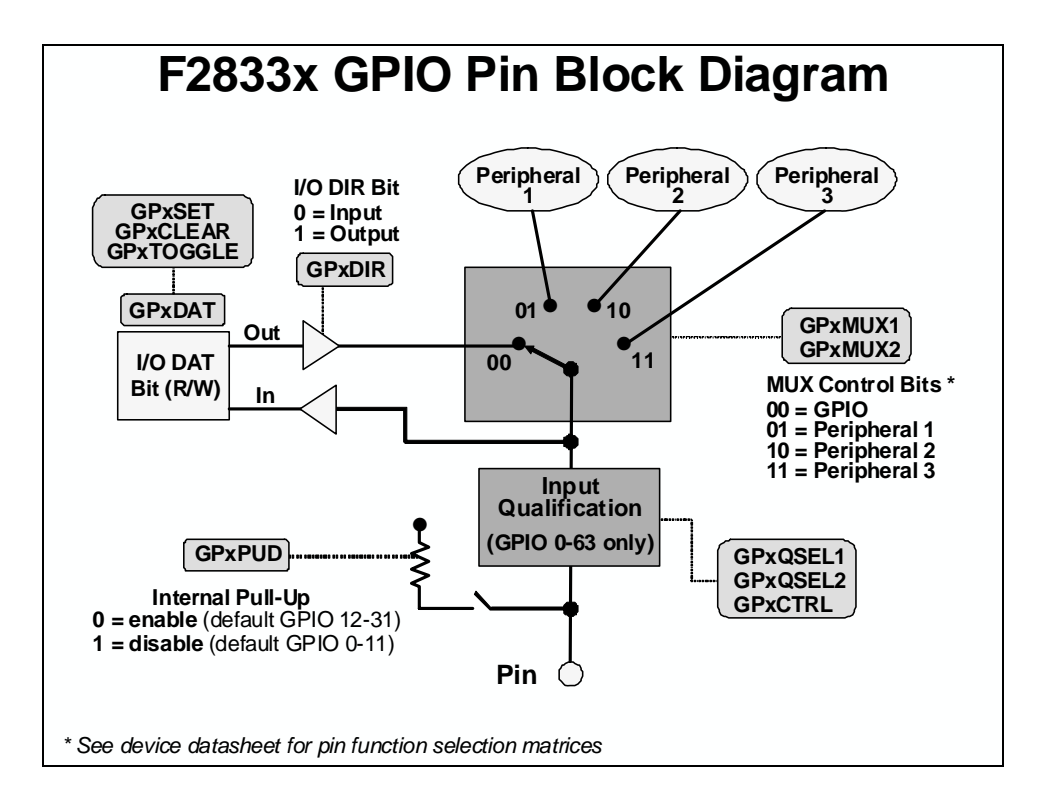

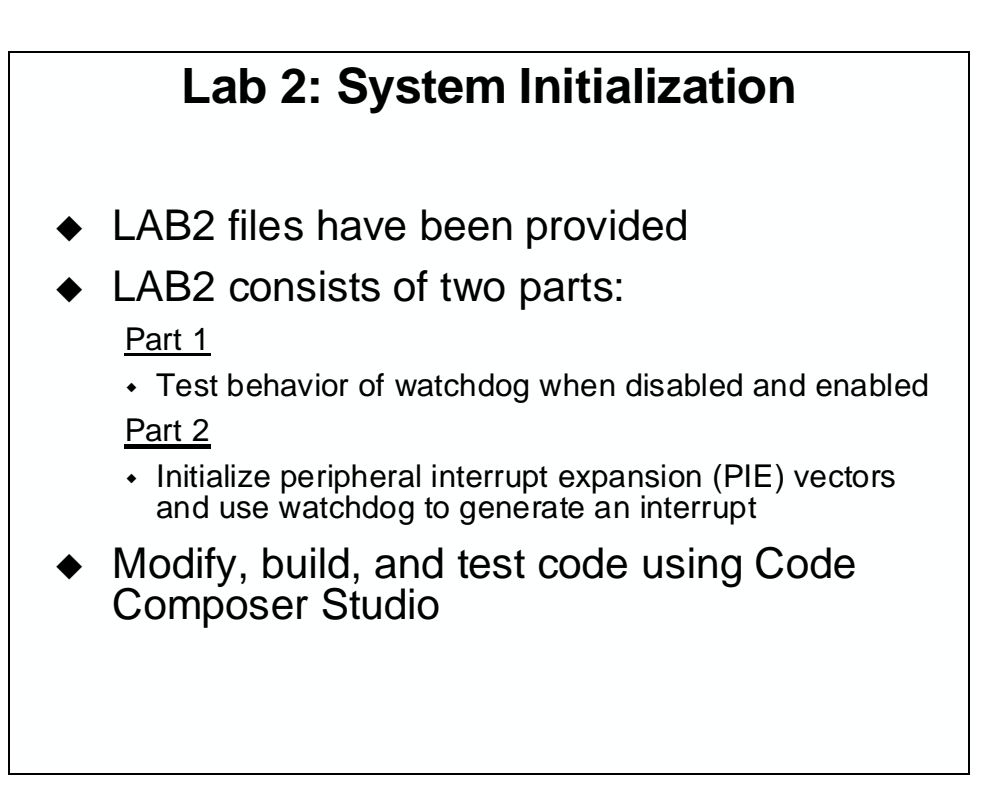

# <span id="page-34-0"></span>**Lab 2: System Initialization**

#### ¾ **Objective**

The objective of this lab is to perform the processor system initialization. Additionally, the peripheral interrupt expansion (PIE) vectors will be initialized and tested. The system initialization for this lab will consist of the following:

- Setup the clock module PLL, HISPCP =  $/1$ , LOSPCP =  $/4$ , low-power modes to default values, enable all module clocks
- Disable the watchdog clear WD flag, disable watchdog, WD prescale  $= 1$
- Setup watchdog system control register DO NOT clear WD OVERRIDE bit, WD generate a DSP reset
- Setup shared I/O pins set all GPIO pins to GPIO function (e.g. a "00" setting for GPIO function, and a "01", "10", or "11" setting for peripheral function.)

The first part of the lab exercise will setup the system initialization and test the watchdog operation by having the watchdog cause a reset. In the second part of the lab exercise the PIE vectors will tested by using the watchdog to generate an interrupt. This lab will make use of the DSP2833x C-code header files to simplify the programming of the device, as well as take care of the register definitions and addresses. Please review these files, and make use of them in the future, as needed.

#### ¾ **Procedure**

### **Project File**

1. A project named Lab2.pjt has been created for this lab. Open the project by clicking on Project  $\rightarrow$  Open... and look in C:\C28x\LABS\LAB2. All Build Options have been configured. The files used in this lab are:

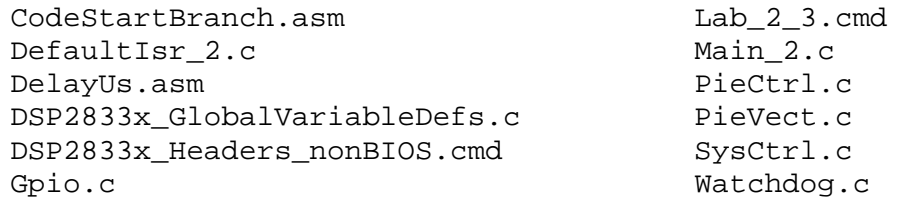

Note that include files, such as DSP2833x\_Device.h and Lab.h, are automatically added at project build time. (Also, DSP2833x\_DefaultIsr.h is automatically added and will be used with the interrupts in the second part of this lab exercise).

### **Modified Memory Configuration**

2. Open and inspect the linker command file Lab\_2\_3.cmd. Notice that the user defined section "codestart" is being linked to a memory block named BEGIN M0. The

codestart section contains code that branches to the code entry point of the project. The bootloader must branch to the codestart section at the end of the boot process. Recall that the "Jump to M0 SARAM" bootloader mode branches to address 0x000000 upon bootloader completion.

The linker command file  $(Lab_2_3.cmd)$  has a new memory block named BEGIN\_M0: origin = 0x000000, length = 0x0002, in program memory. Additionally, the existing memory block M0SARAM in data memory has been modified to avoid overlaps with this new memory block.

#### **System Initialization**

- 3. Open and inspect SysCtrl.c. Notice that the PLL and module clocks have been enabled.
- 4. Open and inspect Watchdog.c. Notice that watchdog control register (WDCR) is configured to disable the watchdog, and the system control and status register (SCSR) is configured to generate a reset.
- 5. Open and inspect Gpio.c. Notice that the shared I/O pins have been set to the GPIO function, except for GPIO0 which will be used in the next lab exercise. Close the inspected files.

#### **Build and Load**

- 6. Click the "Build" button and watch the tools run in the build window. The output file should automatically load.
- 7. Under Debug on the menu bar click "Reset CPU".
- 8. Under Debug on the menu bar click "Go Main". You should now be at the start of Main().

#### **Run the Code – Watchdog Reset**

- 9. Place the cursor on the first line of code in main() and set a breakpoint by right clicking the mouse key and select Toggle Software Breakpoint. Notice that line is highlighted with a red dot indicating that the breakpoint has been set. Alternately, you can double-click in the gray field to the left of the code line to set the breakpoint. The breakpoint is set to prove that the watchdog is disabled. If the watchdog causes a reset, code execution will stop at this breakpoint.
- 10. Place the cursor in the "main loop" section (on the asm(" NOP"); instruction line) and right click the mouse key and select Run To Cursor. This is the same as setting a breakpoint on the selected line, running to that breakpoint, and then removing the breakpoint.
- 11. Run your code for a few seconds by using the <F5> key, or using the Run button on the vertical toolbar, or using Debug  $\rightarrow$  Run on the menu bar. After a few seconds halt your code by using Shift <F5>, or the Halt button on the vertical toolbar. Where did your
code stop? Are the results as expected? If things went as expected, your code should be in the "main loop".

- 12. Modify the InitWatchdog() function to enable the watchdog in Watchdog.c change the WDCR register value to 0x00A8. This will enable the watchdog to function and cause a reset. Save the file and click the "Build" button. Then reset the CPU by clicking on Debug  $\rightarrow$  Reset CPU. Under Debug on the menu bar click "Go Main".
- 13. Single-step your code off of the breakpoint.
- 14. Run your code. Where did your code stop? Are the results as expected? If things went as expected, your code should stop at the breakpoint.

#### **Setup PIE Vector for Watchdog Interrupt**

The first part of this lab exercise used the watchdog to generate a CPU reset. This was tested using a breakpoint set at the beginning of main(). Next, we are going to use the watchdog to generate an interrupt. This part will demonstrate the interrupt concepts learned in the previous module.

15. Notice that the following files are included in the project:

```
DefaultIsr_2.c 
PieCtrl.c 
PieVect.c
```
16. In Main\_2.c, the following code is used to call the InitPieCtrl() function. There are no passed parameters or return values, so the call code is simply:

InitPieCtrl();

17. Using the "PIE Interrupt Assignment Table" shown in the slides find the location for the watchdog interrupt, "WAKEINT". This is used in the next step.

PIE group #:  $\qquad \qquad \qquad$  # within group:

- 18. In main() notice the code used to enable global interrupts (INTM bit), and in InitWatchdog() the code used to enable the "WAKEINT" interrupt in the PIE (using the PieCtrlRegs structure) and to enable core INT1 (IER register).
- 19. Modify the system control and status register (SCSR) to cause the watchdog to generate a WAKEINT rather than a reset – in Watchdog.c change the SCSR register value to 0x0002. Save this modified file.
- 20. Open and inspect DefaultIsr 2.c. This file contains interrupt service routines. The ISR for WAKEINT has been trapped by an emulation breakpoint contained in an inline assembly statement using "ESTOP0". This gives the same results as placing a breakpoint in the ISR. We will run the lab exercise as before, except this time the watchdog will generate an interrupt. If the registers have been configured properly, the code will be trapped in the ISR.

21. Open and inspect PieCtrl.c. This file is used to initialize the PIE RAM and enable the PIE. The interrupt vector table located in PieVect.c is copied to the PIE RAM to setup the vectors for the interrupts. Close the modified and inspected files.

## **Build and Load**

22. Click the "Build" button. Then reset the CPU, and then "Go Main".

## **Run the Code – Watchdog Interrupt**

- 23. Place the cursor in the "main loop" section, right click the mouse key and select Run To Cursor.
- 24. Run your code. Where did your code stop? Are the results as expected? If things went as expected, your code should stop at the "ESTOP0" instruction in the WAKEINT ISR.

#### **End of Exercise**

**Note:** By default, the watchdog timer is enabled out of reset. Code in the file CodeStartBranch.asm has been configured to disable the watchdog. This can be important for large C code projects (ask your instructor if this has not already been explained). During this lab exercise, the watchdog was actually re-enabled (or disabled again) in the file Watchdog.c.

# **Control Peripherals**

## **ADC Module**

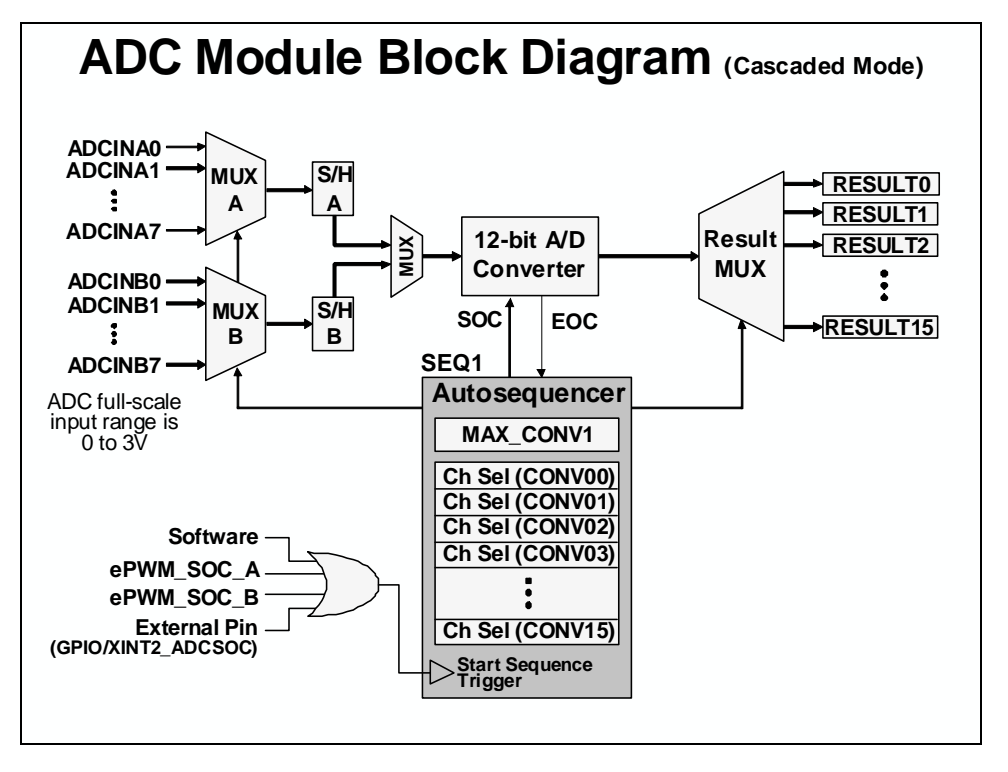

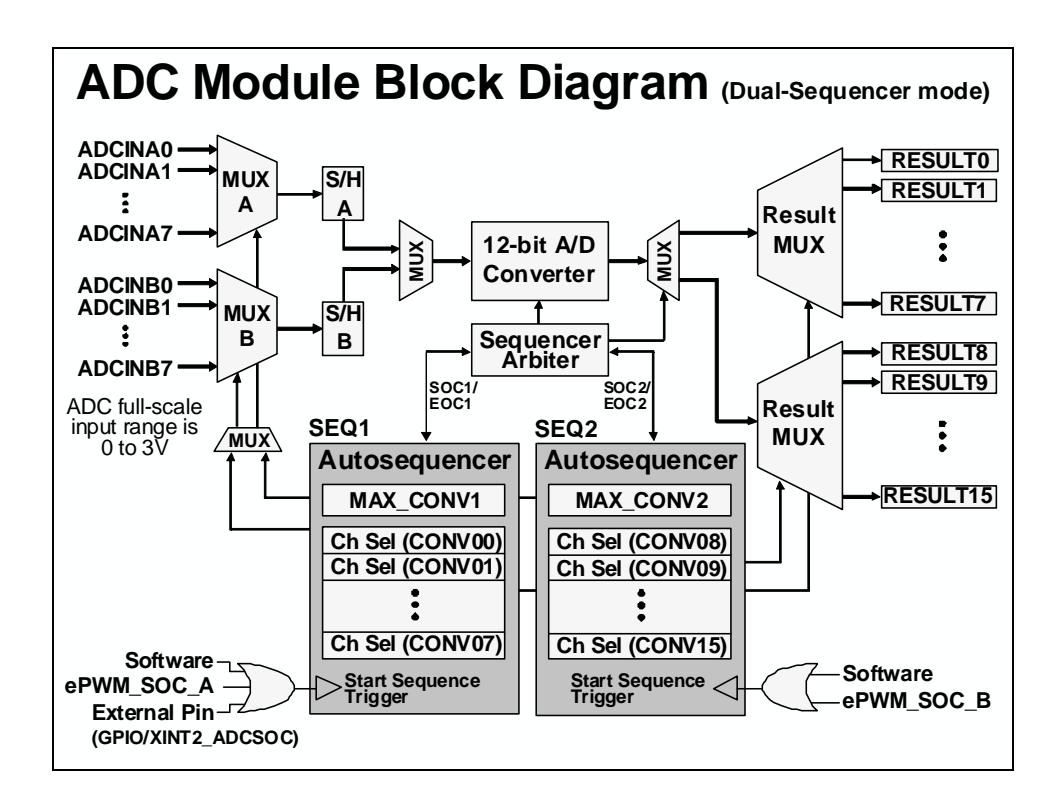

# **ADC Control Registers (file: Adc.c)**

- **ADCTRL1 (ADC Control Register 1)**
	- **module reset**
	- **continuous run / stop EOS**
	- **sequencer mode (cascaded / dual)**
	- **acquisition time prescale (S/H)**
- **ADCTRL2 (ADC Control Register 2)**
	- **ePWM SOC; start conversion (s/w trigger); ePWM SOC mask bit**
	- **reset SEQ**
	- **interrupt enable; interrupt mode: every EOS / every other EOS**
- **ADCTRL3 (ADC Control Register 3)**
	- **ADC clock prescale**
	- **sampling mode (sequential / simultaneous)**
- **ADCMAXCONV (ADC Maximum Conversion Register) maximum number of autoconversions**
- **ADCCHSELSEQx {x=1-4} (ADC Channel Select Register)**
	- **Channel select sequencing**
- **ADCRESULTx {x=0-15} (ADC Results Register)**

*Note: refer to the reference guide for a complete listing of registers*

## **Pulse Width Modulation**

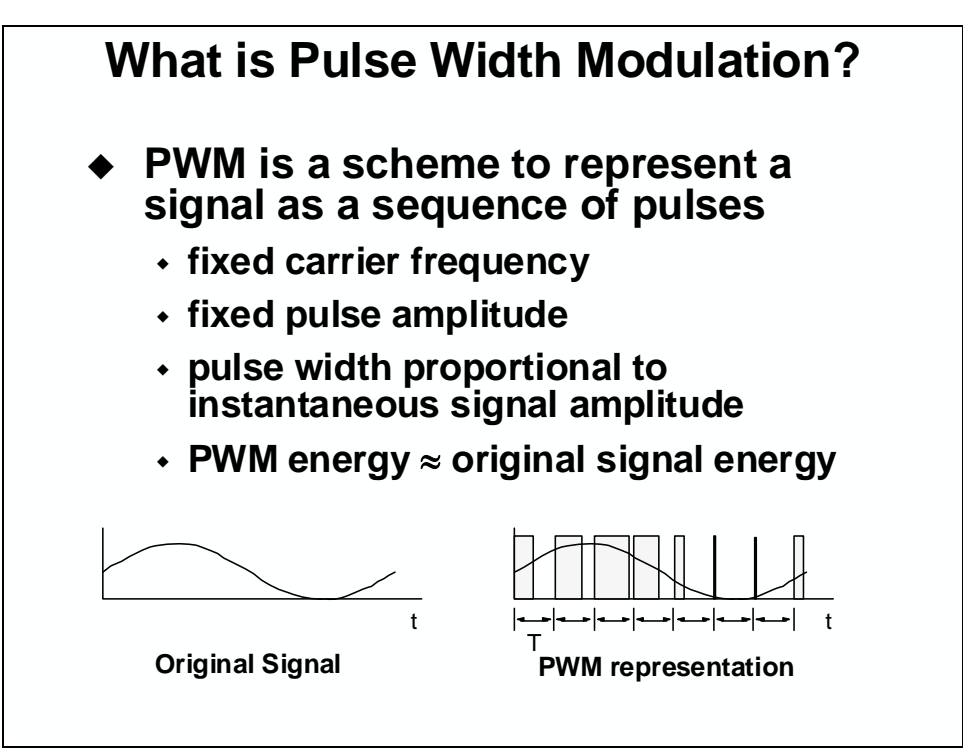

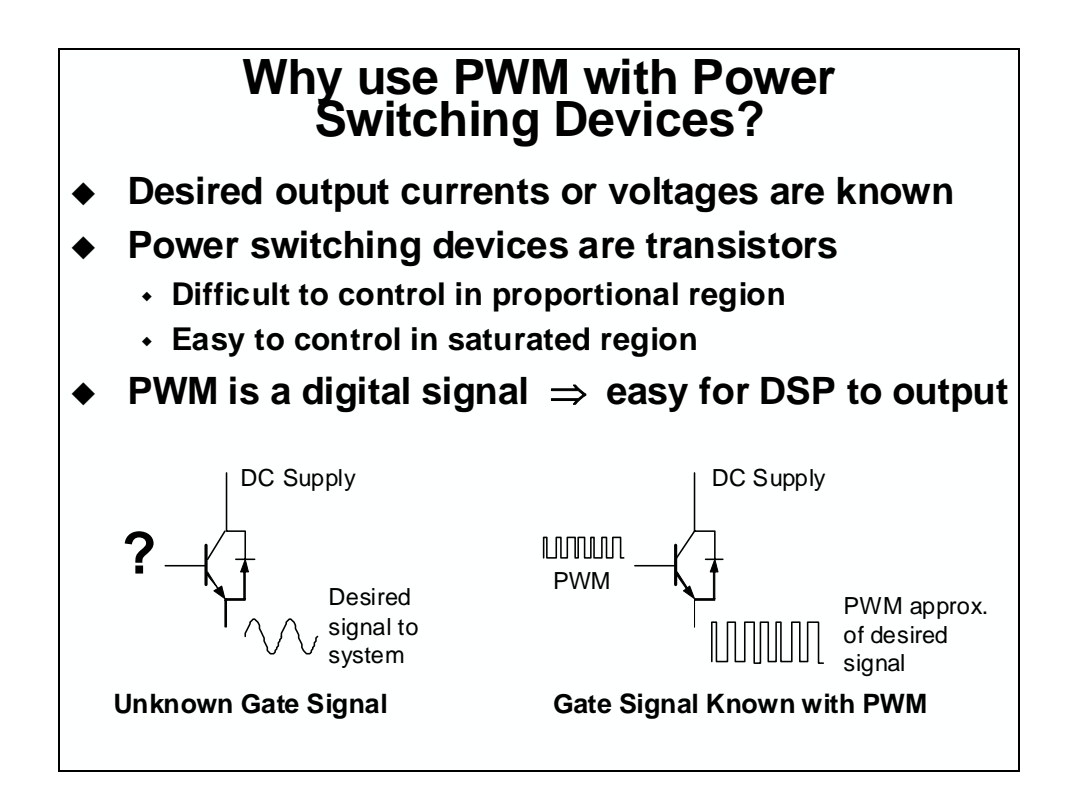

**ePWM** 

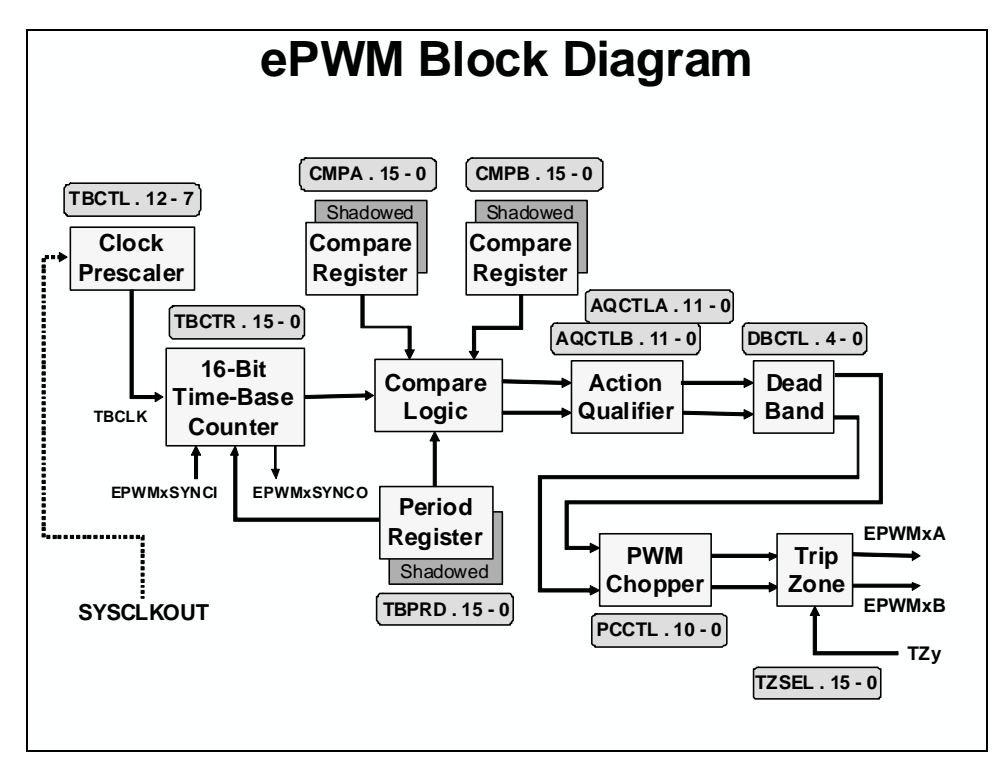

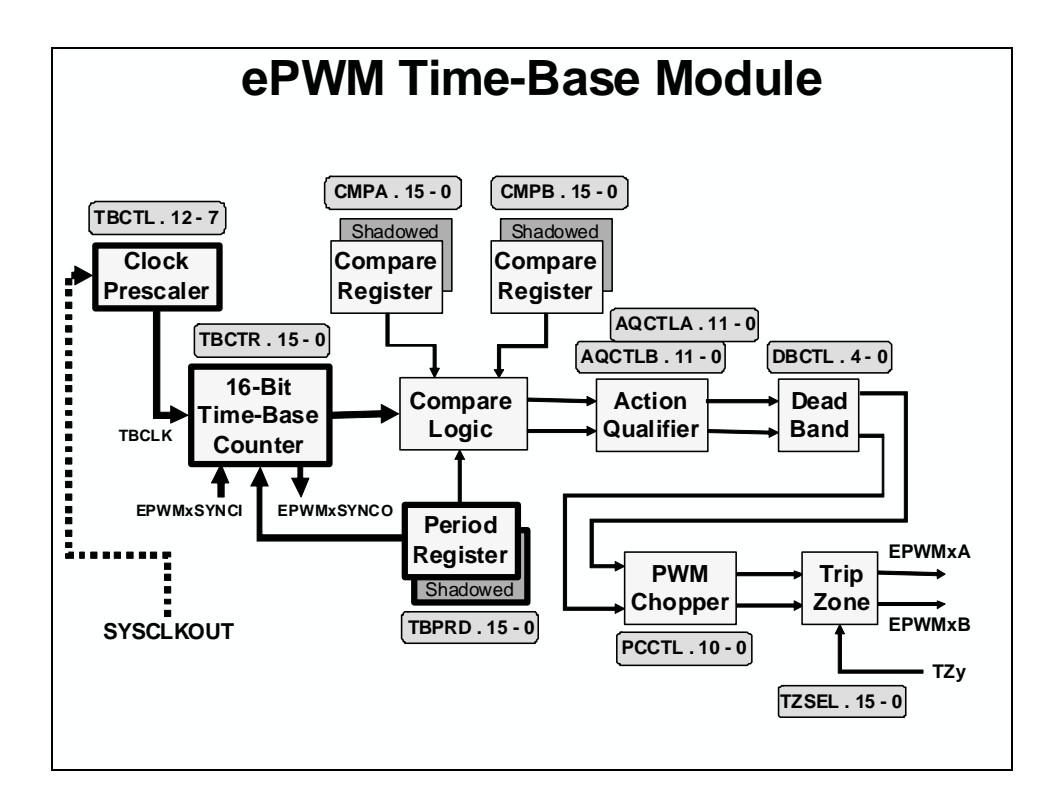

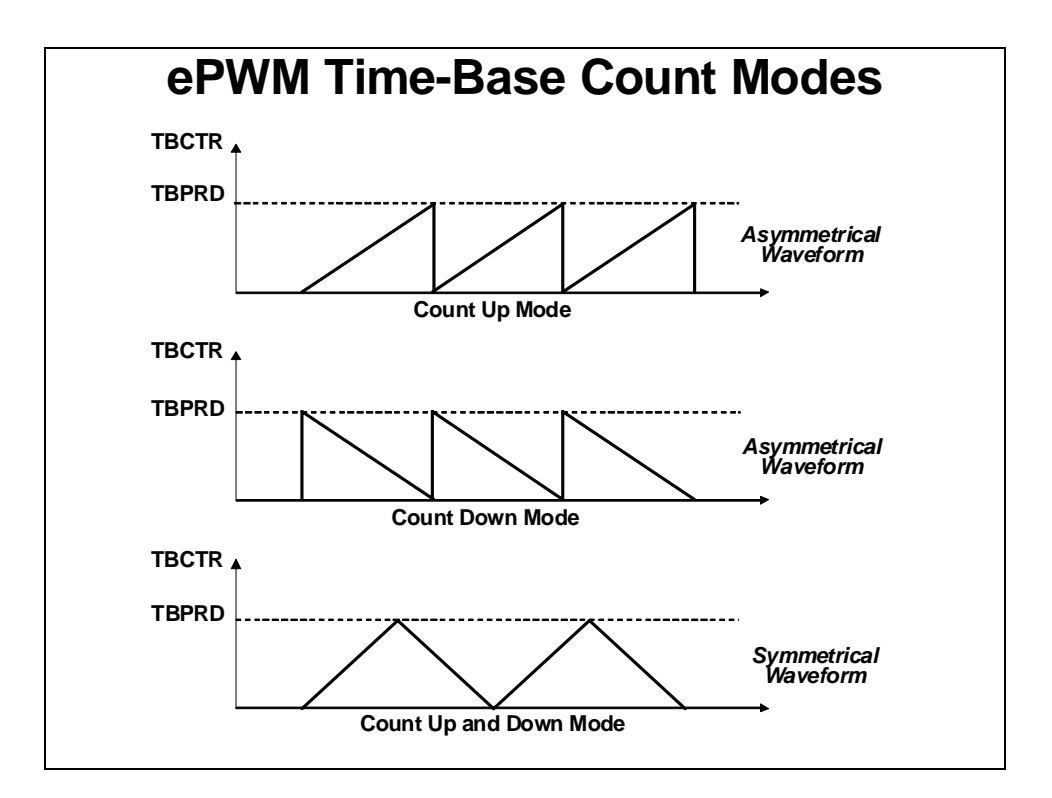

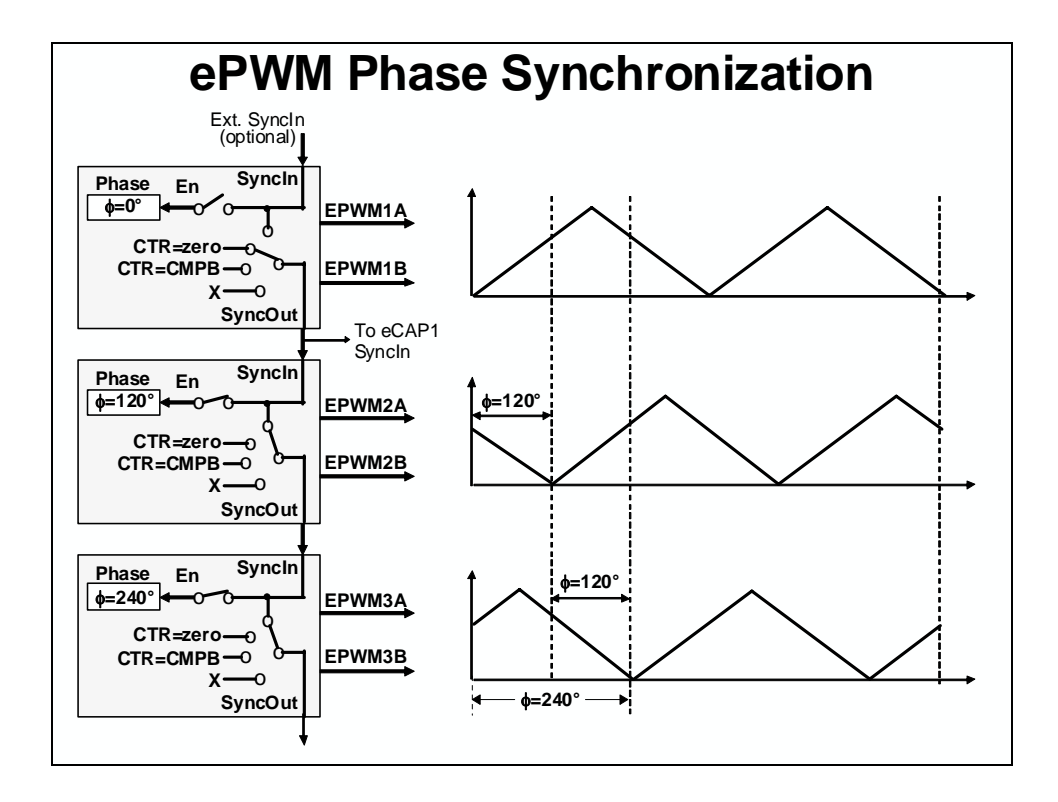

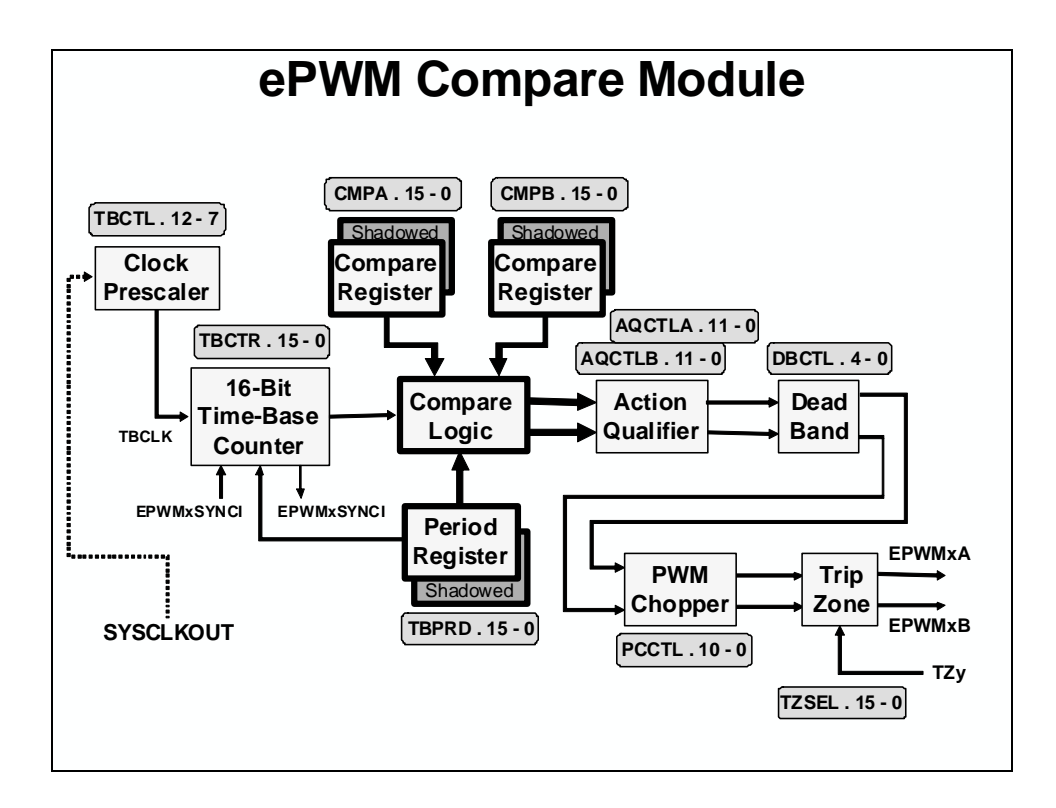

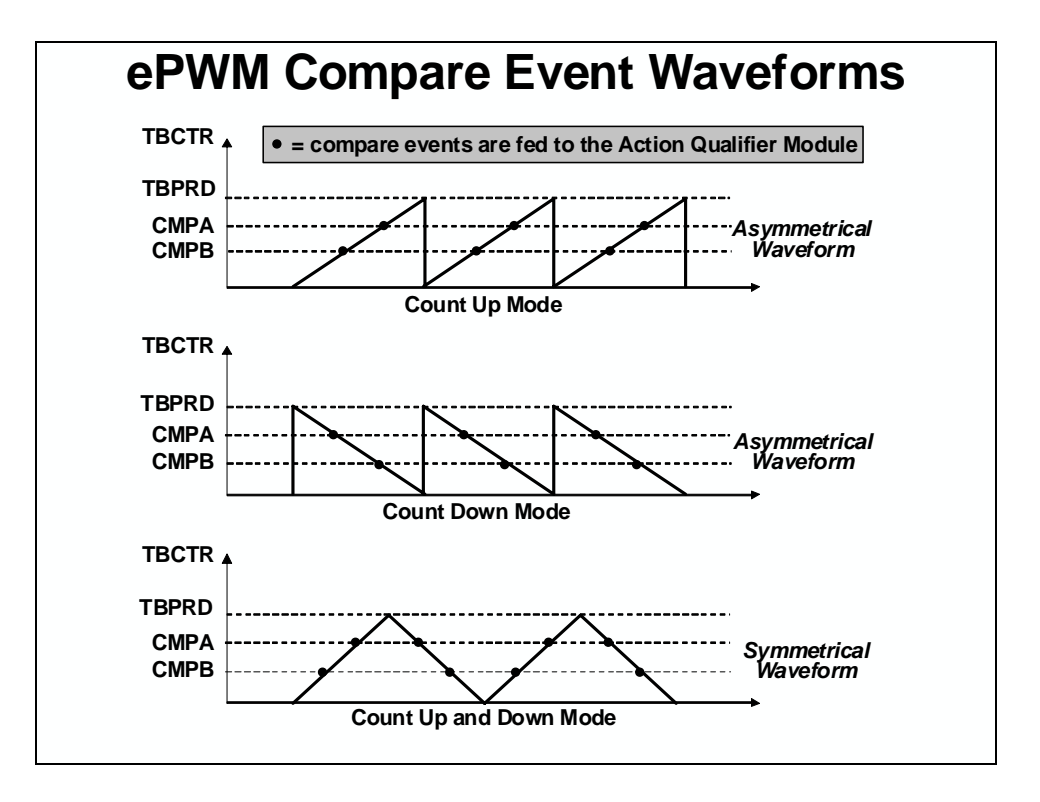

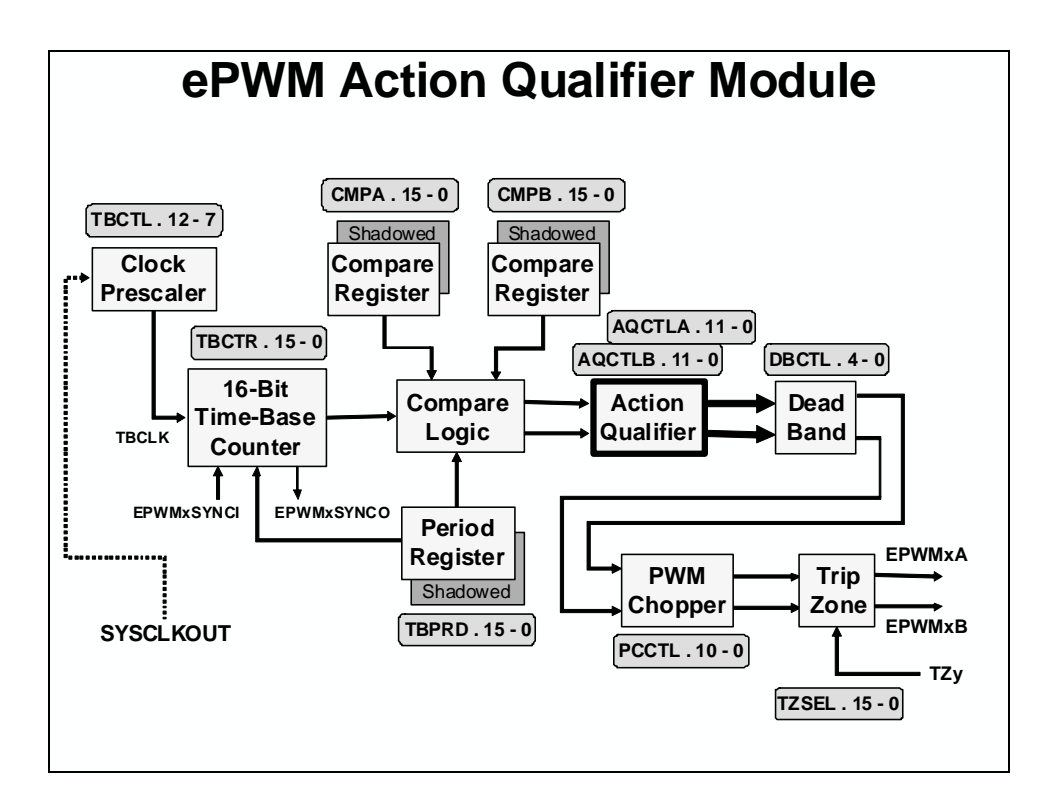

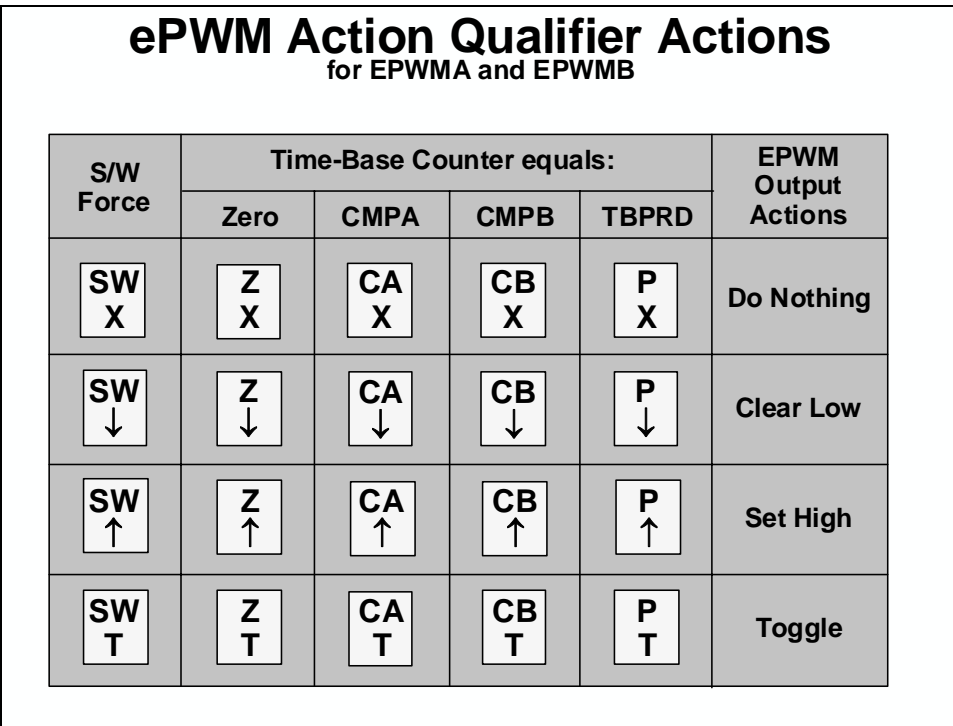

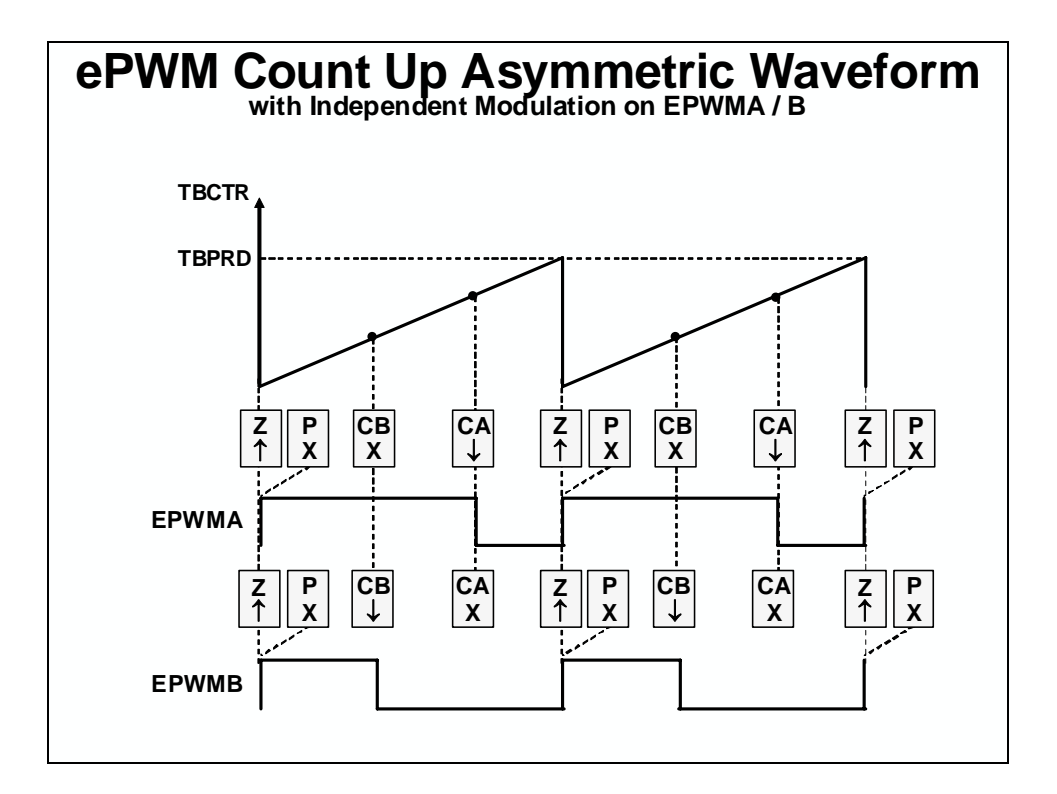

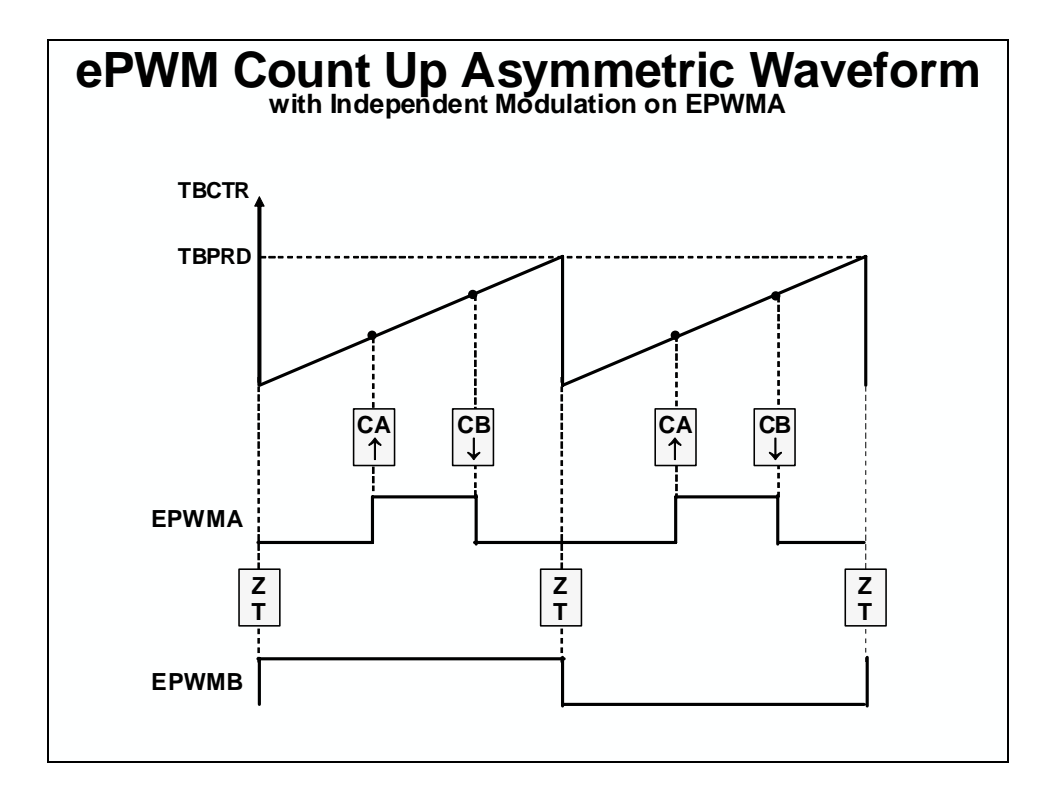

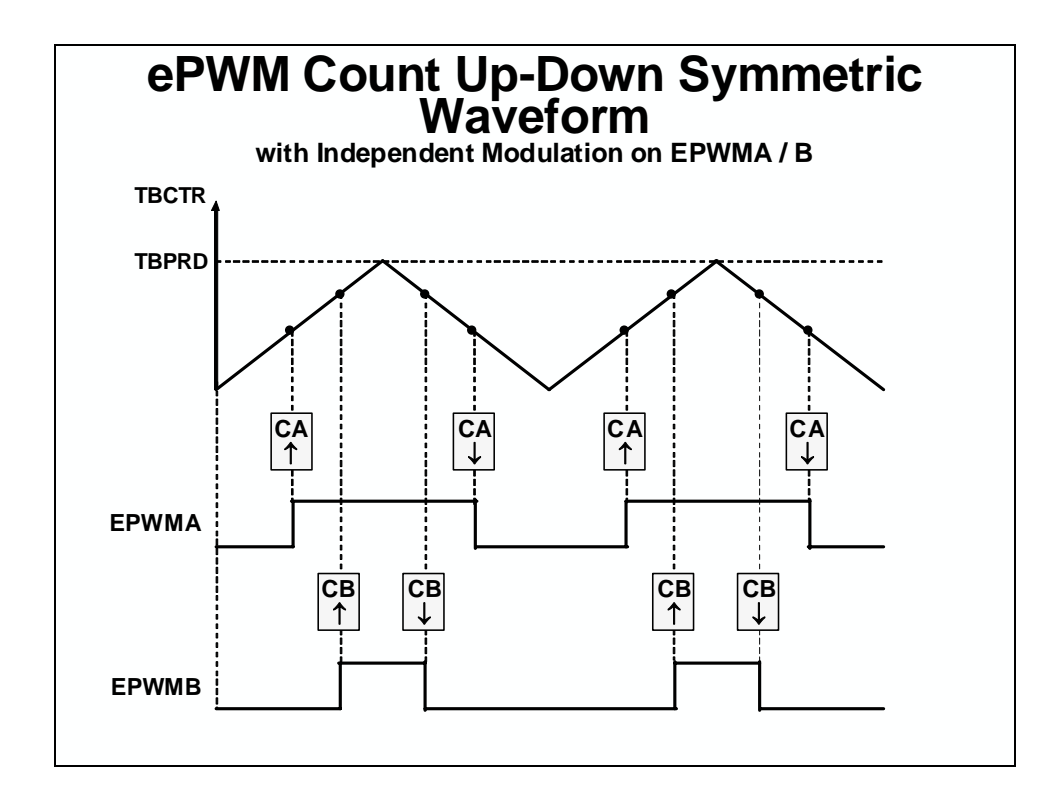

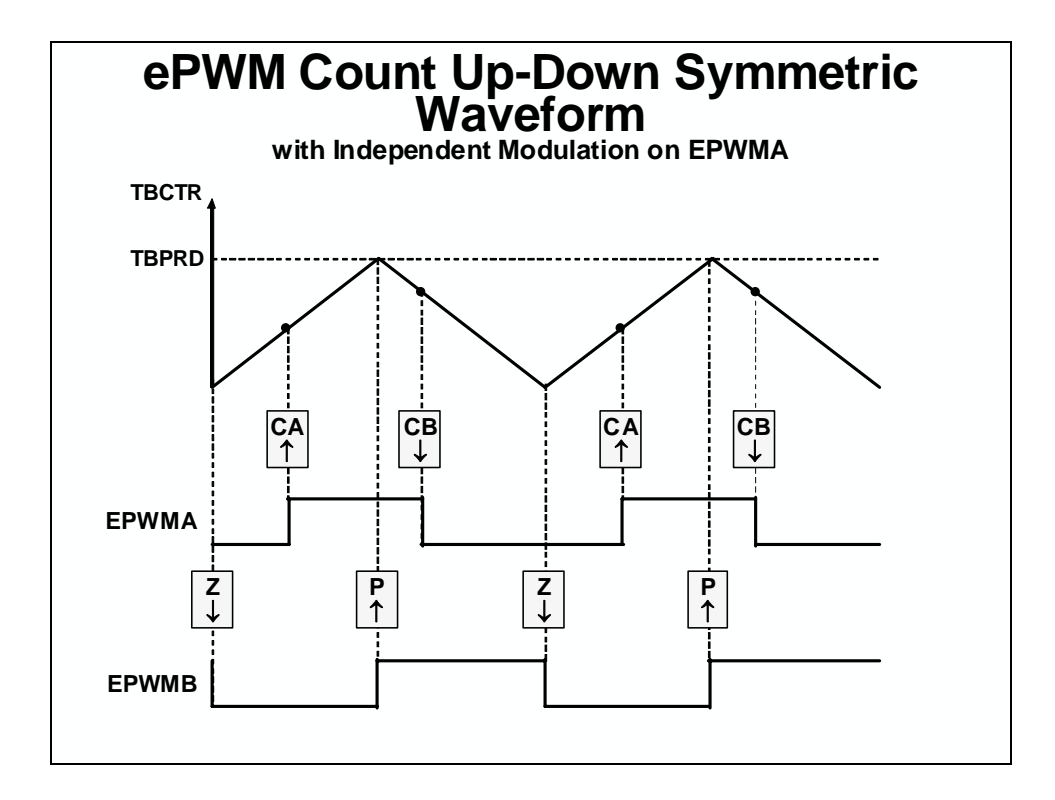

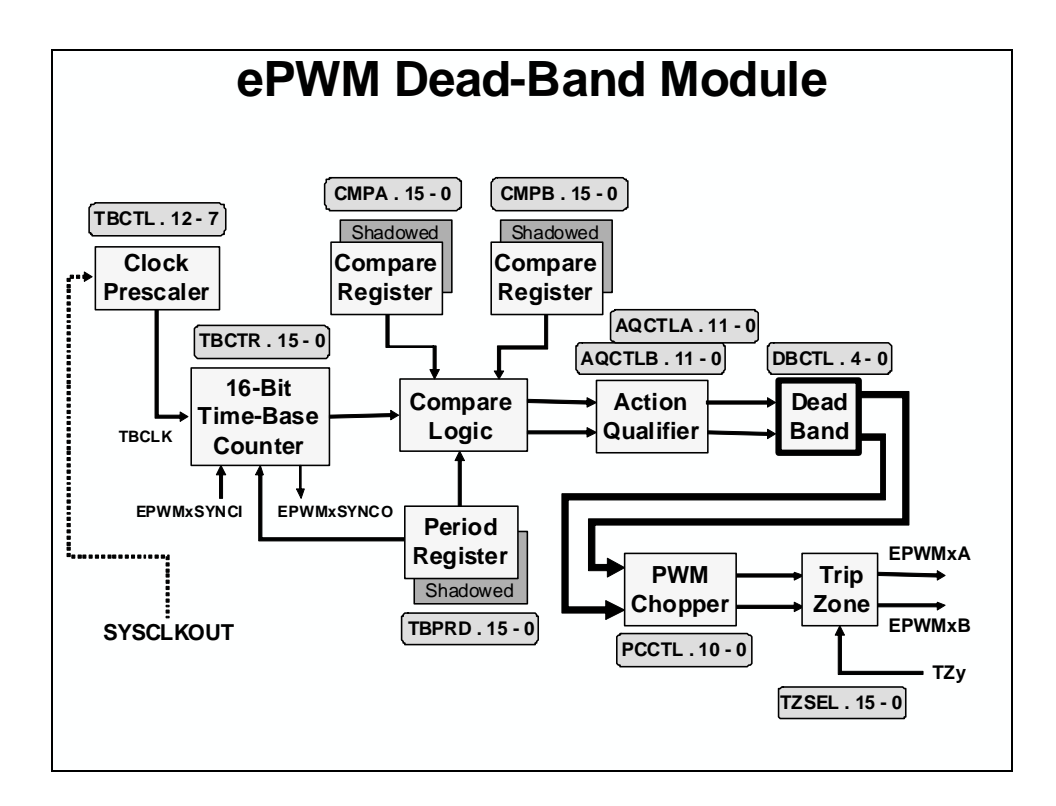

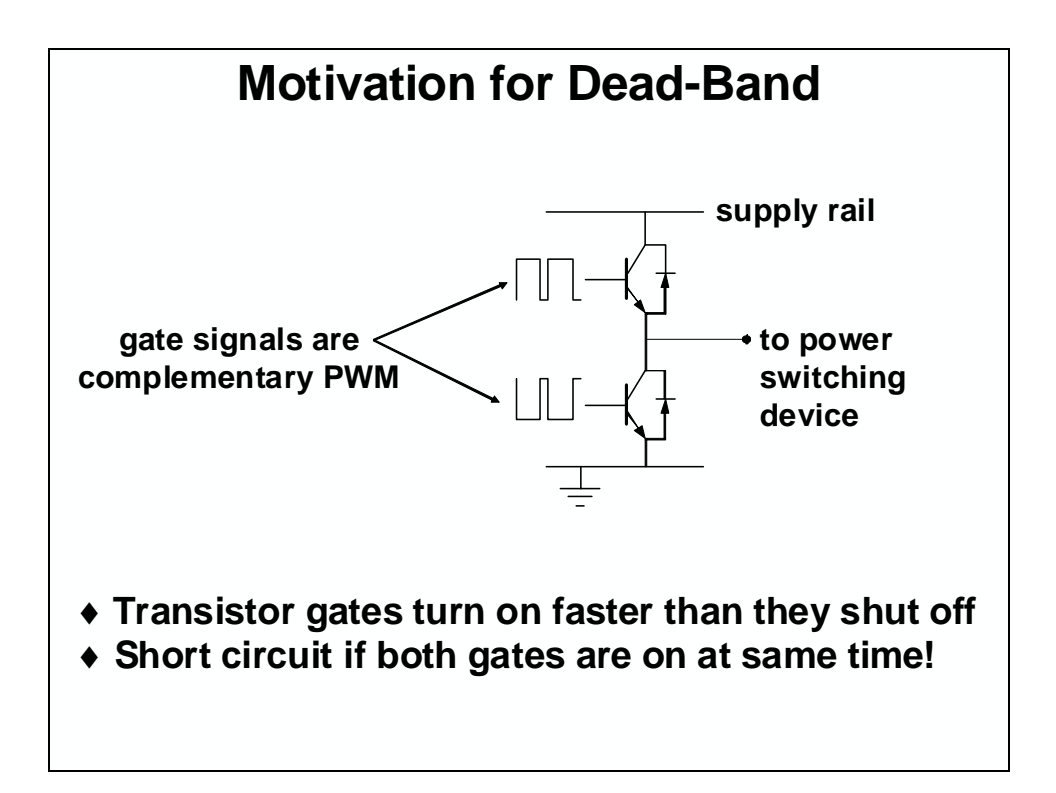

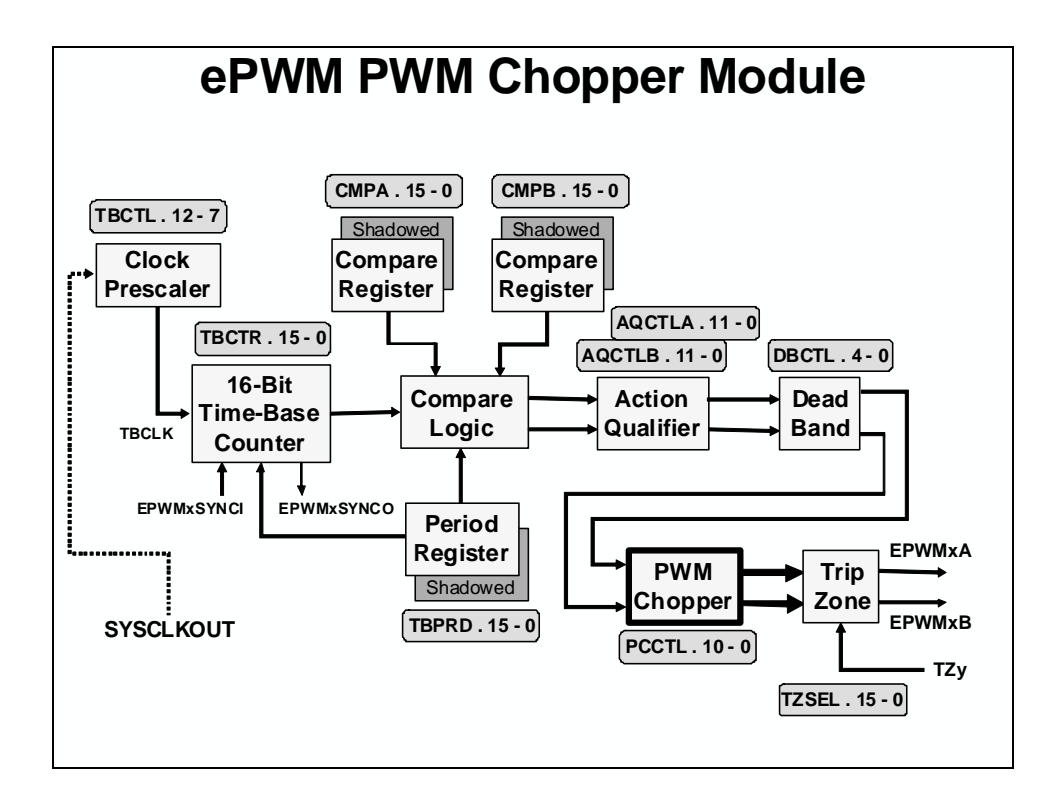

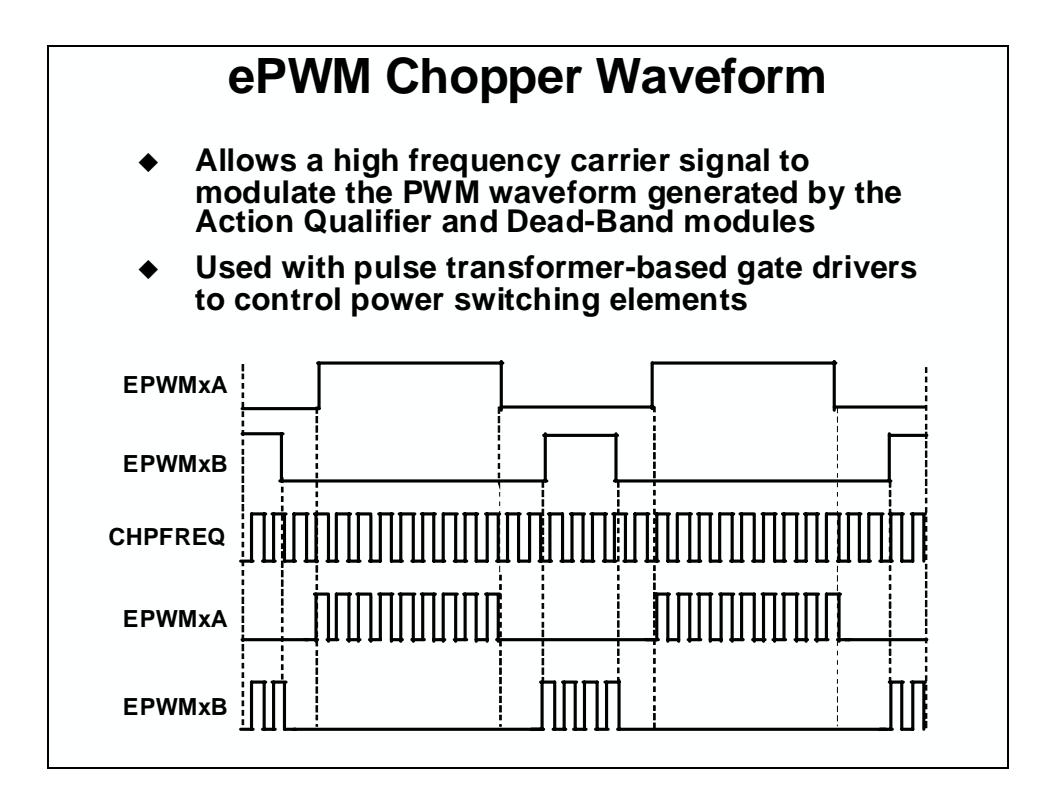

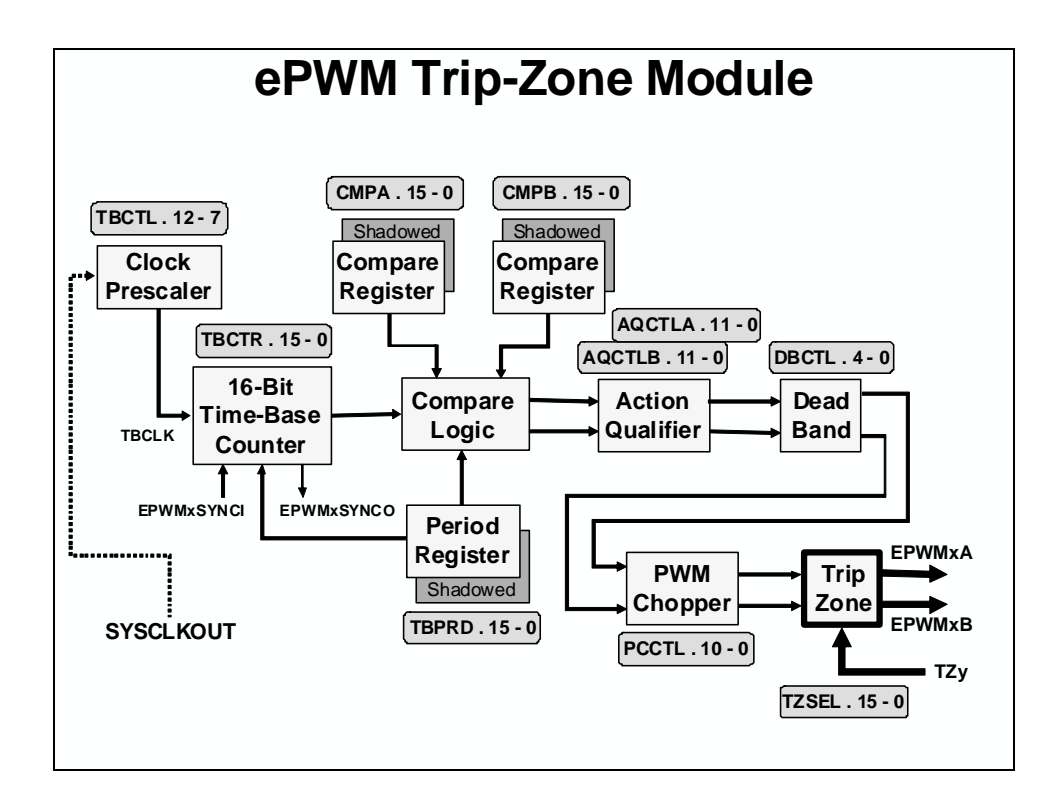

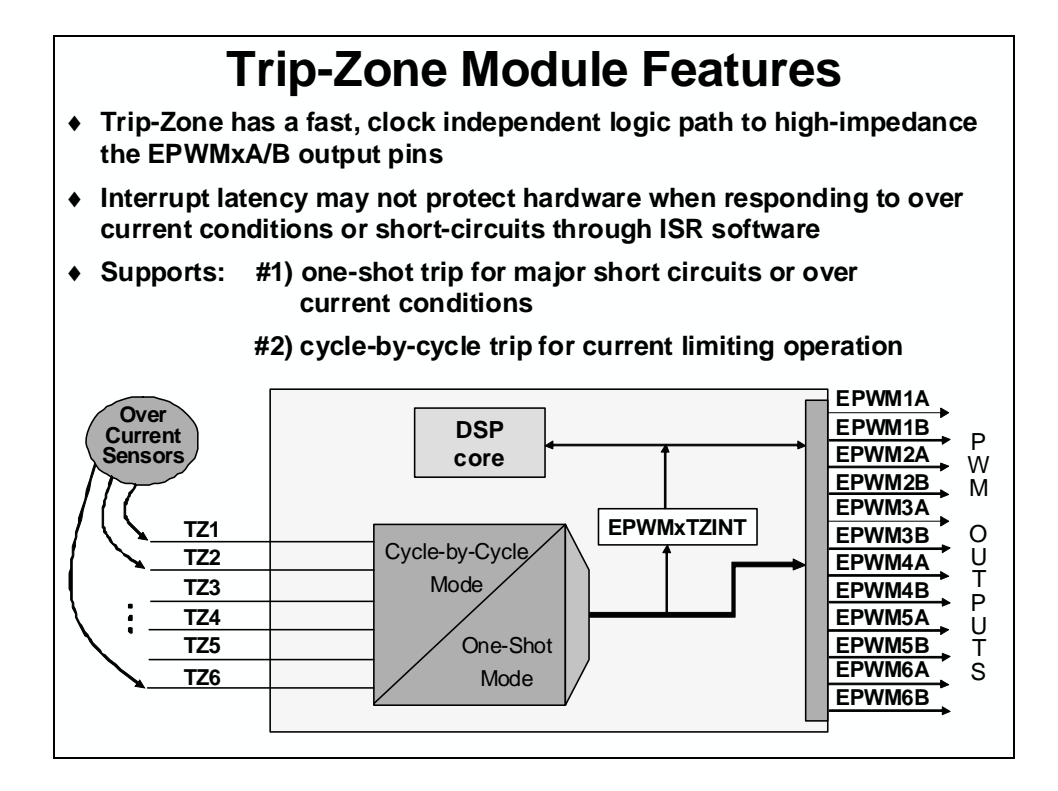

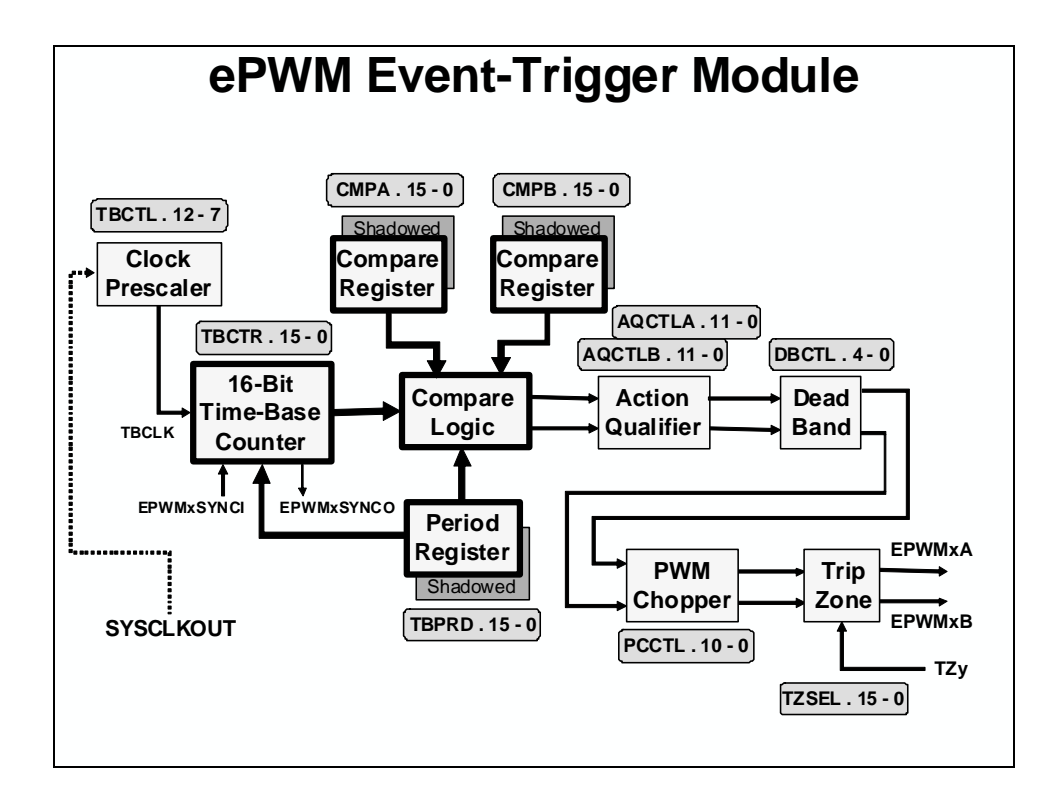

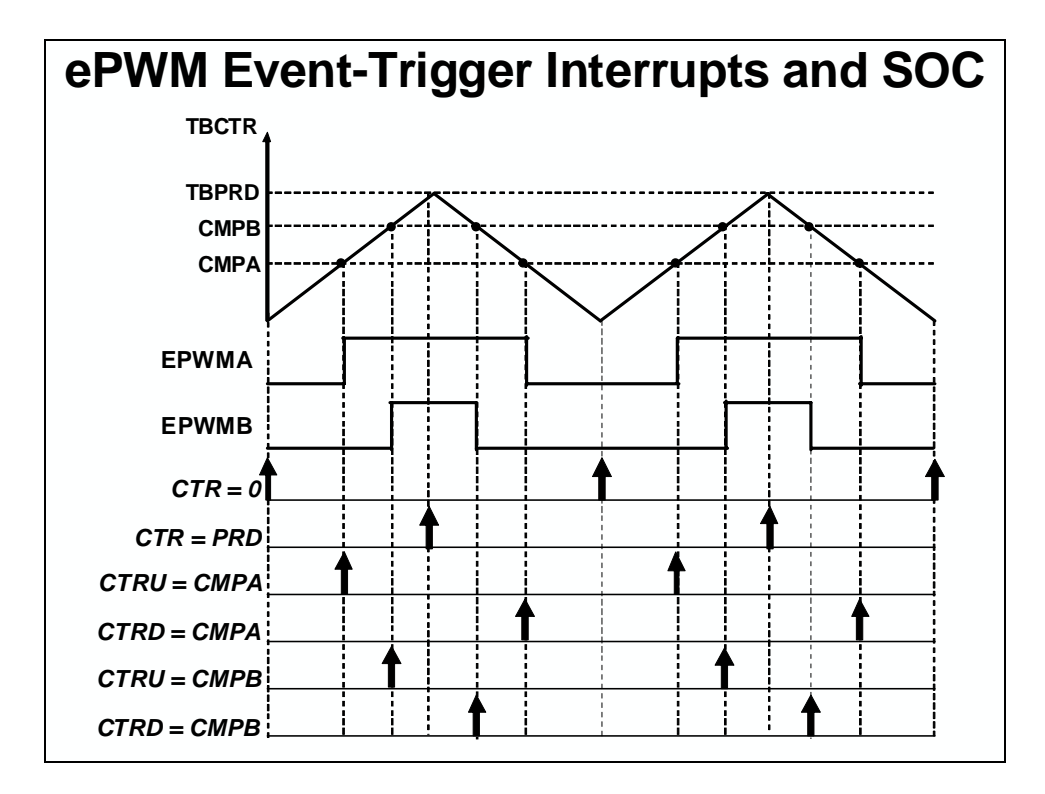

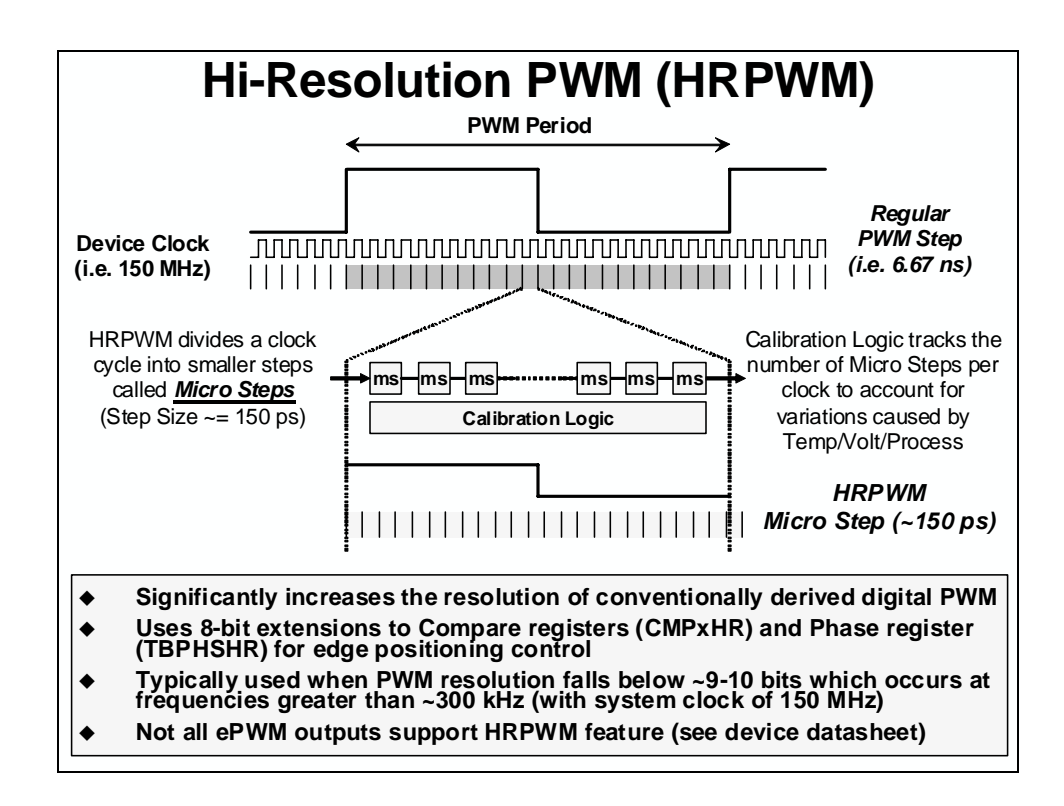

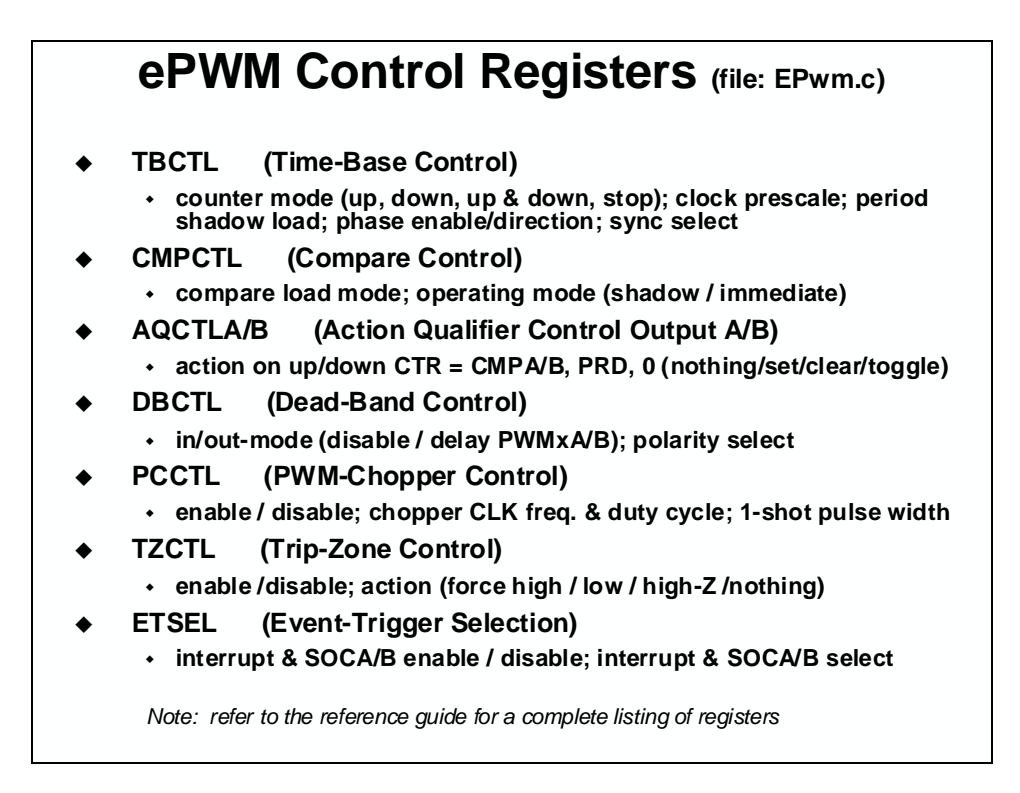

## **eCAP**

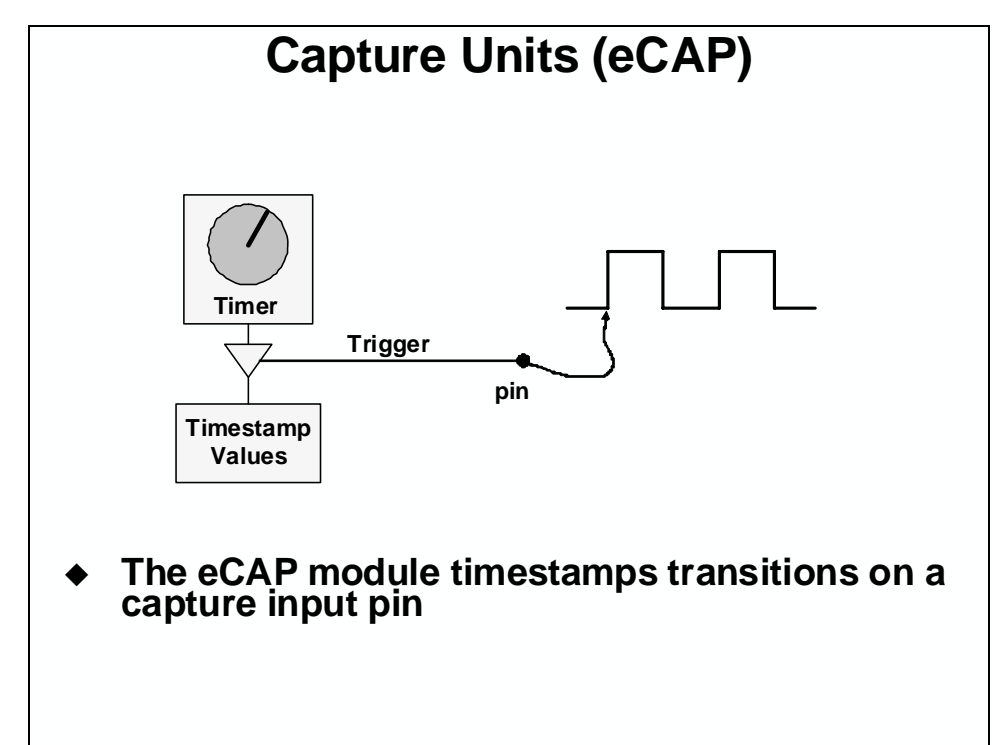

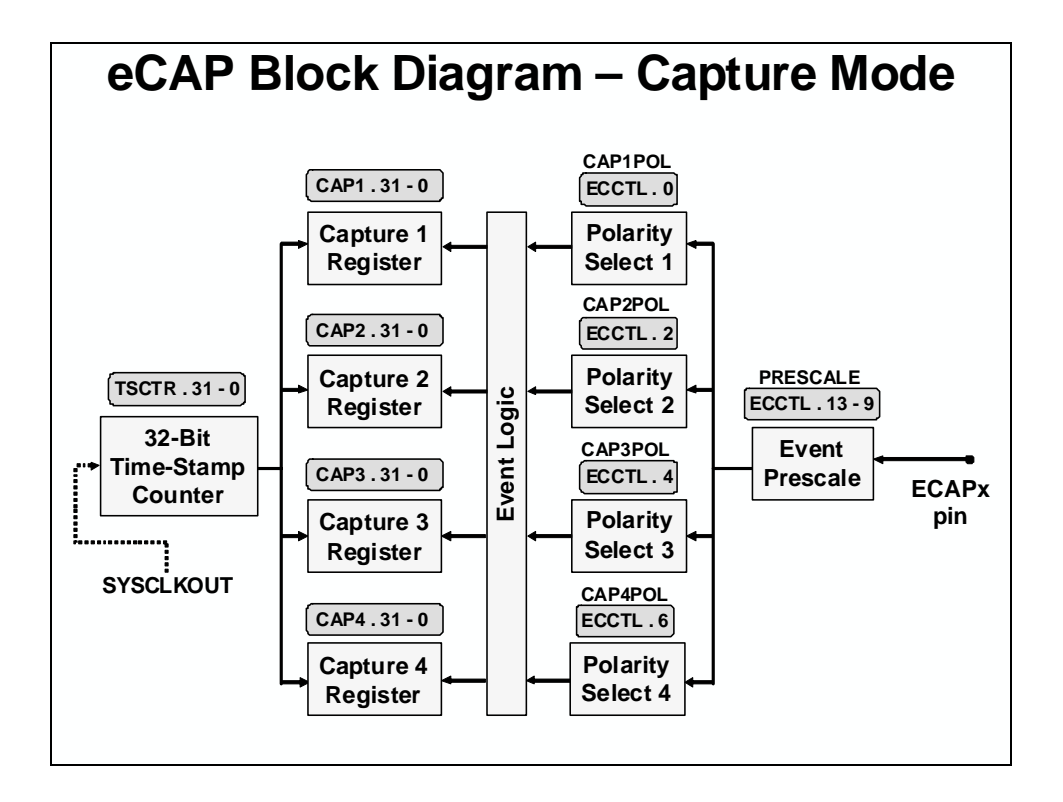

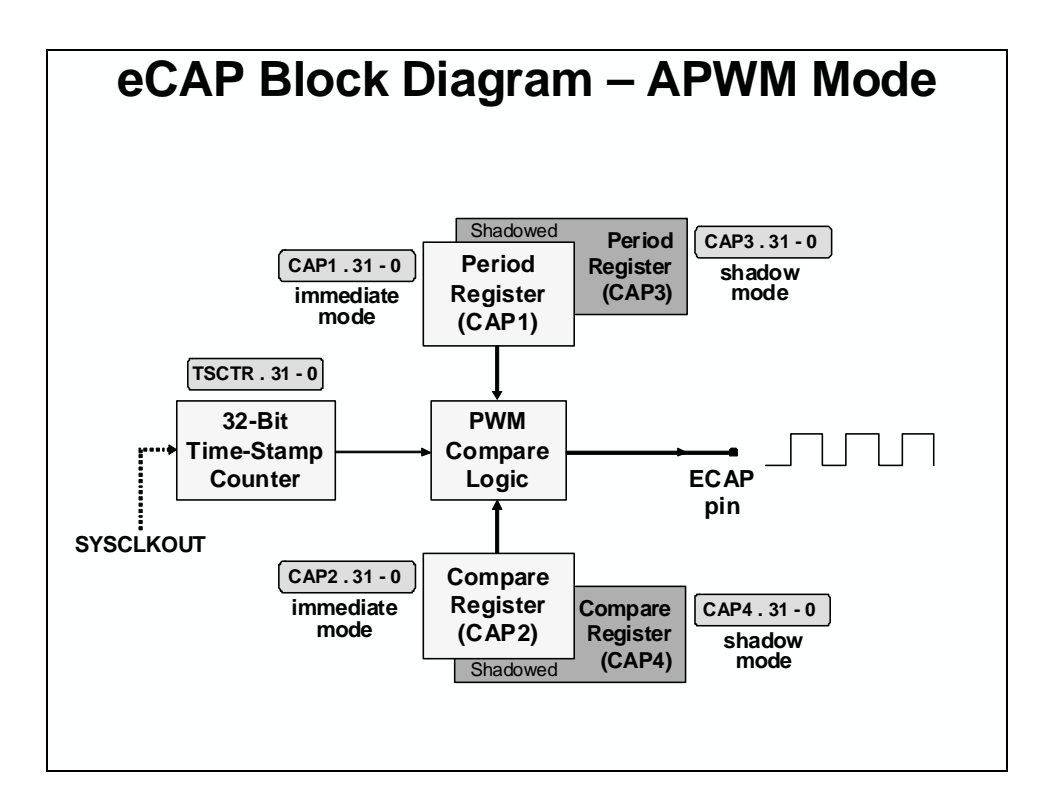

# **eQEP**

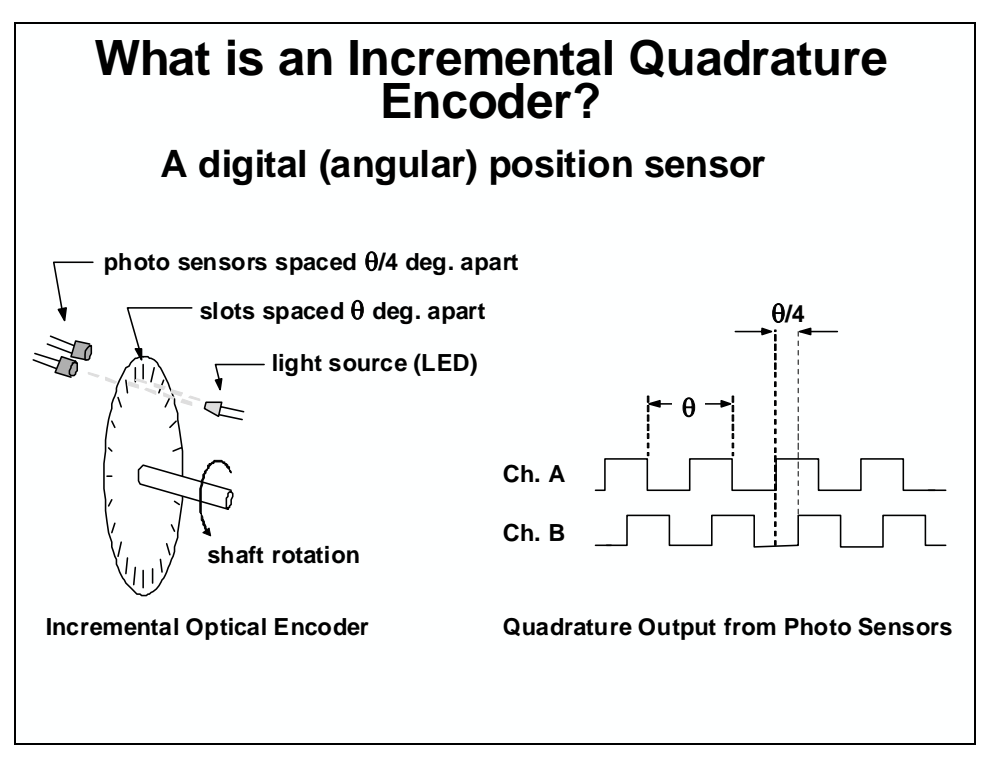

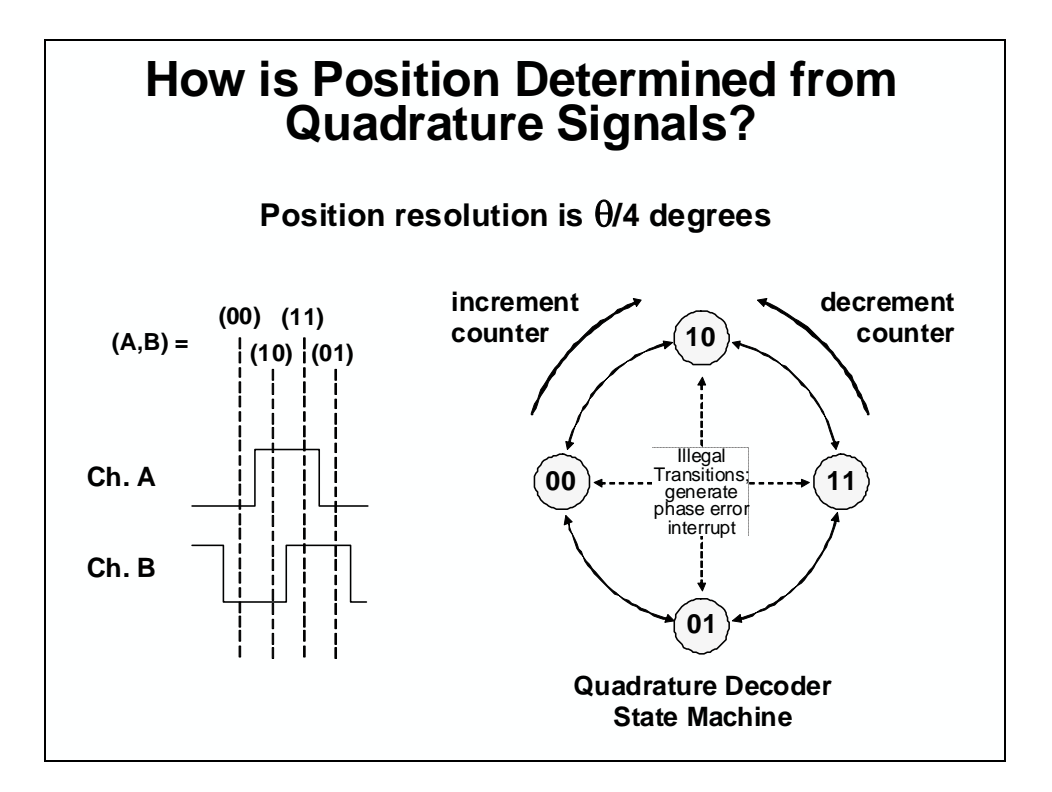

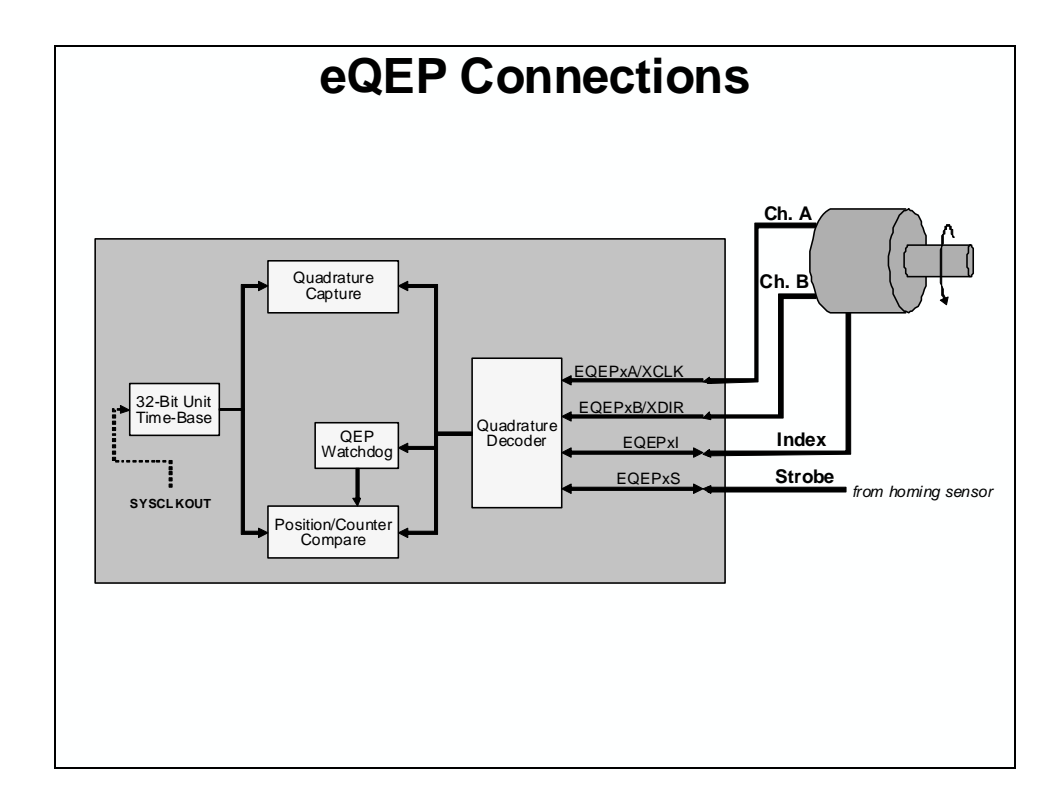

# **Lab 3: Control Peripherals**

## ¾ **Objective**

The objective of this lab is to demonstrate the techniques discussed in this module and become familiar with the operation of the on-chip analog-to-digital converter and ePWM. ePWM1A will be setup to generate a 2 kHz, 25% duty cycle symmetric PWM waveform. The waveform will then be sampled with the on-chip analog-to-digital converter and displayed using the graphing feature of Code Composer Studio. The ADC has been setup to sample a single input channel at a 48 kHz sampling rate and store the conversion result in a buffer in the DSP memory. This buffer operates in a circular fashion, such that new conversion data continuously overwrites older results in the buffer.

Two ePWM modules have been configured for this lab exercise:

#### ePWM1A – PWM Generation

• Used to generate a 2 kHz, 25% duty cycle symmetric PWM waveform

#### ePWM2 – ADC Conversion Trigger

• Used as a timebase for triggering ADC samples (period match trigger SOC A)

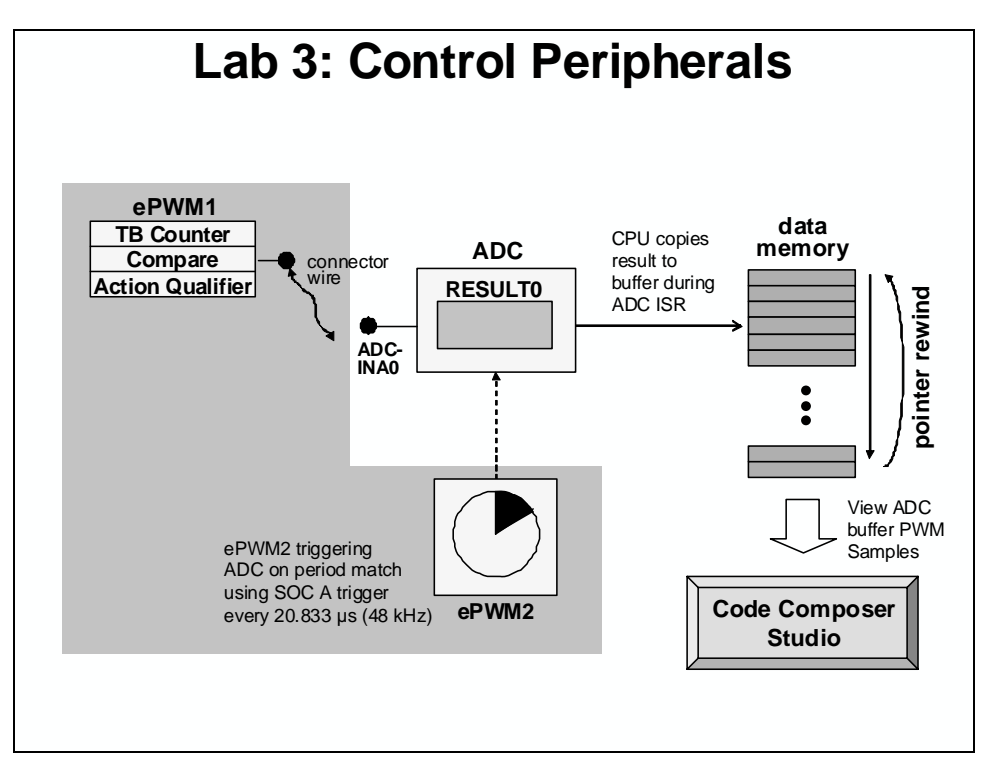

The software in this exercise configures the ePWM modules and the ADC. It is entirely interrupt driven. The ADC end-of-conversion interrupt will be used to prompt the CPU to copy the results of the ADC conversion into a results buffer in memory. This buffer pointer will be managed in a circular fashion, such that new conversion results will continuously overwrite older conversion

results in the buffer. The ADC interrupt service routine (ISR) will also toggle LED DS2 on the  $eZdsp<sup>TM</sup>$  as a visual indication that the ISR is running.

## **Notes**

- ePWM1A is used to generate a 2 kHz PWM waveform
- Program performs conversion on ADC channel A0 (ADCINA0 pin)
- ADC conversion is set at a 48 kHz sampling rate
- ePWM2 is triggering the ADC on period match using SOC A trigger
- Data is continuously stored in a circular buffer
- Data is displayed using the graphing feature of Code Composer Studio
- ADC ISR will also toggle the eZdsp<sup>™</sup> LED DS2 as a visual indication that it is running

#### ¾ **Procedure**

## **Project File**

1. A project named  $Lab3.$  pjt has been created for this lab. Open the project by clicking on Project  $\rightarrow$  Open... and look in C:\C28x\LABS\LAB3. All Build Options have been configured. The files used in this lab are:

```
Adc.c Gpio.c
CodeStartBranch.asm Lab_2_3.cmd
DefaultIsr_3_4.c Main_3.c
DelayUs.asm PieCtrl.c 
DSP2833x_GlobalVariableDefs.c PieVect.c 
DSP2833x_Headers_nonBIOS.cmd SysCtrl.c
EPwm.c Watchdog.c
```
## **Setup of Shared I/O, General-Purpose Timer1 and Compare1**

**Note:** *DO NOT* make any changes to Gpio.c and EPwm.c – *ONLY INSPECT*

2. Open and inspect Gpio.c by double clicking on the filename in the project window. Notice that the shared I/O pin in GPIO0 has been set for the ePWM1A function. Next, open and inspect EPwm.c and see that the ePWM1 has been setup to implement the PWM waveform as described in the objective for this lab. Notice the values used in the following registers: TBCTL (set clock prescales to divide-by-1, no software force, sync and phase disabled), TBPRD, CMPA, CMPCTL (load on 0 or PRD), and AQCTLA (set on up count and clear on down count for output A). Software force, deadband, PWM chopper and trip action has been disabled. (Note that the last steps enable the timer count mode and enable the clock to the ePWM module). See the global variable names and values that have been set using #define in the beginning of the Lab.h file. Notice that ePWM2 has been initialized earlier in the code for the ADC. Close the inspected files.

### **Build and Load**

- 3. Click the "Build" button and watch the tools run in the build window. The output file should automatically load.
- 4. Under Debug on the menu bar click "Reset CPU".
- 5. Under Debug on the menu bar click "Go Main". You should now be at the start of Main().

## **Run the Code – PWM Waveform**

6. Open a memory window to view some of the contents of the ADC results buffer. To open a memory window click: View  $\rightarrow$  Memory... on the menu bar. The address label for the ADC results buffer is *AdcBuf*.

#### **Note:** *Exercise care when connecting any wires, as the power to the eZdsp™ is on, and we do not want to damage the eZdsp™!* Details of pin assignments can be found in Appendix A.

- 7. Using a connector wire provided, connect the PWM1A (pin # P8-9) to ADCINA0 (pin # P9-2) on the eZdsp™.
- 8. Run your code for a few seconds by using the <F5> key, or using the Run button on the vertical toolbar, or using Debug  $\rightarrow$  Run on the menu bar. After a few seconds halt your code by using Shift <F5>, or the Halt button on the vertical toolbar. Verify that the ADC result buffer contains the updated values.
- 9. Open and setup a graph to plot a 48-point window of the ADC results buffer. Click: View  $\rightarrow$  Graph  $\rightarrow$  Time/Frequency... and set the following values:

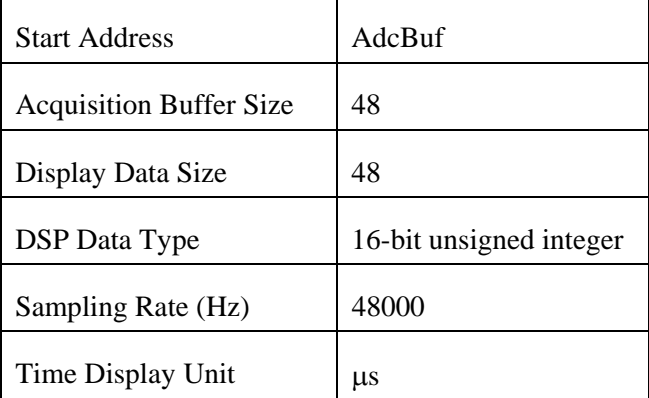

Select OK to save the graph options.

10. The graphical display should show the generated 2 kHz, 25% duty cycle symmetric PWM waveform. The period of a 2 kHz signal is 500 μs. You can confirm this by measuring the period of the waveform using the graph (you may want to enlarge the graph window using the mouse). The measurement is best done with the mouse. The lower left-hand corner of the graph window will display the X and Y-axis values.

Subtract the X-axis values taken over a complete waveform period (you can use the PC calculator program found in Microsoft Windows to do this).

### **Frequency Domain Graphing Feature of Code Composer Studio**

11. Code Composer Studio also has the ability to make frequency domain plots. It does this by using the PC to perform a Fast Fourier Transform (FFT) of the DSP data. Let's make a frequency domain plot of the contents in the ADC results buffer (i.e. the PWM waveform).

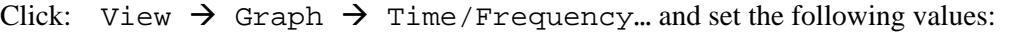

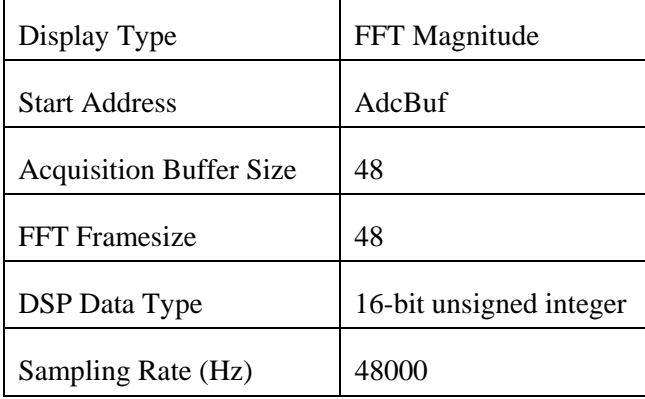

Select OK to save the graph options.

12. On the plot window, left-click the mouse to move the vertical marker line and observe the frequencies of the different magnitude peaks. Do the peaks occur at the expected frequencies?

## **Using Real-time Emulation**

Real-time emulation is a special emulation feature that allows the windows within Code Composer Studio to be updated at up to a 10 Hz rate *while the DSP is running*. This not only allows graphs and watch windows to update, but also allows the user to change values in watch or memory windows, and have those changes affect the DSP behavior. This is very useful when tuning control law parameters on-the-fly, for example.

13. Reset the CPU, and then enable real-time mode by selecting:

Debug  $\rightarrow$  Real-time Mode

14. A message box *may* appear. Select YES to enable debug events. This will set bit 1 (DBGM bit) of status register 1 (ST1) to a "0". The DBGM is the debug enable mask bit. When the DBGM bit is set to "0", memory and register values can be passed to the host processor for updating the debugger windows.

15. The memory and graph windows displaying *AdcBuf* should still be open. The connector wire between PWM1A (pin # P8-9) and ADCINA0 (pin # P9-2) should still be connected. In real-time mode, we would like to have our window continuously refresh. Click:

View  $\rightarrow$  Real-time Refresh Options...

and check "Global Continuous Refresh". Use the default refresh rate of 100 ms and select OK. Alternately, we could have right clicked on each window individually and selected "Continuous Refresh".

Note: "Global Continuous Refresh" causes all open windows to refresh at the refresh rate. This can be problematic when a large number of windows are open, as bandwidth over the emulation link is limited. Updating too many windows can cause the refresh frequency to bog down. In that case, either close some windows, or disable global refresh and selectively enable "Continuous Refresh" for individual windows of interest instead.

- 16. Run the code and watch the windows update in real-time mode. *Carefully* remove and replace the connector wire from PWM1A (pin # P8-9). Are the values updating as expected?
- 17. Fully halting the DSP when in real-time mode is a two-step process. First, halt the processor with Debug  $\rightarrow$  Halt. Then uncheck the "Real-time mode" to take the DSP out of real-time mode (Debug  $\rightarrow$  Real-time Mode).

### **Real-time Mode using GEL Functions**

- 18. Code Composer Studio includes GEL (General Extension Language) functions which automate entering and exiting real-time mode. Four functions are available:
	- Run\_Realtime\_with\_Reset *(reset DSP, enter real-time mode, run DSP)*
	- Run\_Realtime\_with\_Restart *(restart DSP, enter real-time mode, run DSP)*
	- Full\_Halt *(exit real-time mode, halt DSP)*
	- Full\_Halt\_with\_Reset *(exit real-time mode, halt DSP, reset DSP)*

These GEL functions can be executed by clicking:

```
GEL \rightarrow Realtime Emulation Control \rightarrow GEL Function
```
If you would like, try repeating the previous step using the following GEL functions:

```
GEL \rightarrow Realtime Emulation Control \rightarrow Run Realtime with Reset
```

```
GEL \rightarrow Realtime Emulation Control \rightarrow Full_Halt
```
### **Optional Exercise**

You might want to experiment with this code by changing some of the values or just modify the code. Try generating another waveform of a different frequency and duty cycle. Also, try to generate complementary pair PWM outputs. Next, try to generate additional simultaneous waveforms by using other ePWM modules. Hint: don't forget to setup the proper shared I/O pins,

etc. (This optional exercise requires some further working knowledge of the ePWM. Additionally, it may require more time than is allocated for this lab. Therefore, the student may want to try this after the class).

#### **End of Exercise**

# **Flash Programming**

# **Flash Programming Basics**

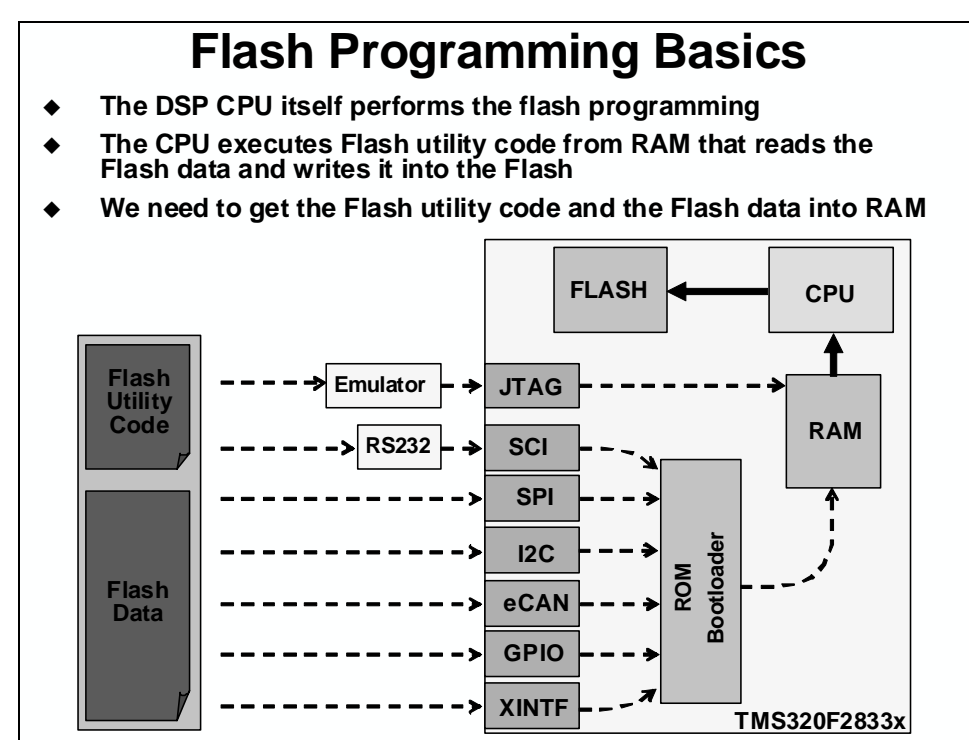

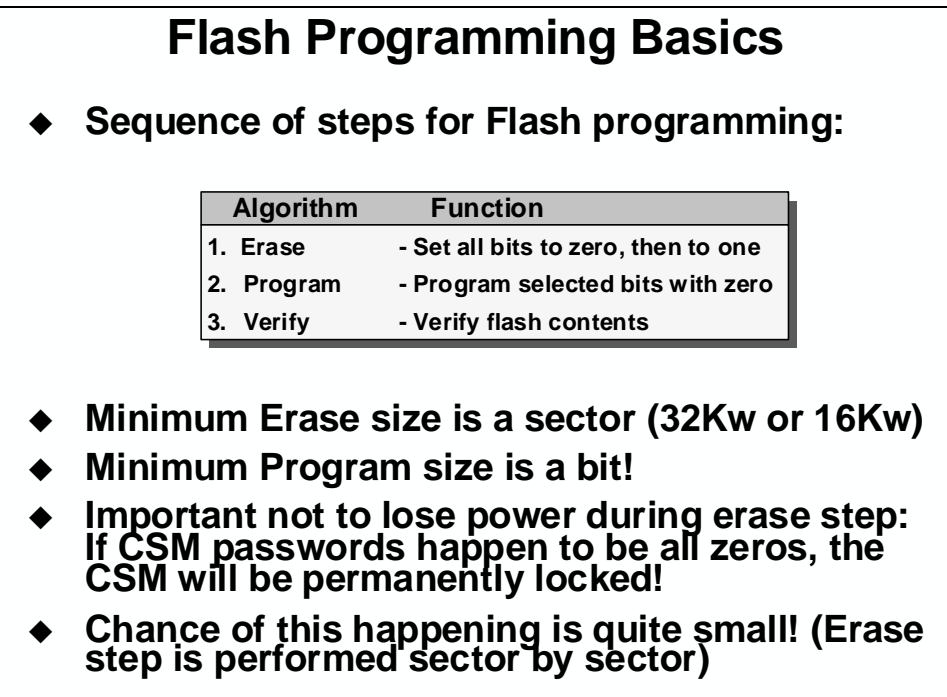

## **Programming Utilities and CCS Plug-in**

# **Flash Programming Utilities**

- **Code Composer Studio Plug-in (uses JTAG)**
- **Third-party JTAG utilities**
	- **SDFlash JTAG from Spectrum Digital (requires SD emulator)**
	- **Signum System Flash utilities (requires Signum emulator)**
	- **BlackHawk Flash utilities (requires Blackhawk emulator)**
- **SDFlash Serial utility (uses SCI boot)**
- **Gang Programmers (use GPIO boot)**
	- **BP Micro programmer**
	- **Data I/O programmer**
- **Build your own custom utility**
	- **Use a different ROM bootloader method than SCI**
	- **Embed flash programming into your application**
	- **Flash API algorithms provided by TI**

**\* TI web has links to all utilities (http://www.ti.com/c2000)**

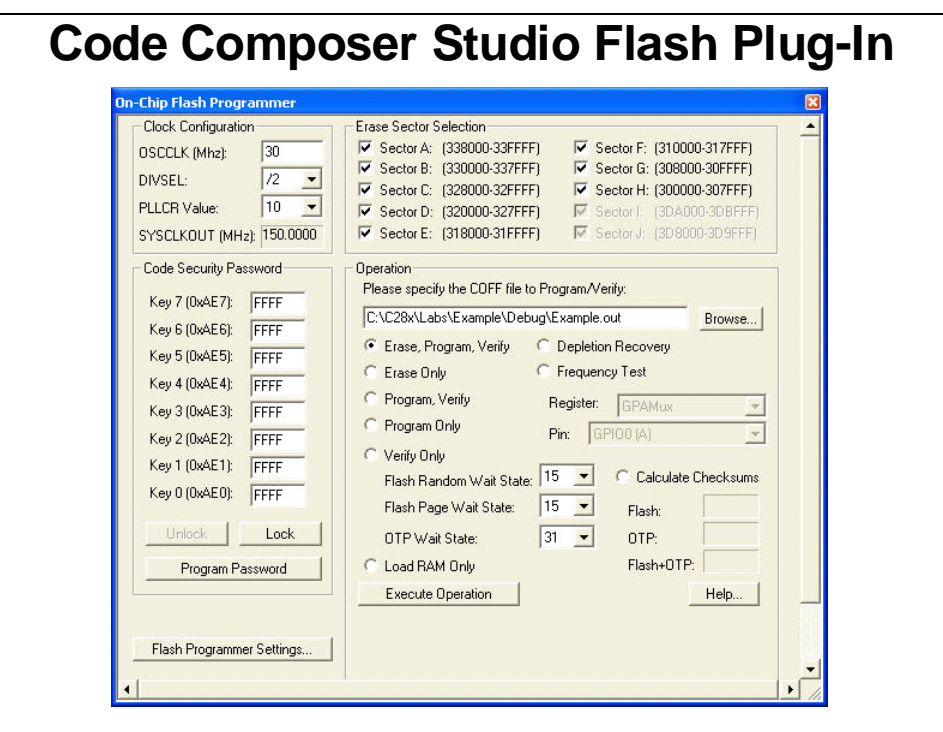

# **Code Security Module and Password**

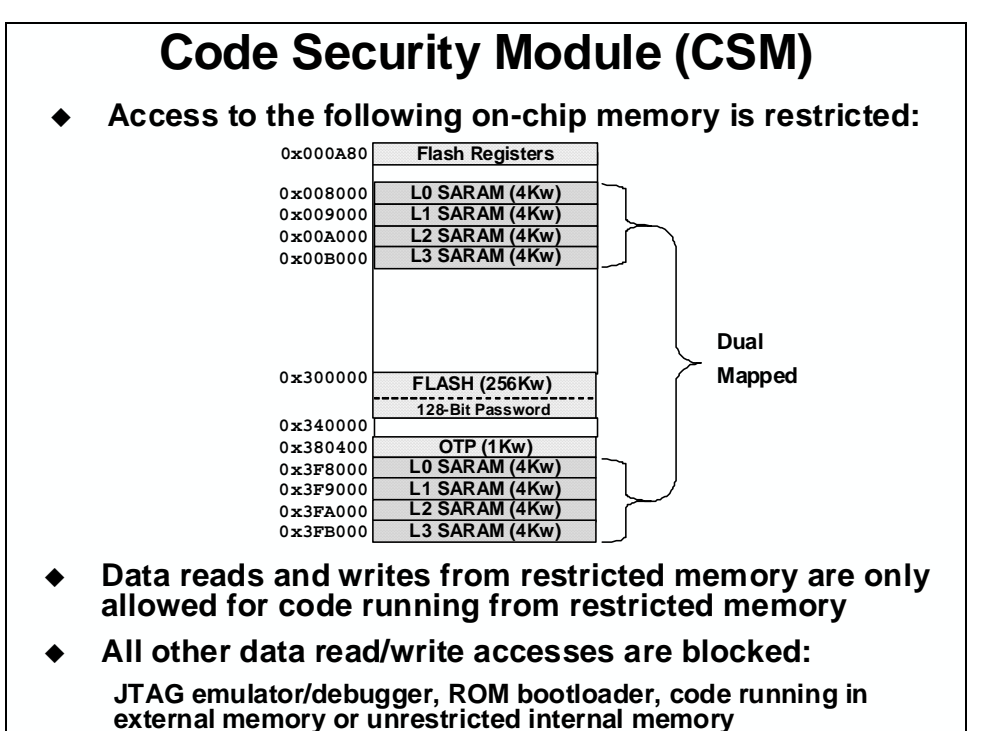

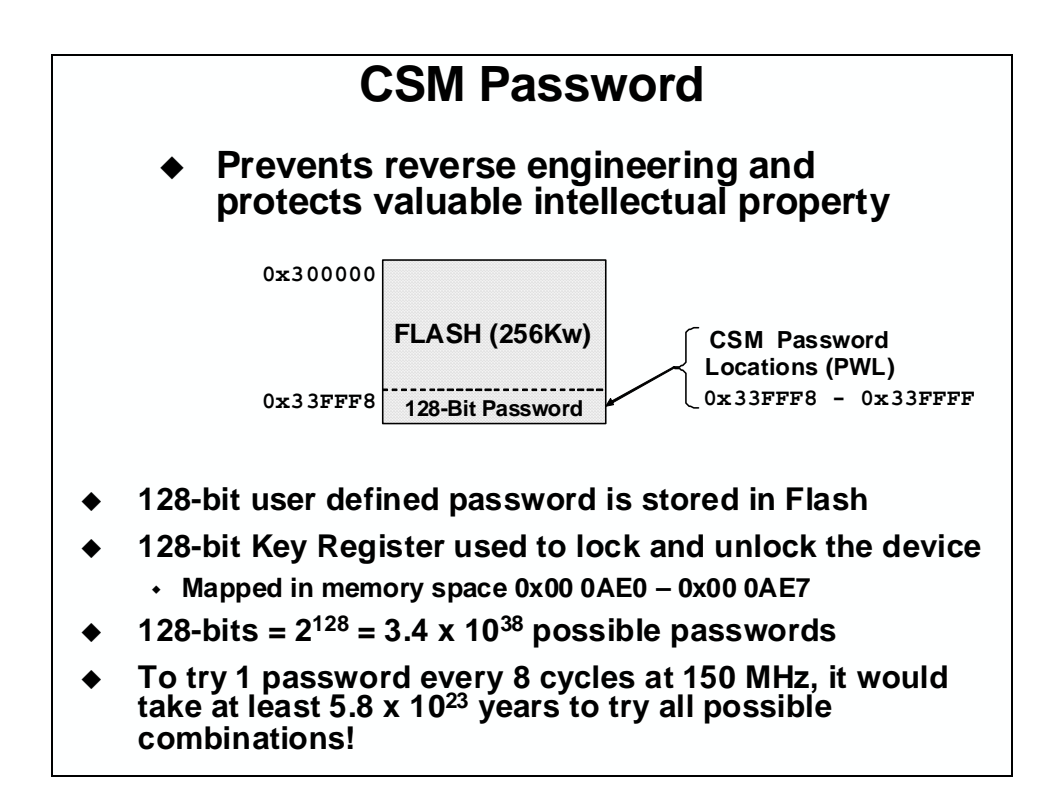

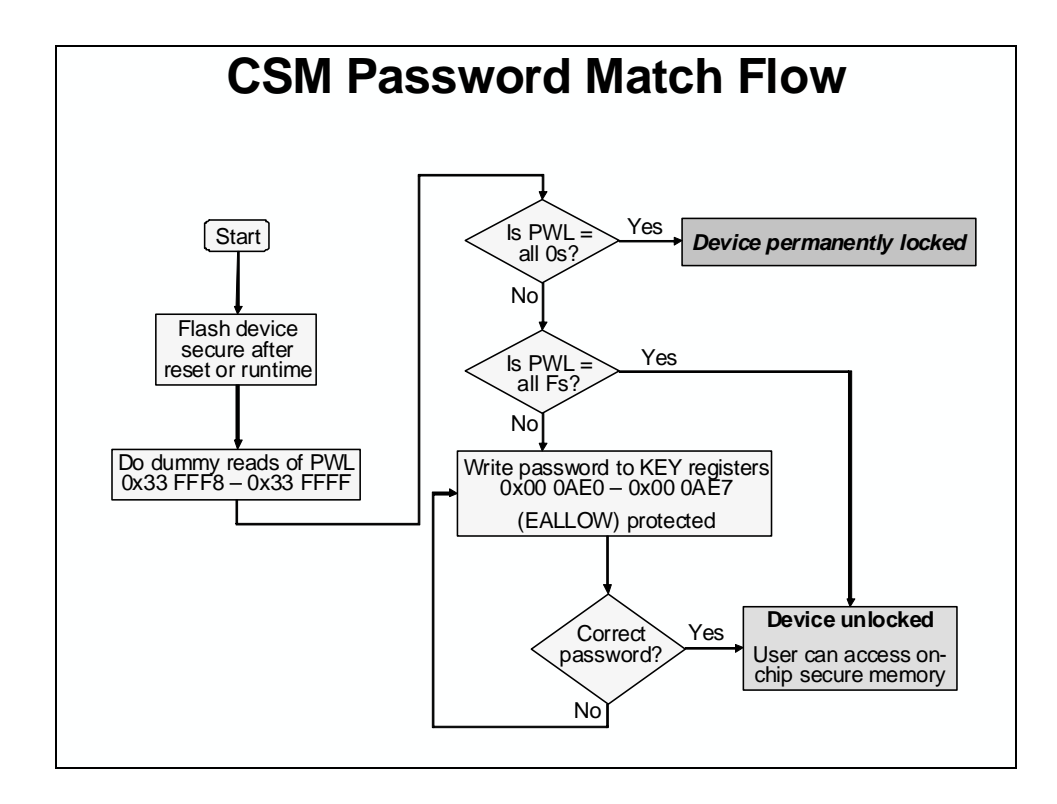

# **Lab 4: Programming the Flash**

#### ¾ **Objective**

The objective of this lab is to demonstrate the techniques discussed in this module and to program and execute code from the on-chip flash memory. The TMS320F28335 device has been designed for standalone operation in an embedded system. Using the on-chip flash eliminates the need for external non-volatile memory or a host processor from which to bootload. In this lab, the steps required to properly configure the software for execution from internal flash memory will be covered.

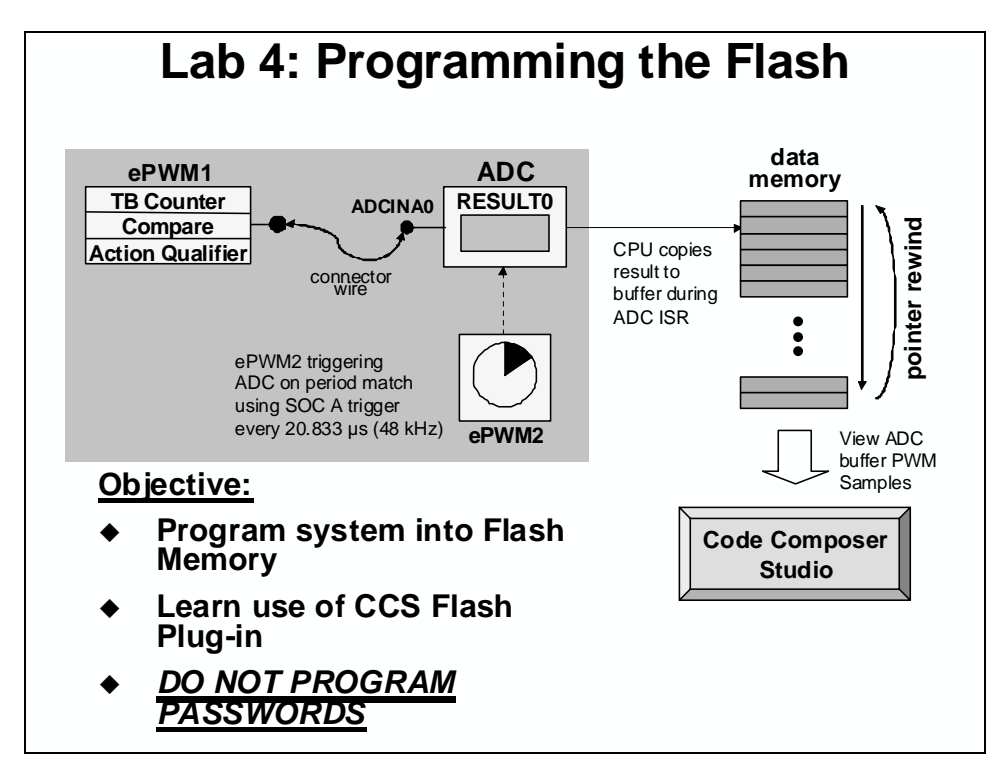

#### ¾ **Procedure**

## **Project File**

1. A project named Lab4.  $p\ddot{\text{ }p}$  has been created for this lab. Open the project by clicking on Project  $\rightarrow$  Open... and look in C:\C28x\Labs\Lab4. All Build Options have been configured like the previous lab. The files used in this lab are:

```
Adc.c Gpio.c
CodeStartBranch.asm Lab_4.cmd
DefaultIsr_3_4.c Main_4.c 
DelayUs.asm PieCtrl.c
DSP2833x_GlobalVariableDefs.c PieVect.c 
DSP2833x_Headers_nonBIOS.cmd SysCtrl.c
EPwm.c Watchdog.c
```
## **Link Initialized Sections to Flash**

Initialized sections, such as code and constants, must contain valid values at device power-up. For a stand-alone embedded system with the F28335 device, these initialized sections must be linked to the on-chip flash memory. Note that a stand-alone embedded system must operate without an emulator or debugger in use, and no host processor is used to perform bootloading.

Each initialized section actually has two addresses associated with it. First, it has a LOAD address which is the address to which it gets loaded at load time (or at flash programming time). Second, it has a RUN address which is the address from which the section is accessed at runtime. The linker assigns both addresses to the section. Most initialized sections can have the same LOAD and RUN address in the flash. However, some initialized sections need to be loaded to flash, but then run from RAM. This is required, for example, if the contents of the section needs to be modified at runtime by the code.

- 2. Open and inspect the linker command file Lab\_4.cmd. Notice that a memory block named FLASH\_ABCDEFGH has been been created at origin =  $0x300000$ , length = 0x03FF80 on Page 0. This flash memory block length has been selected to avoid conflicts with other required flash memory spaces. See the reference slide at the end of this lab exercise for further details showing the address origins and lengths of the various memory blocks used.
- 3. In Lab\_4.cmd the following compiler sections have been linked to on-chip flash memory block FLASH\_ABCDEFGH:

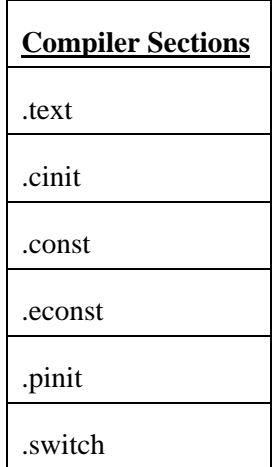

## **Copying Interrupt Vectors from Flash to RAM**

The interrupt vectors must be located in on-chip flash memory and at power-up needs to be copied to the PIE RAM as part of the device initialization procedure. The code that performs this copy is located in  $InitPicCtrl$  (). The C-compiler runtime support library contains a memory copy function called *memcpy()* which will be used to perform the copy.

4. Open and inspect InitPieCtrl() in PieCtrl.c. Notice the memcpy() function used to initialize (copy) the PIE vectors. At the end of the file a structure is used to enable the PIE.

## **Initializing the Flash Control Registers**

The initialization code for the flash control registers cannot execute from the flash memory (since it is changing the flash configuration!). Therefore, the initialization function for the flash control registers must be copied from flash (load address) to RAM (run address) at runtime. The memory copy function *memcpy()* will again be used to perform the copy. The initialization code for the flash control registers InitFlash() is located in the Flash.c file.

- 5. Open and inspect Flash.c. The C compiler CODE\_SECTION pragma is used to place the InitFlash() function into a linkable section named "secureRamFuncs".
- 6. The "secureRamFuncs" section will be linked using the user linker command file Lab\_4.cmd. Open and inspect Lab\_4.cmd. The "secureRamFuncs" will load to flash (load address) but will run from L0123SARAM (run address). Also notice that the linker has been asked to generate symbols for the load start, load end, and run start addresses.

While not a requirement from a DSP hardware or development tools perspective (since the C28x DSP has a unified memory architecture), historical convention is to link code to program memory space and data to data memory space. Therefore, notice that for the L0123SARAM memory we are linking "secureRamFuncs" to, we are specifiying "PAGE  $= 0$ " (which is program memory).

- 7. Open and inspect Main\_4.c. Notice that the memory copy function memcpy() is being used to copy the section "secureRamFuncs, which contains the initialization function for the flash control registers.
- 8. The following line of code in main() is used call the InitFlash() function. Since there are no passed parameters or return values the code is just:

InitFlash();

at the desired spot in main().

## **Code Security Module and Passwords**

The CSM module provides protection against unwanted copying (i.e. pirating!) of your code from flash, OTP memory, and the L0, L1, L2 and L3 RAM blocks. The CSM uses a 128-bit password made up of 8 individual 16-bit words. They are located in flash at addresses 0x33FFF8 to 0x33FFFF. During this lab, dummy passwords of 0xFFFF will be used – therefore only dummy reads of the password locations are needed to unsecure the CSM. *DO NOT PROGRAM ANY REAL PASSWORDS INTO THE DEVICE*. After development, real passwords are typically placed in the password locations to protect your code. We will not be using real passwords in the workshop.

The CSM module also requires programming values of 0x0000 into flash addresses 0x33FF80 through 0x33FFF5 in order to properly secure the CSM. Both tasks will be accomplished using a simple assembly language file Passwords.asm.

- 9. Open and inspect Passwords.asm. This file specifies the desired password values *(DO NOT CHANGE THE VALUES FROM 0xFFFF)* and places them in an initialized section named "passwords". It also creates an initialized section named "csm\_rsvd" which contains all 0x0000 values for locations 0x33FF80 to 0x33FFF5 (length of 0x76).
- 10. Open Lab\_4.cmd and notice that the initialized sections for "passwords" and "csm\_rsvd" are linked to memories named PASSWORDS and CSM\_RSVD, respectively.

## **Executing from Flash after Reset**

The F28335 device contains a ROM bootloader that will transfer code execution to the flash after reset. When the boot mode selection pins are set for "Jump to Flash" mode, the bootloader will branch to the instruction located at address 0x33FFF6 in the flash. An instruction that branches to the beginning of your program needs to be placed at this address. Note that the CSM passwords begin at address 0x33FFF8. There are exactly two words available to hold this branch instruction, and not coincidentally, a long branch instruction "LB" in assembly code occupies exactly two words. Generally, the branch instruction will branch to the start of the Cenvironment initialization routine located in the C-compiler runtime support library. The entry symbol for this routine is *\_c\_int00*. Recall that C code cannot be executed until this setup routine is run. Therefore, assembly code must be used for the branch. We are using the assembly code file named CodeStartBranch.asm.

- 11. Open and inspect CodeStartBranch.asm. This file creates an initialized section named "codestart" that contains a long branch to the C-environment setup routine. This section has been linked to a block of memory named BEGIN\_FLASH.
- 12. In the earlier lab exercises, the section "codestart" was directed to the memory named BEGIN M0. Open and inspect Lab 4. cmd and notice that the section "codestart" will now be directed to BEGIN\_FLASH. Close the inspected files.
- 13. The eZdsp™ board needs to be configured for "Jump to Flash" bootmode. Move switch SW1 positions 1, 2, 3 and 4 to the "1" position (all switches to the Left) to accomplish this. Details of switch positions can be found in Appendix A. This switch controls the pullup/down resistor on the GPIO84, GPIO85, GPIO86 and GPIO87 pins, which are the pins sampled by the bootloader to determine the bootmode. (For additional information on configuring the "Jump to Flash" bootmode see the TMS320x2833x DSP Boot ROM Reference Guide, and also the eZdsp F28335 Technical Reference).

## **Build – Lab.out**

14. At this point we need to build the project, but not have CCS automatically load it since CCS cannot load code into the flash! (the flash must be programmed). On the menu bar click: Option  $\rightarrow$  Customize... and select the "Program/Project CIO" tab. *Uncheck* "Load Program After Build".

CCS has a feature that automatically steps over functions without debug information. This can be useful for accelerating the debug process provided that you are not interested in debugging the function that is being stepped-over. While single-stepping in this lab exercise we do not want to step-over any functions. Therefore, select the "Debug Properties" tab. *Uncheck* "Step over functions without debug information when source stepping", then click OK.

15. Click the "Build" button to generate the Lab.out file to be used with the CCS Flash Plug-in.

#### **CCS Flash Plug-in**

16. Open the Flash Plug-in tool by clicking :

Tools  $\rightarrow$  F28xx On-Chip Flash Programmer

- 17. A Clock Configuration window *may* open. If needed, in the Clock Configuration window set "OSCCLK (MHz):" to 30, "DIVSEL:" to /2, and "PLLCR Value:" to 10. Then click OK. In the next Flash Programmer Settings window confirm that the selected DSP device to program is F28335 and all options have been checked. Click OK.
- 18. Notice that the eZdsp™ board uses a 30 MHz oscillator (located on the board near LED DS1). Confirm the "Clock Configuration" in the upper left corner has the OSCCLK set to 30 MHz, the DIVSEL set to /2, and the PLLCR value set to 10. Recall that the PLL is divided by two, which gives a SYSCLKOUT of 150 MHz.
- 19. Confirm that all boxes are checked in the "Erase Sector Selection" area of the plug-in window. We want to erase all the flash sectors.
- 20. We will not be using the plug-in to program the "Code Security Password". *Do not modify the Code Security Password fields.*
- 21. In the "Operation" block, notice that the "COFF file to Program/Verify" field automatically defaults to the current .out file. Check to be sure that "Erase, Program, Verify" is selected. We will be using the default wait states, as shown on the slide in this module.
- 22. Click "Execute Operation" to program the flash memory. Watch the programming status update in the plug-in window.
- 23. After successfully programming the flash memory, close the programmer window.

### **Running the Code – Using CCS**

24. In order to effectively debug with CCS, we need to load the symbolic debug information (e.g., symbol and label addresses, source file links, etc.) so that CCS knows where everything is in your code. Click:

```
File \rightarrow Load Symbols \rightarrow Load Symbols Only...
```
and select Lab4.out in the Debug folder.

- 25. Reset the DSP. The program counter should now be at 0x3FF9A9, which is the start of the bootloader in the Boot ROM.
- 26. Single-Step <F11> through the bootloader code until you arrive at the beginning of the codestart section in the CodeStartBranch.asm file. (Be patient, it will take about 125 single-steps). Notice that we have placed some code in CodeStartBranch.asm to give an option to first disable the watchdog, if selected.
- 27. Step a few more times until you reach the start of the C-compiler initialization routine at the symbol \_c*\_*int00.
- 28. Now do Debug  $\rightarrow$  Go Main. The code should stop at the beginning of your main() routine. If you got to that point succesfully, it confirms that the flash has been programmed properly, and that the bootloader is properly configured for jump to flash mode, and that the codestart section has been linked to the proper address.
- 29. You can now RUN the DSP, and you should observe the LED on the board blinking. Try resetting the DSP and hitting RUN (without doing all the stepping and the Go Main procedure). The LED should be blinking again.

## **Running the Code – Stand-alone Operation (No Emulator)**

- 30. Close Code Composer Studio.
- 31. Disconnect the USB cable (emulator) from the eZdsp™ board.
- 32. Remove the power from the board.
- 33. Re-connect the power to the board.
- 34. The LED should be blinking, showing that the code is now running from flash memory.

### **Return Switch SW1 Back to Default Positions**

- 35. Remove the power from the board.
- 36. Please return the settings of switch SW1 back to the default positions "Jump to M0SARAM" bootmode as shown in the table below (see Appendix A for switch position details):

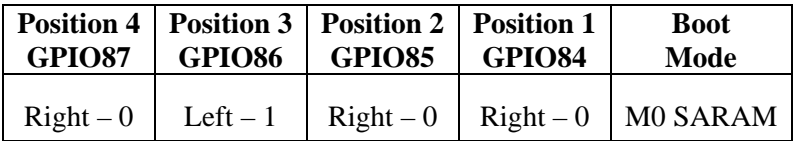

#### **End of Exercise**

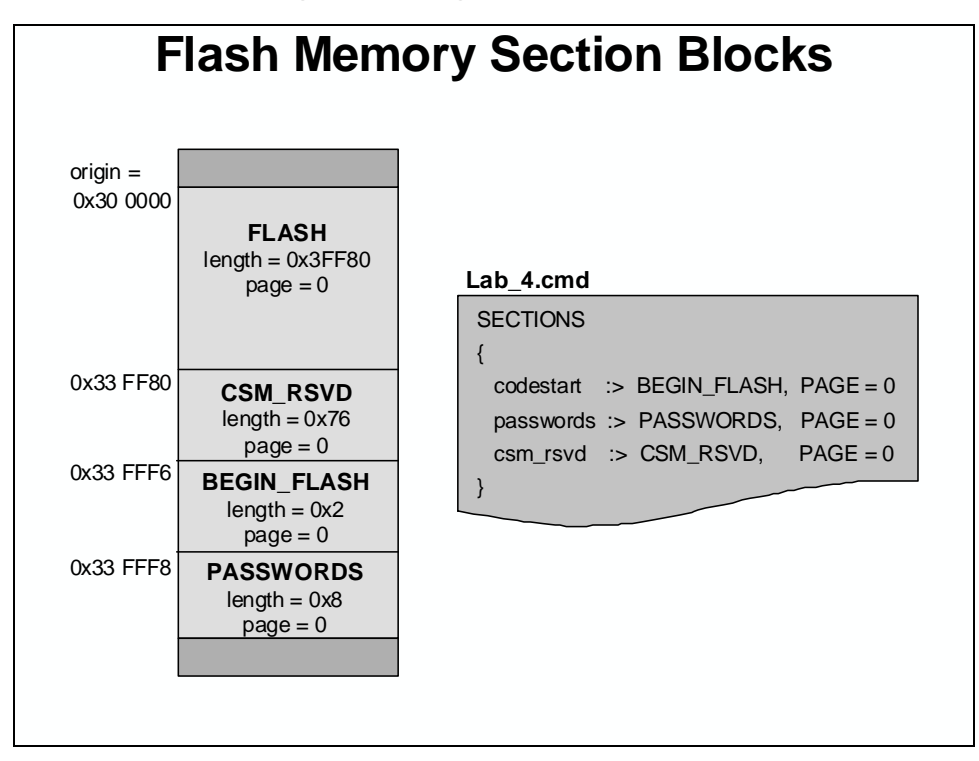

## **Lab 4 Reference: Programming the Flash**

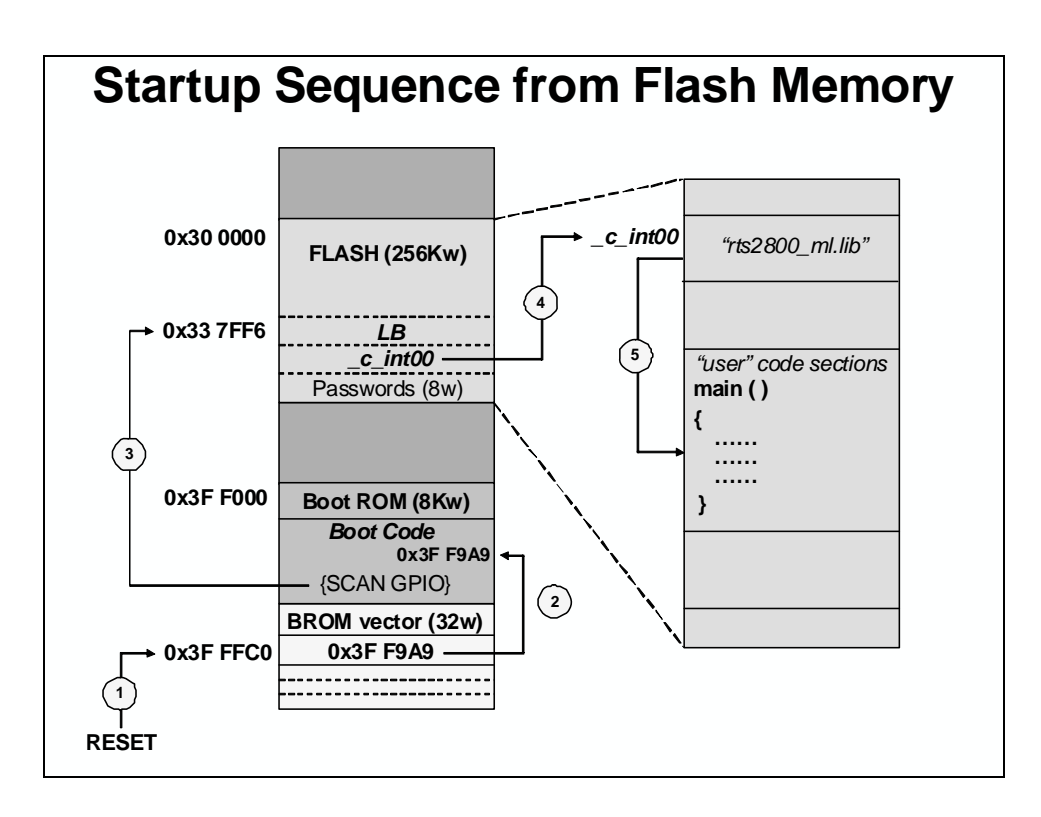
# **The Next Step…**

## **Training**

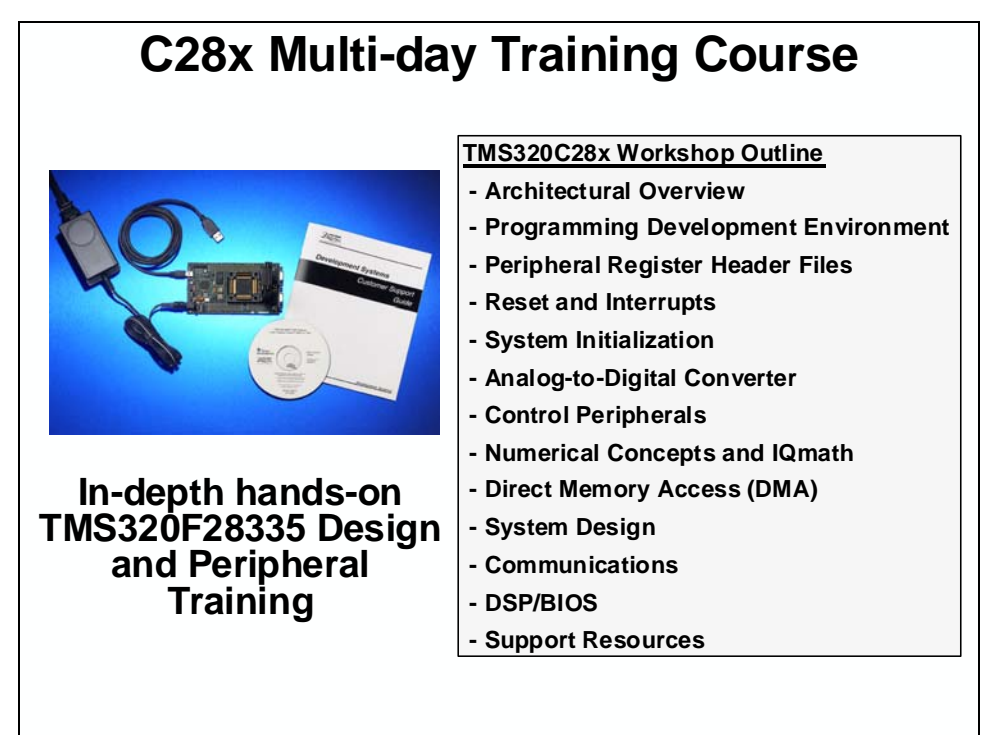

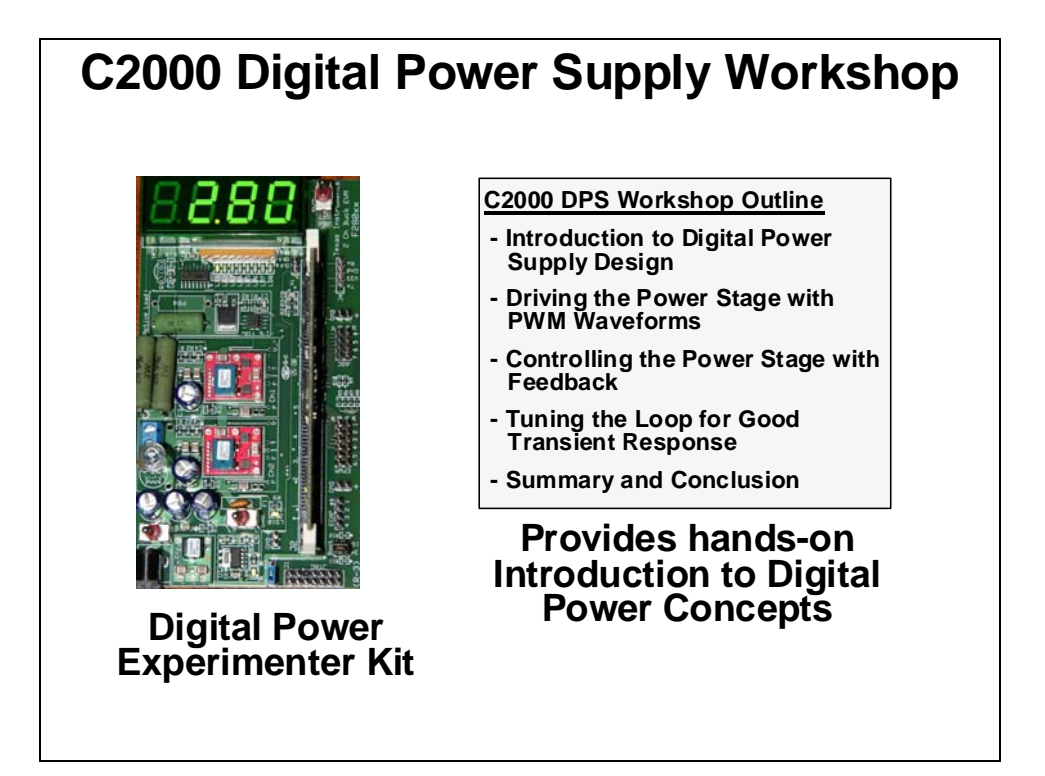

## **Development Tools**

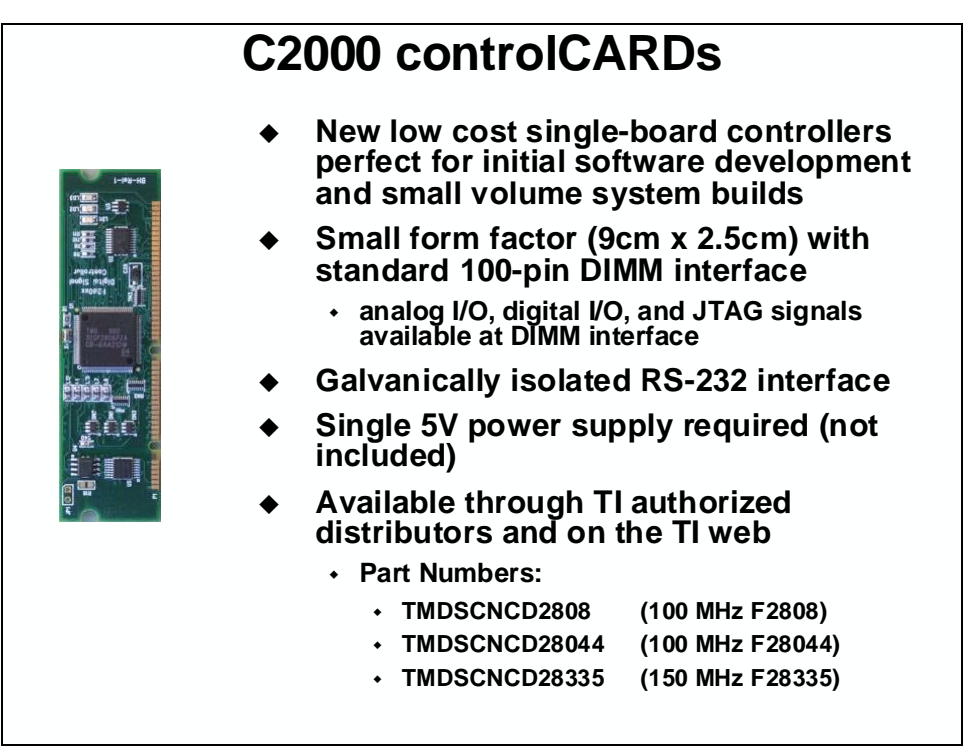

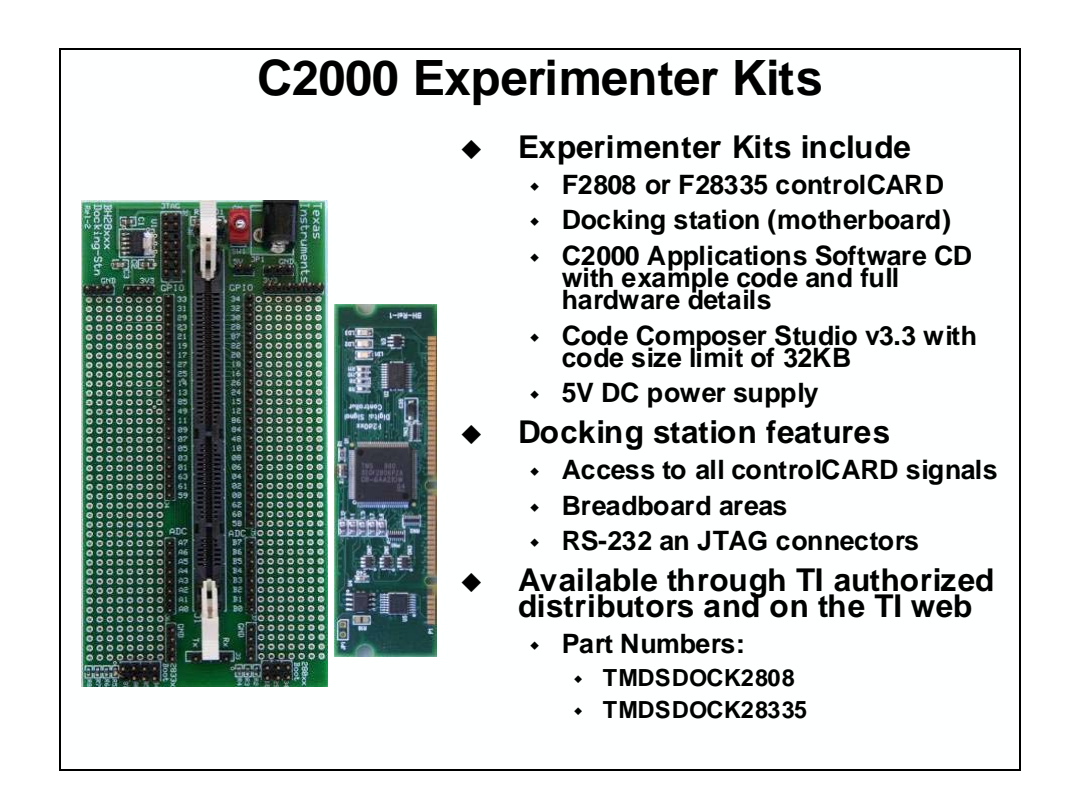

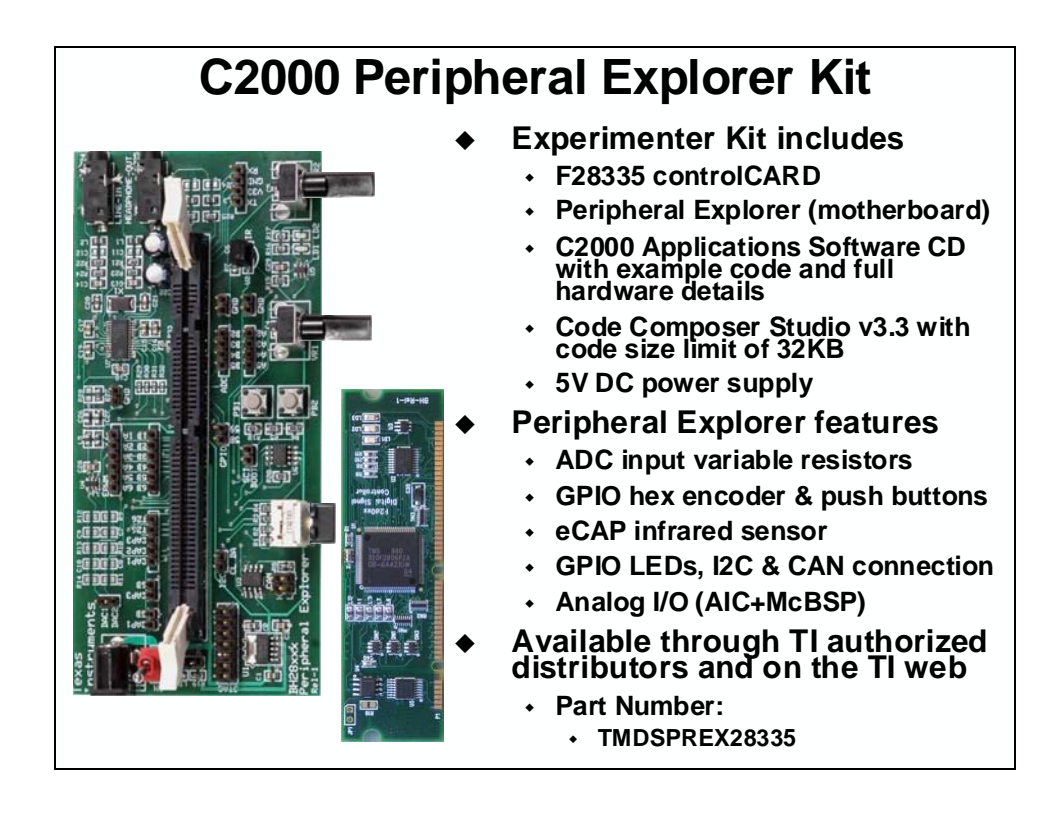

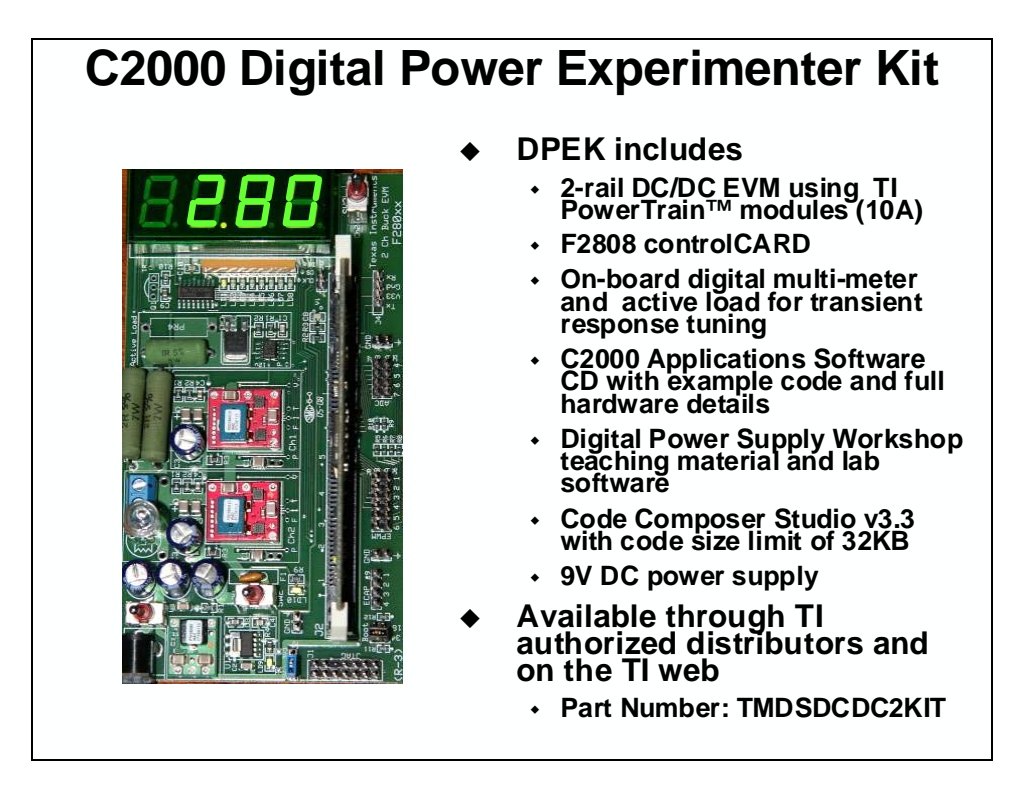

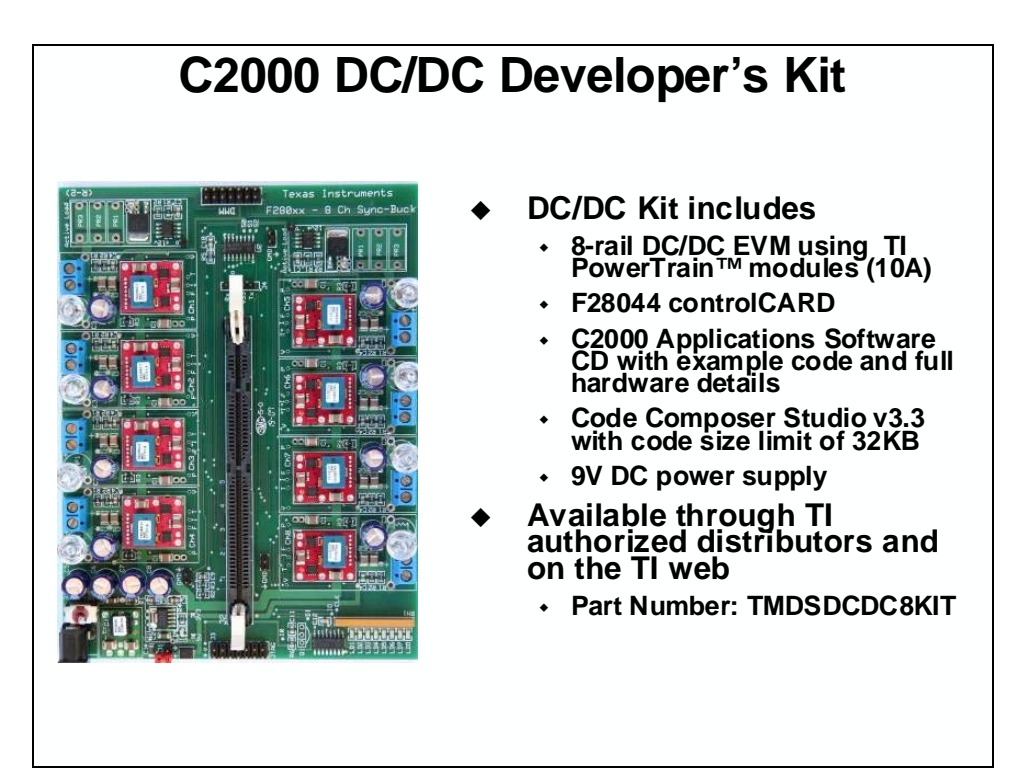

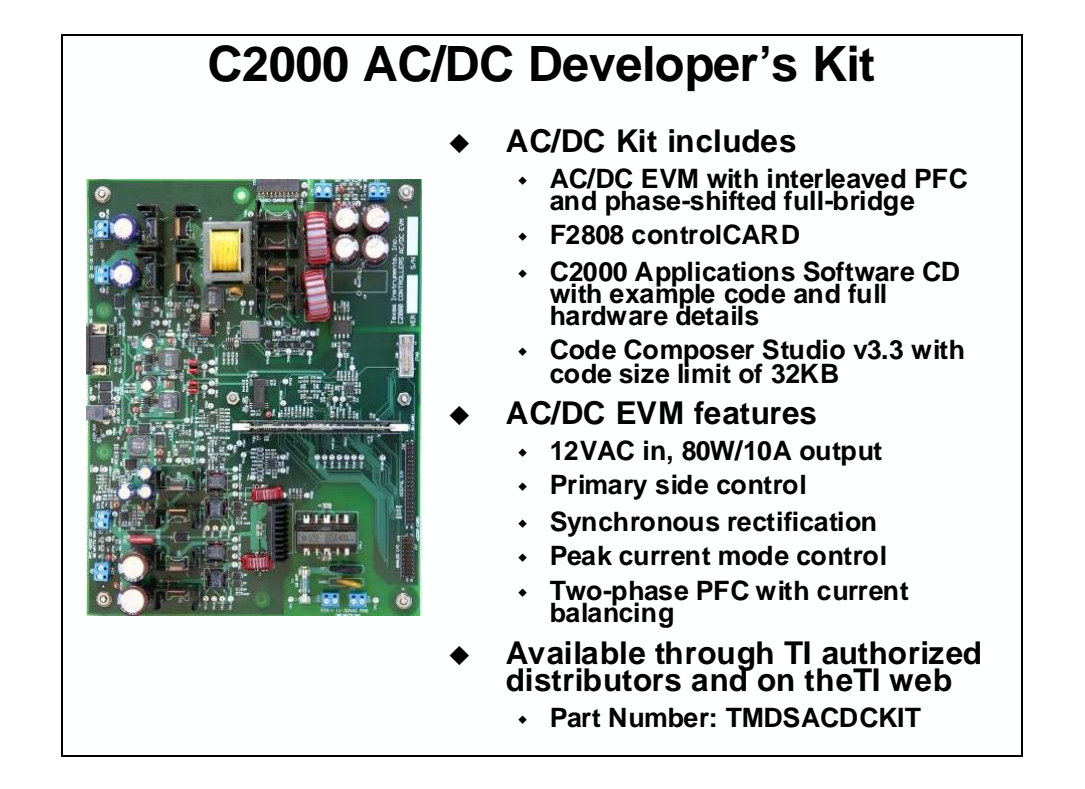

### **Development Support**

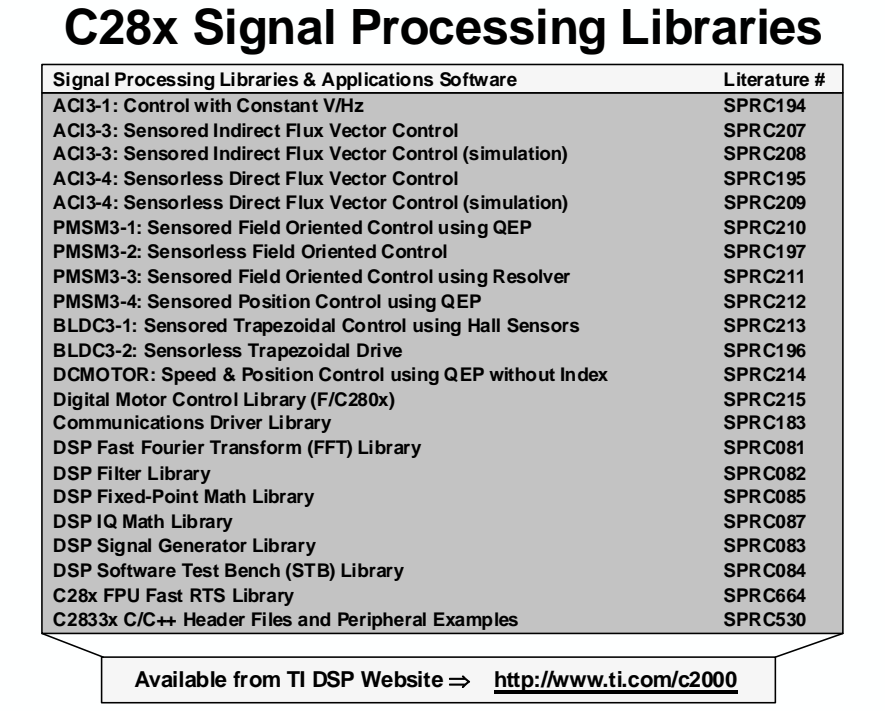

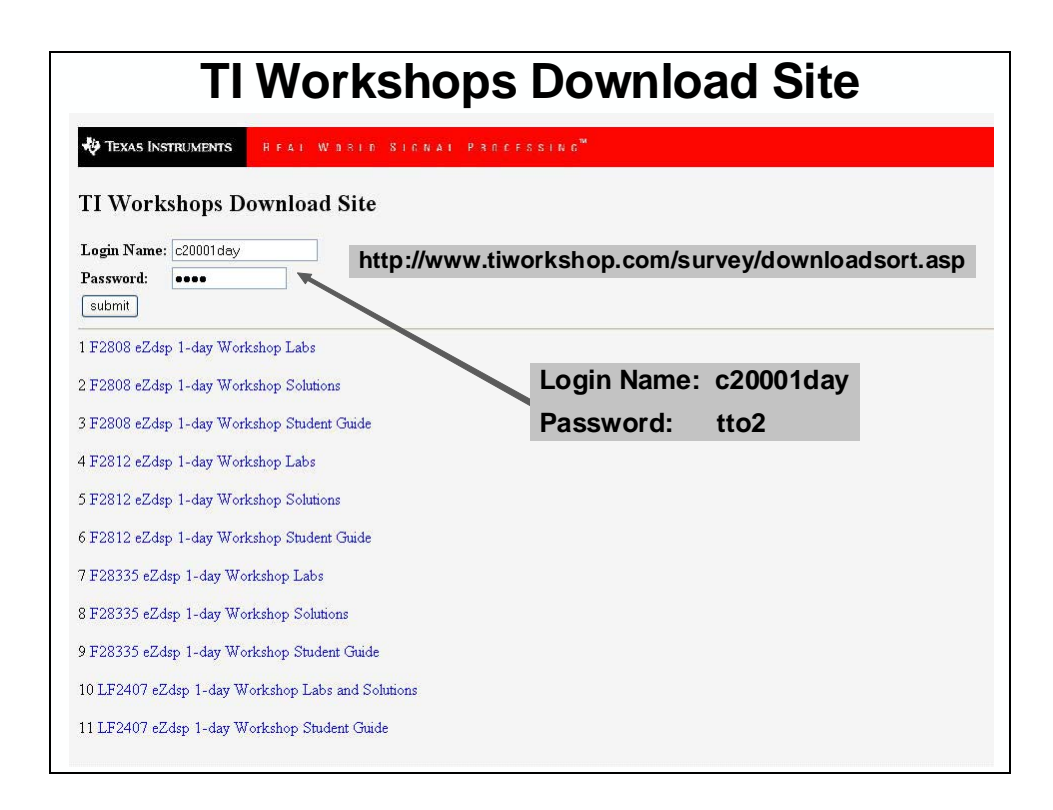

# **Customers Are Using C2000TM Products For …**

#### **Motor Control**

Active suspension Air conditioners Aircraft A/C Bonding machines Building automation Cameras Car A/C CD and DVD drives Check readers CNC control **Compressors** Copiers Door openers Elevator motor control Encoders Fan control Food mixers Fork lifts Fuel pumps Golf trainers Hair removers

Heart/lung machines Human transporters Industrial drives Inverters Lawn mowers Magnetic bearings Mass flow control Medical pumps Missile control Plotters Postal sorters Power assisted steering Power drills Power generators **Printers Refrigerators** Robot control Sewing machines Ship propulsion control Stepper motor control Textile machines Toy trains **Treadmills** 

Vacuum cleaners Vibration control Wafer testers Washing machines Windmill control

#### **Digital Power**

Battery charging Frequency converters Fuel cell control Server power control Solar energy control Uninterr. power supplies

#### **Optical Networking**

TEC control Optical switch control Tunable laser control

Adaptive cruise control **Others**

Airbag control Antitheft systems

**… and**  Blood analyzers Data encryption systems E-meters Gas sensors GPS systems Ignition control Induction ovens Park assist systems Power line modems Radar control Reactor monitoring RF ID systems Spectrum analyzers Telecom switches Tire pressure sensing Ultrasound scanners Welding equipment Wireless modems Color/light sensors

**many more**

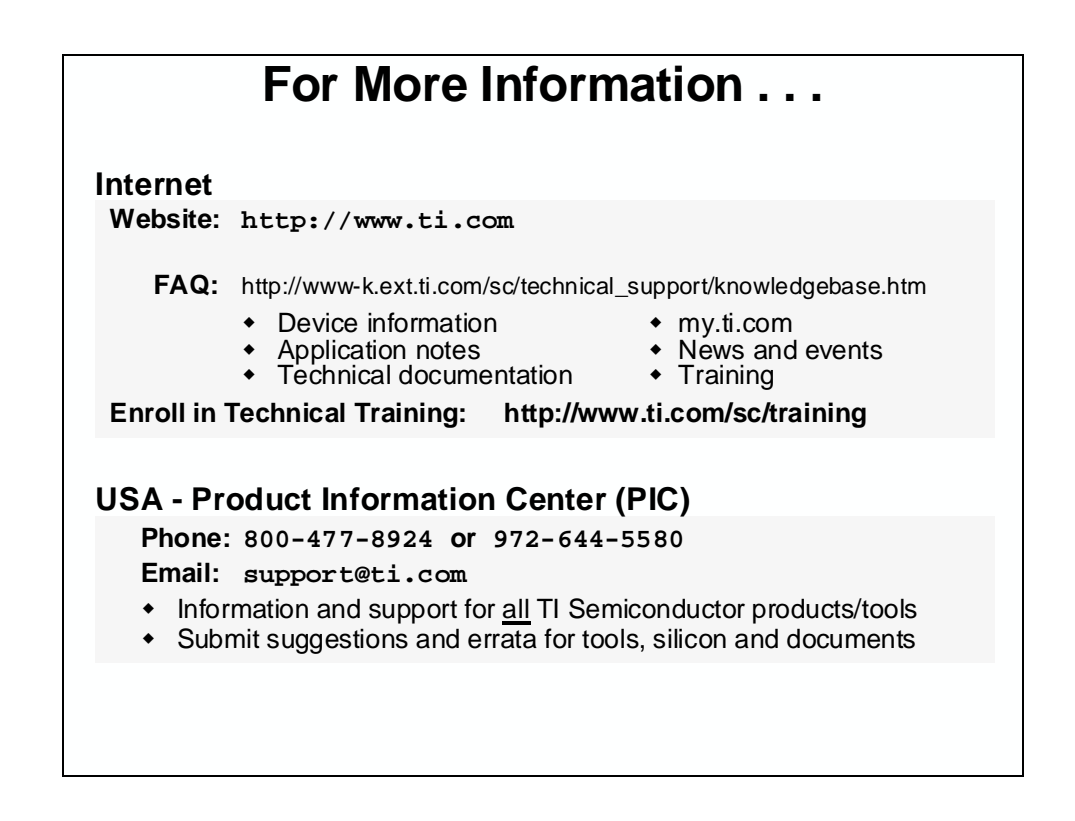

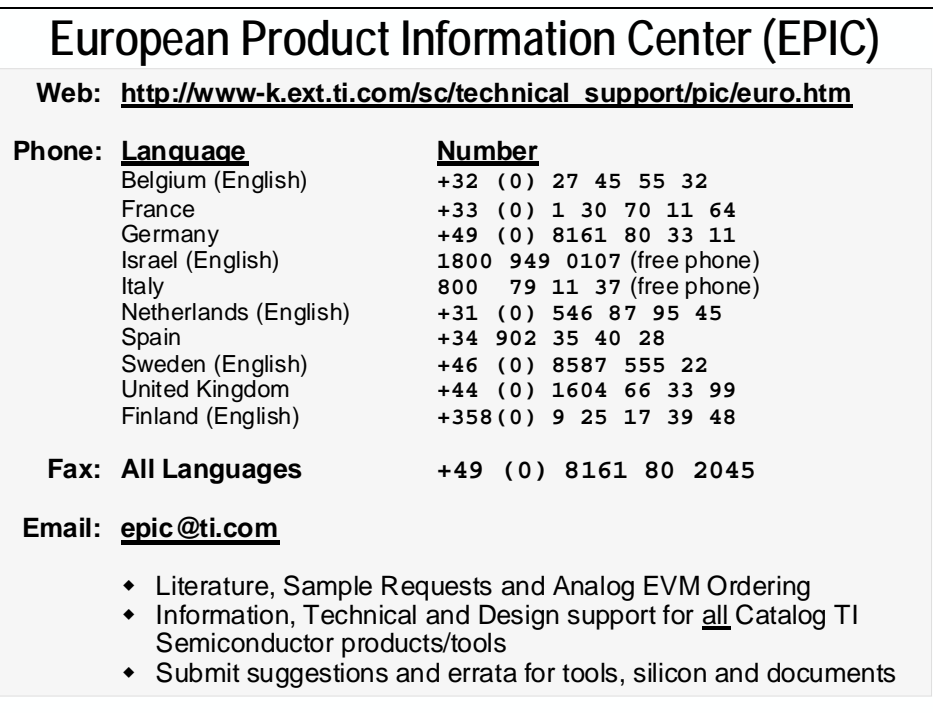

<span id="page-80-0"></span>**Note:** This appendix only provides a description of the eZdsp™ F28335 interfaces used in this workshop. For a complete description of all features and details, please see the *eZdsp™ F28335 Technical Reference* manual.

# <span id="page-81-0"></span>**Module Topics**

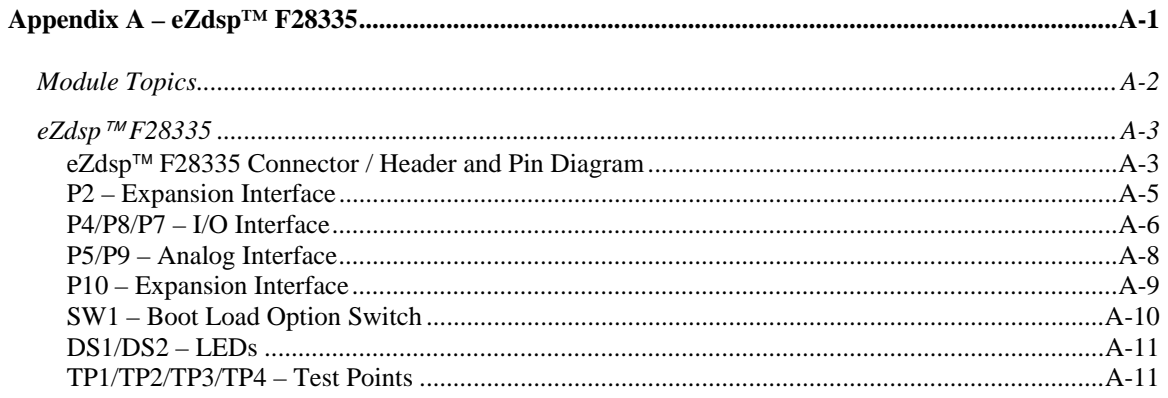

# <span id="page-82-0"></span>**eZdsp**™ **F28335**

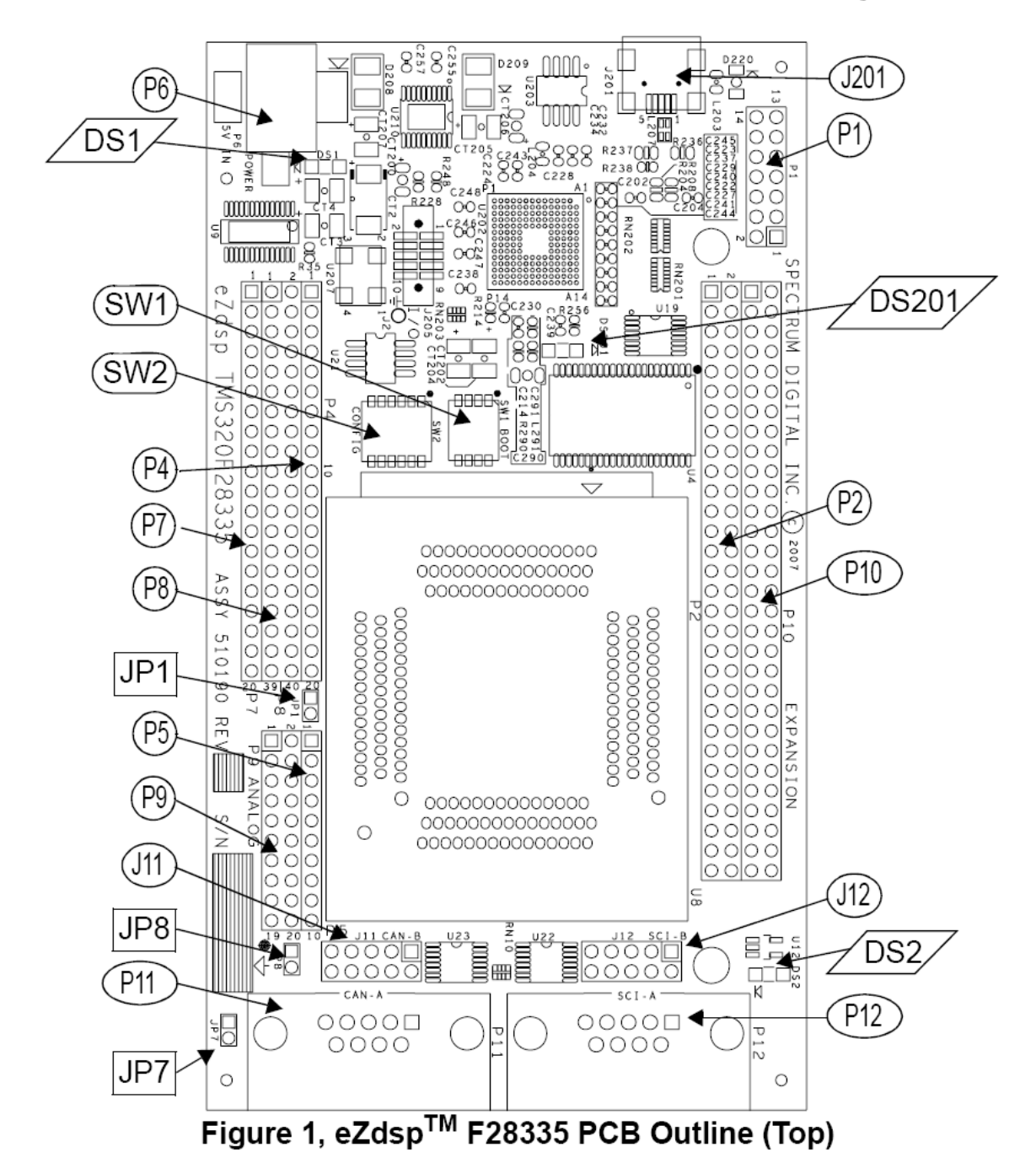

### **eZdsp**™ **F28335 Connector / Header and Pin Diagram**

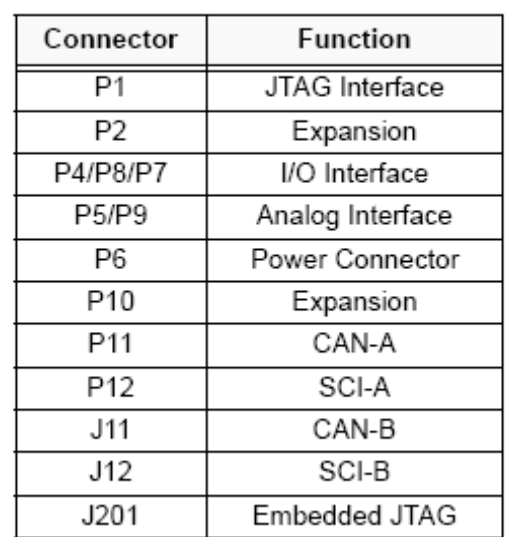

### Table 1: eZdsp™ F28335 Connectors

# <span id="page-84-0"></span>**P2 – Expansion Interface**

The positions of the 60 pins on the P2 connector are shown in the figure below.

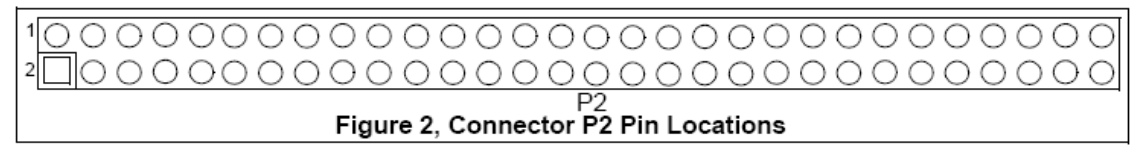

The definition of P2, which has the I/O signal interface is shown below.

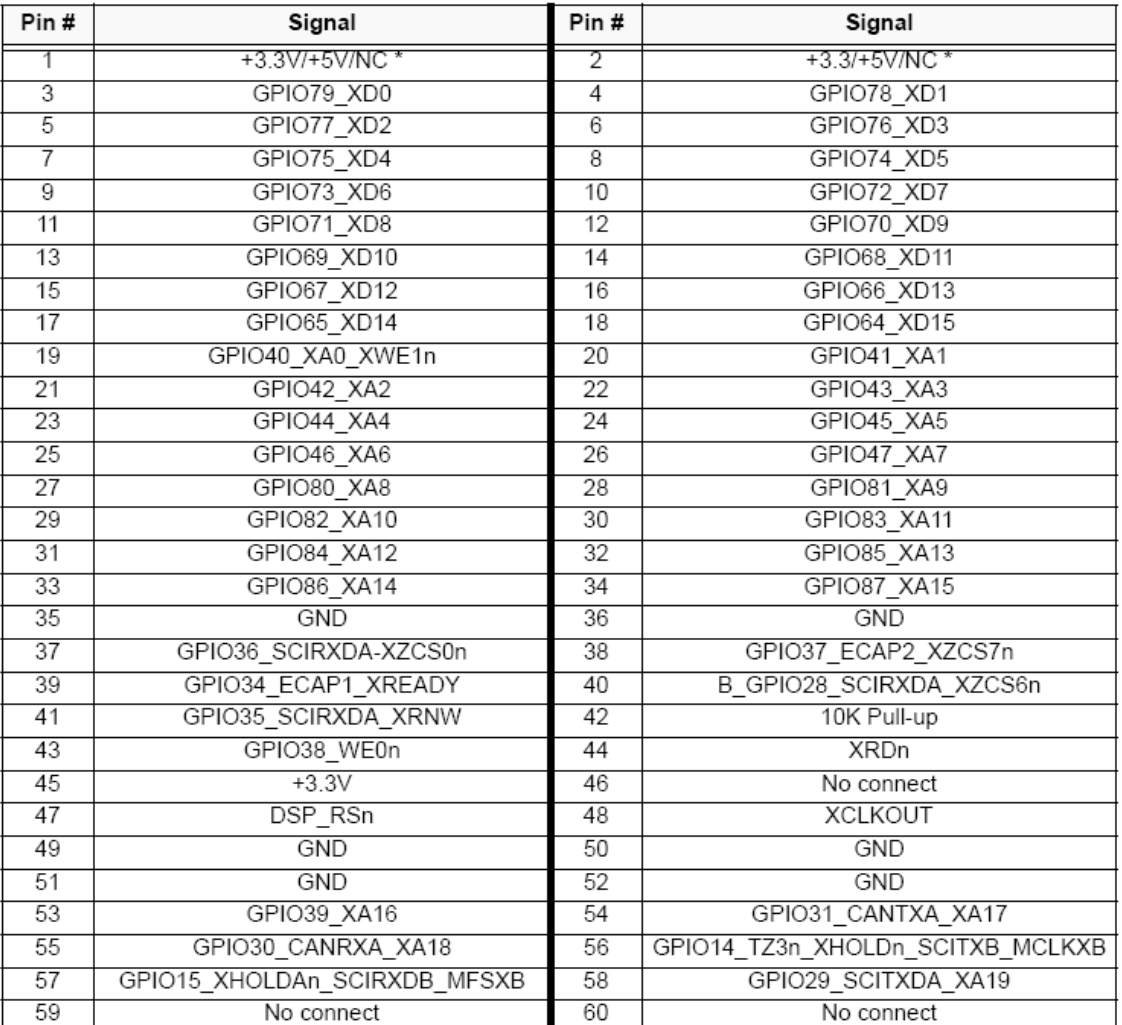

#### Table 2: P2, Expansion Interface Connector

\* Default is No Connect (NC). User can jumper to +3.3V or +5V on backside of eZdsp with JR5.

## <span id="page-85-0"></span>**P4/P8/P7 – I/O Interface**

The connectors P4, P8, and P7 present the I/O signals from the DSC. The layout of these connectors are shown below.

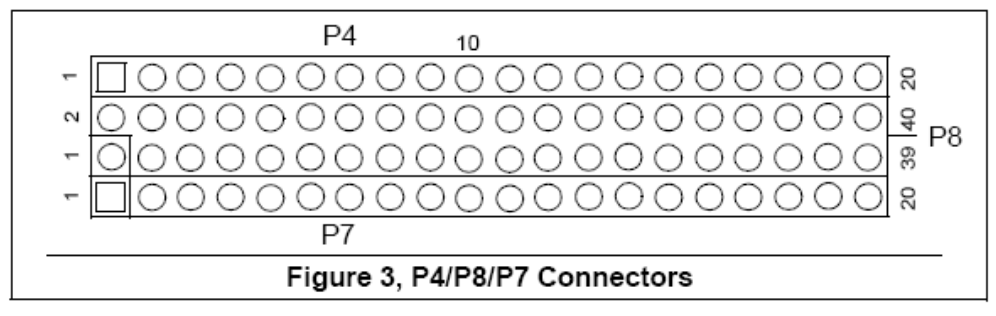

The pin definition of the P4 connector is shown in the table below.

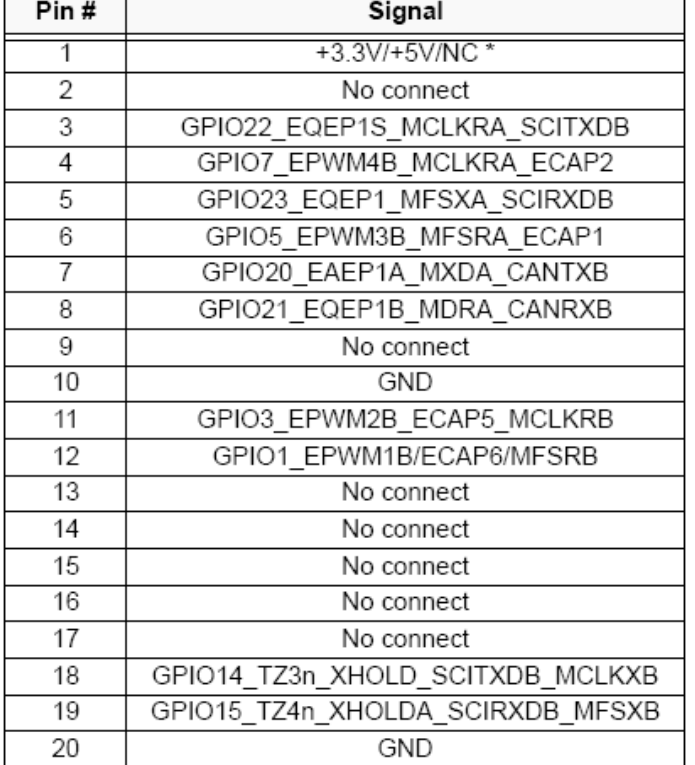

### Table 3: P4, I/O Connectors

| Pin# | Signal                           | Pin#           | Signal                              |
|------|----------------------------------|----------------|-------------------------------------|
|      | +3.3V/+5V/NC *                   | $\overline{2}$ | +3.3V/+5V/NC *                      |
| 3    | MUX_GPIO29_SCITXDA_XA19          | 4              | MUX_GPIO28_SCIRXDA_XZCS6n           |
| 5    | GPIO14_TZ3n_XHOLD_SCITXDB_MCLKXB | 6              | GPIO20_EAEP1A_MXDA_CANTXB           |
| 7    | GPIO21_EQEP18_MDRA_CANRXB        | 8              | GPIO23_EQEP1_MFSXA_SCIRXDB          |
| 9    | GPIO0 EPWM1A                     | 10             | GPIO1 EPWM1B/ECAP6/MFSRB            |
| 11   | GPIO2 EPWM2A                     | 12             | GPIO3 EPWM2B ECAP5 MCLKRB           |
| 13   | GPIO4 EPWM3A                     | 14             | GPIO5_EPWM3B_MFSRA_ECAP1            |
| 15   | GPIO27_ECAP4_EQEP2S_MFSXB        | 16             | GPIO6_EPWMN4A_EPWMSYNCI/EPWMSYNCO   |
| 17   | GPIO13_TZ2N_CANRXB_MDRB          | 18             | GPIO34_ECAP1_XREADY                 |
| 19   | GND                              | 20             | GND                                 |
| 21   | GPIO7_EPWM4B_MCLKRA_ECAP2        | 22             | GPIO15TZ4n_XHOLDA_SCIRXDB_MFSXB     |
| 23   | GPIO16_SPISIMOA_CANTXB_TZ5n      | 24             | GPIO17_SPISOMIA_CANRXB_TZ6n         |
| 25   | GPIO18_SPICLKA_SCITXDB_CANRXA    | 26             | GPIO19_SPISTAn_SCIRXDB_CANTXA       |
| 27   | _MUX_GPIO31_CANRXA_XA17          | 28             | MUX GPIO30 CANRXA XA18              |
| 29   | MUX_GPIO11_EPWM6B_SCIRXDB_ECAP4  | 30             | MUX_GPIO8EPWM5A_CANTXB_ADCSOCA0nP3  |
| 31   | MUX_GPIO9_EPWM5B_SCITXDB_ECAP3   | 32             | MUX_GPIO10_EPWM6A_CANRXB_ADCASOCB0n |
| 33   | MUX_GPIO22                       | 34             | GPIO25_ECAP2_EPEQ2B_MDRB            |
| 35   | GPIO26_ECAP3_EQEP21_MCLKXB       | 36             | GPIO32_SDAA_EPWMSYNCI_ADCSOCAOn     |
| 37   | GPIO12_TZ1N_CANTXB_MDXB          | 38             | GPIO33_SCLA_EPWNSYNCVO_ADCSOCBOn    |
| 39   | GND                              | 40             | GND                                 |

Table 4: P8, I/O Connectors

\* Default is No Connect (NC). User can jumper to +3.3V or +5V on backside of eZdsp with JR4.

The P7 connector is supplied for backwards compatibility. Signals from other connectors can be wired to this connector to support existing user interfaces. The pin definition of P7 connector is shown in the table below.

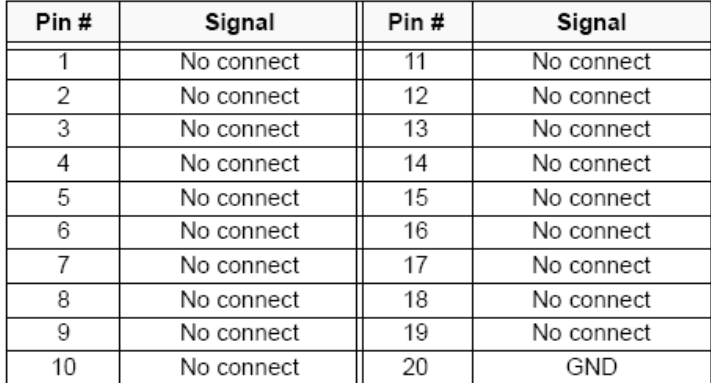

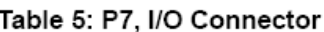

# <span id="page-87-0"></span>**P5/P9 – Analog Interface**

The position of the 30 pins on the P5/P9 connectors are shown in the diagram below as viewed from the top of the eZdsp.

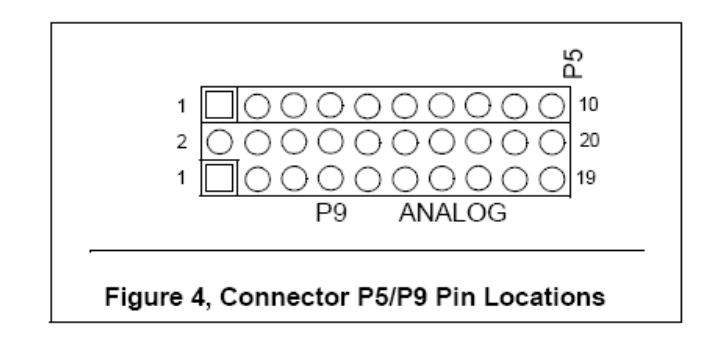

The definition of P5/P9 signals are shown in the table below.

| <b>P5 Pin#</b> | Signal              | <b>P9 Pin#</b> | Signal     | <b>P9 Pin#</b> | Signal             |
|----------------|---------------------|----------------|------------|----------------|--------------------|
|                | ADCINB0             |                | <b>GND</b> | 2              | ADCINA0            |
| 2              | ADCINB1             | 3              | <b>GND</b> | 4              | ADCINA1            |
| 3              | ADCINB <sub>2</sub> | 5              | <b>GND</b> | 6              | ADCINA2            |
| 4              | ADCINB <sub>3</sub> | 7              | <b>GND</b> | 8              | ADCINA3            |
| 5              | ADCINB4             | 9              | <b>GND</b> | 10             | ADCINA4            |
| 6              | ADCINB5             | 11             | <b>GND</b> | 12             | ADCINA5            |
| 7              | ADCINB6             | 13             | <b>GND</b> | 14             | ADCINA6            |
| 8              | ADCINB7             | 15             | <b>GND</b> | 16             | ADCINA7            |
| 9              | <b>ADCREEM</b>      | 17             | <b>GND</b> | 18             | ADCLO <sup>*</sup> |
| 10             | <b>ADCREFP</b>      | 19             | <b>GND</b> | 20             | No connect         |

Table 6: P5/P9, Analog Interface Connector

\* Connect ADCLO to AGND or ADCLO of target system for proper ADC operation.

# <span id="page-88-0"></span>**P10 – Expansion Interface**

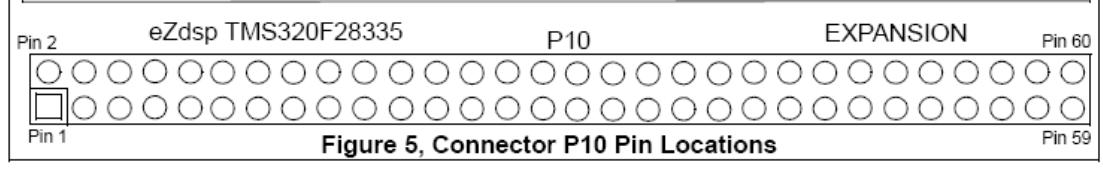

The positions of the 60 pins on the P10 connector are shown in the figure below.

The definition of P10, which has the I/O signal interface is shown below.

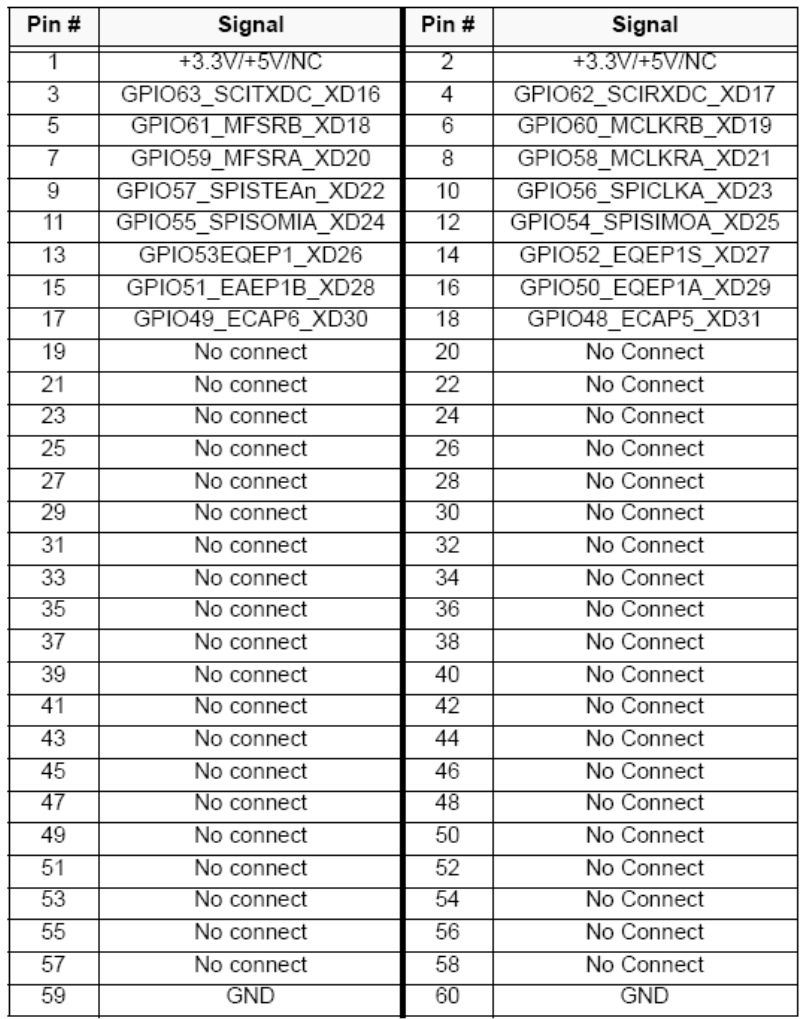

#### Table 7: P10, Expansion Interface Connector

# <span id="page-89-0"></span>**SW1 – Boot Load Option Switch**

Switch SW1 is used to select the boot load option used by the F28335 processor on power up. These selections are shown in the table below.

| PIN  | Position 4<br>Boot-3<br>XA15 | Position 3<br>Boot-2<br>XA14 | Position 2<br>Boot-1<br>XA13 | Position 1<br>Boot-0<br>XA12 | <b>Boot Mode</b>              |
|------|------------------------------|------------------------------|------------------------------|------------------------------|-------------------------------|
| 1111 | OFF                          | OFF                          | OFF                          | OFF                          | Jump to Flash                 |
| 1110 | OFF                          | OFF                          | OFF                          | ΟN                           | SCI-A boot                    |
| 1101 | OFF                          | OFF                          | ON                           | OFF                          | SPI-A boot *                  |
| 1100 | OFF                          | OFF.                         | ON                           | ΟN                           | ${}^{12}$ C-A boot            |
| 1011 | OFF                          | ON                           | <b>OFF</b>                   | <b>OFF</b>                   | eCAN-A boot                   |
| 1010 | OFF                          | ΟN                           | <b>OFF</b>                   | ON                           | McBSP-A boot                  |
| 1001 | OFF                          | ON                           | ΟN                           | OFF                          | Jump to XINTX x16             |
| 1000 | OFF                          | ON                           | ON                           | ΟN                           | Jump to XINTX x32             |
| 0111 | ON                           | OFF.                         | OFF                          | OFF                          | Jump to OTP                   |
| 0110 | ON                           | OFF                          | OFF                          | ΟN                           | Parallel GPIO I/O boot        |
| 0101 | ΟN                           | OFF                          | ΟN                           | OFF                          | Parallel XINTF boot           |
| 0100 | ΟN                           | OFF                          | ON                           | ON                           | Jump to SARAM                 |
| 0011 | ON                           | ON                           | OFF.                         | OFF                          | Branch to check boot mode     |
| 0010 | ON                           | ΟN                           | <b>OFF</b>                   | ON                           | Branch to Flash, skip ADC CAL |
| 0001 | ON                           | ΟN                           | ΟN                           | OFF                          | Branch to SARAM, skip ADC CAL |
| 0000 | ΟN                           | ON                           | ΟN                           | ΟN                           | Branch to SCI, skip ADC CAL   |

Table 8: SW1, Boot Load Option Switch

\* As shipped from the factory.

The figure below shows the layout of SW1.

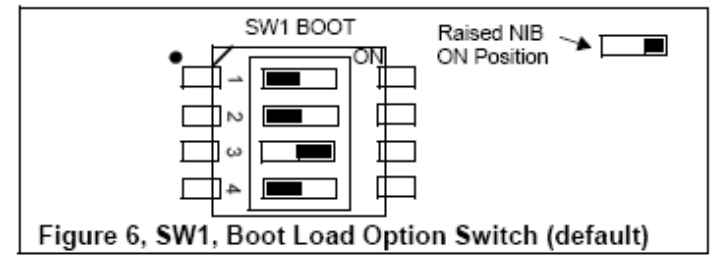

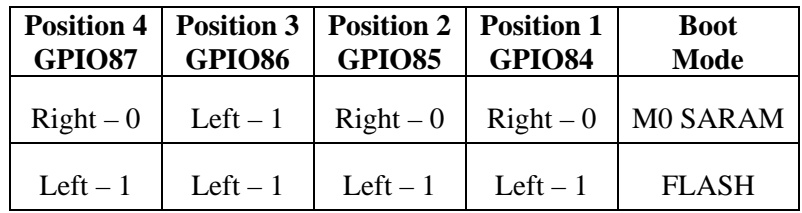

## <span id="page-90-0"></span>**DS1/DS2 – LEDs**

The eZdsp™ F28335 has three light-emitting diodes. DS1 indicates the presence of +5 volts and is normally 'on' when power is applied to the board. LED DS2 is under control of the GPIO32 line from the processor. DS201 is connected to the embedded USB emulator and shows the status of the emulation link. These are shown in the table below.

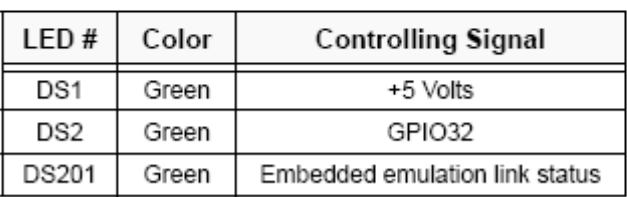

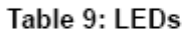

# **TP1/TP2/TP3/TP4 – Test Points**

Table 10: Test Points

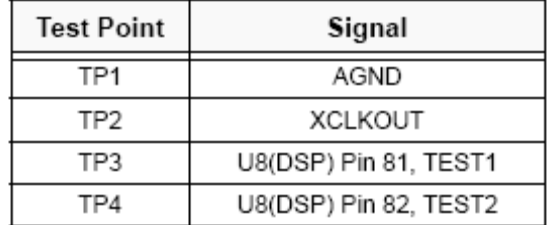